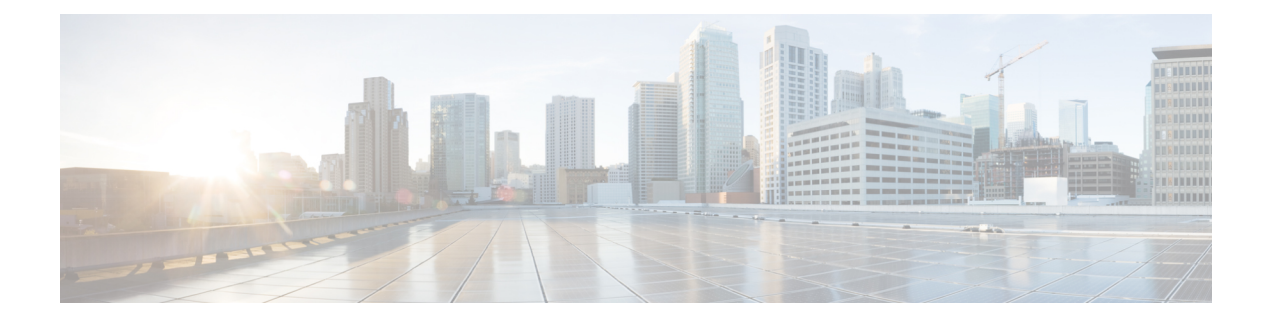

# **Phone Template**

Cisco Unified Communications Manager Bulk Administration (BAT) gives the administrator a fast and efficient way to add, update, or delete large numbers of phones in batches, rather than performing individual updates through Cisco Unified Communications Manager Administration. You can use BAT to work with the following types of phones:

- Cisco Unified IP Phones (all models)
- CTI ports
- H.323 clients

This chapter provides information about how to use BAT to work with phone templates and other IP telephony devices.

- Add Phones to [Database,](#page-0-0) on page 1
- BAT Phone [Templates,](#page-1-0) on page 2

# <span id="page-0-0"></span>**Add Phones to Database**

When you use BAT to add phones and other IP telephony devices in bulk to the Unified Communications Manager database, you can add multiple lines, services, and speed dials for each phone. You can also add CTI ports and H.323 clients.

You have two options for creating a CSV data file for phones:

- Use the BAT spreadsheet (BAT.xlt) and export the data to the CSV format
- Use a text editor to create a text file in CSV format (for experienced users)

#### **Procedure**

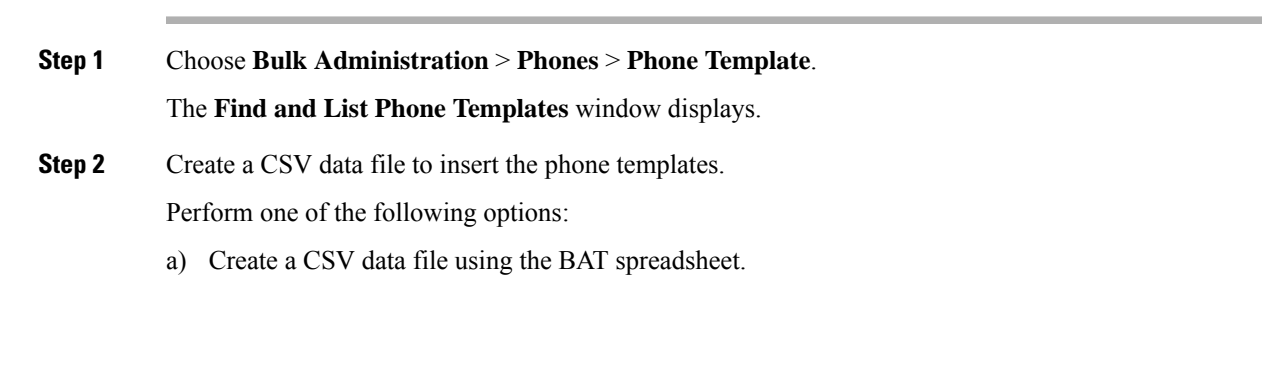

- b) Create a CSV data file using a text editor as follows:
	- **1.** Choose **Bulk Administration** > **Phones** > **Phone File Format** > **Create File Format**.
	- **2.** Use a text editor and create the CSV data file for phones that follows the file format that you want to use.
	- **3.** Choose **Bulk Administration** > **Phones** > **Phone File Format** > **Add File Format** to associate the text-based file format with the CSV data file.

**Step 3** Choose **Bulk Administration** > **Phones** > **Validate Phones**.

**Step 4** Choose **Bulk Administration** > **phones** > **Insert phones** to insert phone records into the Unified Communications Manager database.

#### **Related Topics**

Associate [Text-Based](cucm_b_bulk-administration-guide-1251su4_chapter4.pdf#nameddest=unique_65) File Format with CSV Data File BAT Phone [Templates](#page-1-0), on page 2 Create Phone CSV Data File Using BAT [Spreadsheet,](#page-61-0) on page 62 Create [Text-Based](cucm_b_bulk-administration-guide-1251su4_appendix1.pdf#nameddest=unique_68) CSV File for Phones Find Phone File [Formats](cucm_b_bulk-administration-guide-1251su4_chapter4.pdf#nameddest=unique_69) Insert Phones Into Unified [Communications](cucm_b_bulk-administration-guide-1251su4_chapter6.pdf#nameddest=unique_70) Manager Phone Record [Validation](cucm_b_bulk-administration-guide-1251su4_chapter5.pdf#nameddest=unique_71)

# <span id="page-1-0"></span>**BAT Phone Templates**

Use BAT phone templates to define the common phone attributes to add a group of new phones. Prior to creating the template, make sure phone settings such as device pool, location, calling search space, button template and softkey templates have already been configured in Unified Communications Manager Administration. You cannot create new settings in BAT.

## <span id="page-1-1"></span>**Find BAT Phone Template**

Because you might have several phone templates, Unified Communications Manager lets you locate specific phone templates on the basis of criteria that you define.

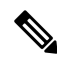

During your work in a browser session, your find/list search preferences are stored in the cookies on the client machine. If you navigate to other menu items and return to this menu item, or if you close the browser and then reopen a new browser window, your Unified Communications Manager search preferences are retained until you modify your search. **Note**

#### **Procedure**

**Step 1** Choose **Bulk Administration** > **Phones** > **Phone Template**.

The **Find and List Phone Templates** window displays. Use the two drop-down list boxes to search for a template.

Ш

#### **Step 2** From the first **Find Phone Templates where** drop-down list box, choose one of the following criteria:

- Device Name
- Description
- Directory Number
- Directory URI
- Calling Search Space
- Device Pool
- Device Type
- Call Pickup Group
- LSC Status
- Authentication String
- Device Protocol
- Security Profile
- Common Device Configuration

### **Step 3** From the second **Find Phone Template where** drop-down list box, choose one of the following criteria:

- begins with
- contains
- is exactly
- ends with
- is empty
- is not empty

**Step 4** Specify the appropriate search text, if applicable, and click **Find**.

To find all Phone Templates that are registered in the database, click **Find** without entering any search text. **Tip**

A list of discovered templates displays.

**Step 5** From the list of records, click the device name that matches your search criteria. The window displays the phone template that you choose.

## **Create New BAT Phone Template**

You can create new BAT phone templates. After you create a phone template, you can add lines, services, and speed dials.

#### **Procedure**

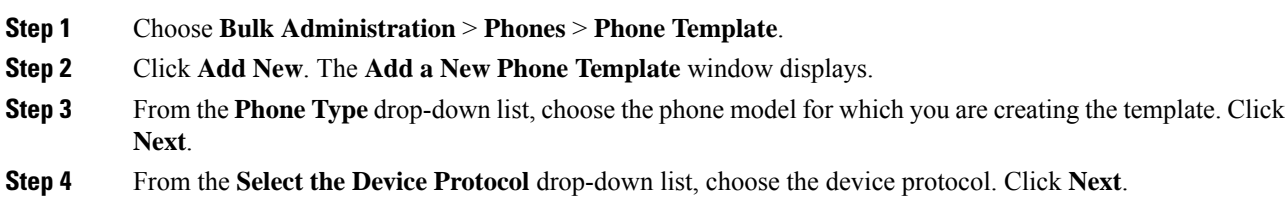

The **Phone Template Configuration** window displays with fields and default entries for the chosen device type.

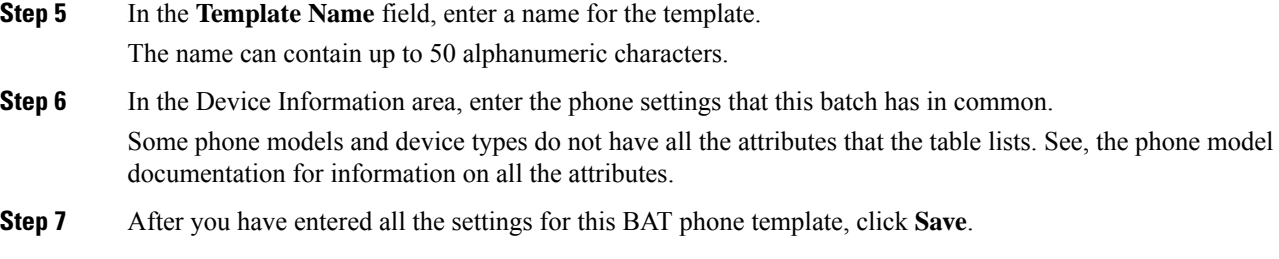

When the status indicates that the transaction has completed, you can add line attributes.

### <span id="page-3-2"></span>**Add or Update Phone Lines in BAT Template**

You can add one or more lines to the BAT template or to update existing lines. The button template in use for the BAT template determines the number of lines that you can add or update. You can create a primary phone template that has multiple lines. Then, you can use the standard template to add phones with a single line or up to the number of lines in the standard template. All phones or user device profiles in this batch will use the settings that you choose.

Cisco recommends that you use alphanumeric characters for the line template value, so if numbers are given, a chance exists of this conflicting with an actual directory number. This would also avoid conflicts with features such as Call Pickup group number and Call Park number.

The maximum number of lines that display for a BAT template depends on the model and button template that you chose when you created the BAT phone template. For some Cisco Unified IP Phone models, you can also add Cisco Unified IP Phone services and speed dials to the template.

#### **Procedure**

- <span id="page-3-0"></span>**Step 1** Find the Phone Template to which you want to add the line.
- <span id="page-3-1"></span>**Step 2** In the **Phone Template Configuration** window, click **Line** [1] **Addanew DN**, in the **Associated Information** area.

The **Line Template Configuration** window displays.

- **Step 3** Enter or choose the appropriate values for the line settings.
- **Step 4** Click **Save**.
- **Step 5** To add settings for any additional lines, repeat Step 2, on [page](#page-3-1) 4 through Step 4, on page 4.

If you choose Back to Find/List from the **Related Links** drop-down list box in the upper, right, corner of the **Line Template Configuration** window, the **Find and List Line Template** window displays.

- a) To find existing line template, enter the appropriate search criteria and click **Find**.
- b) To add a new line template, click **Add New**.

#### **Related Topics**

Add or Update IP Services in BAT [Template,](#page-4-0) on page 5 Add or Update Speed Dials in BAT [Template,](#page-4-1) on page 5 Find BAT Phone [Template](#page-1-1), on page 2

П

#### Standard Phone [Templates](cucm_b_bulk-administration-guide-1251su4_chapter1.pdf#nameddest=unique_38)

### <span id="page-4-0"></span>**Add or Update IP Services in BAT Template**

You can subscribe Cisco Unified IP Phone services to the Cisco Unified IP Phone models that include this feature directly in the BAT template. To bulk subscribe users or phones to IP services, the IP services must have common service parameters and be subscribed through a phone template. You can not bulk subscribe IP services that have unique service parameters. For services with unique parameters, use the CSV file.

#### **Procedure**

<span id="page-4-3"></span><span id="page-4-2"></span>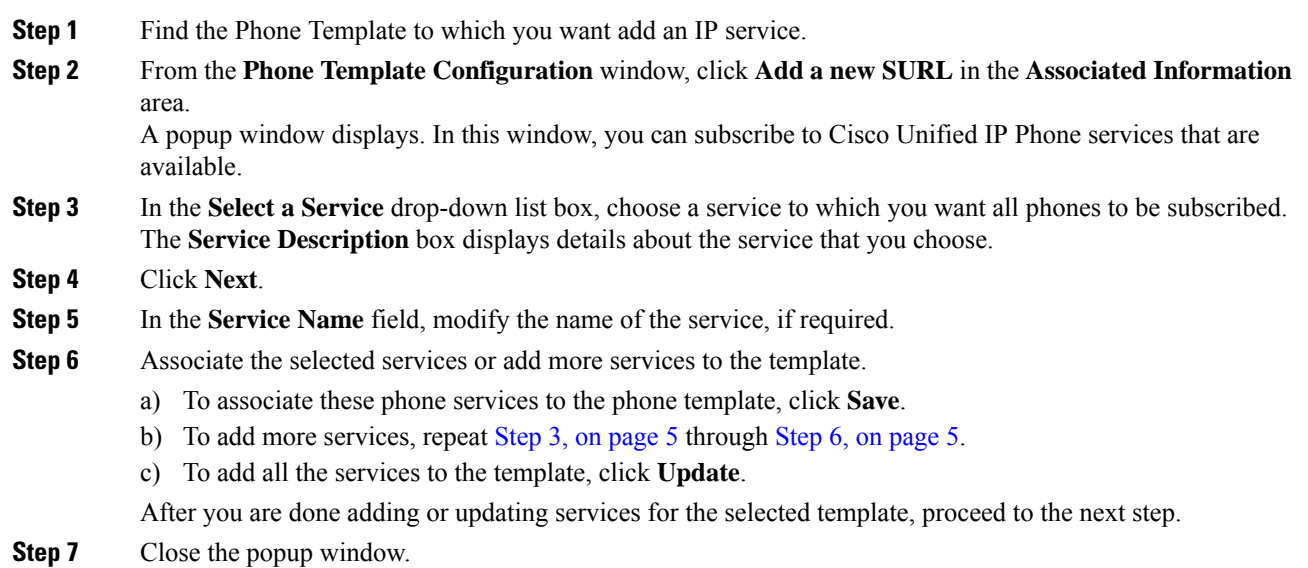

#### **Related Topics**

Add or Update Speed Dials in BAT [Template](#page-4-1), on page 5 Find BAT Phone [Template,](#page-1-1) on page 2

### <span id="page-4-1"></span>**Add or Update Speed Dials in BAT Template**

You can add and update speed dials in the BAT template for phones and Cisco VGC phones if the Phone Button Template provides speed-dial buttons. The Phone Button Template in use for the BAT template determines the number of available speed-dial buttons.

#### **Procedure**

**Step 1** Find the Phone Template to which you want to add speed dials.

- **Step 2** From the **Phone Template Configuration** window, do one of the following:
	- a) Click **Add a new SD** in the **Associated Information** area.
	- b) Choose Add/Update Speed Dials from the **Related Links** drop-down list box in the upper, right-hand corner of the window.

A popup window displays. In this window, you can designate speed-dial buttons for Cisco Unified IP Phones and expansion modules.

- <span id="page-5-0"></span>**Step 3** In the **Speed Dial Settings** area, enter the phone number, including any access or long-distance codes, in the **Number** field.
	- When you enter the phone number, it can be followed by Forced Authorized Code (FAC)/Client Matter Code (CMC) if applicable. You can enter the Phone number, FAC, CMC either in sequence or separated by a comma (,). The Speed dial may include any PIN, Password or any other digits to be sent as DTMF digits after the call is connected. If you require a pause while connecting through speed dial, you can enter one or more comma (,) where each comma represents a pause of 2 seconds. DTMF digits will be sent after the call is connected and the appropriate pause duration corresponding to the number of commas is entered. **Note**
- **Step 4** In the **Label** field, enter a label that corresponds to the speed-dial number.
- **Step 5** In the **Abbreviated Dial Settings** area, you can set abbreviated speed dials for applicable IP phone models. Repeat Step 3, on [page](#page-5-0) 6.

#### **Step 6** Click **Save**. BAT inserts the speed-dial settings in the template and the popup window closes.

#### **Related Topics**

Find BAT Phone [Template](#page-1-1), on page 2

## **Add or Update Busy Lamp Field in BAT Template**

You can add and update busy lamp filed speed dials in the BAT template for phones and Cisco VGC phones if the Phone Button Template provides speed-dial buttons. The Phone Button Template in use for the BAT template determines the number of available BLF SD buttons.

#### **Procedure**

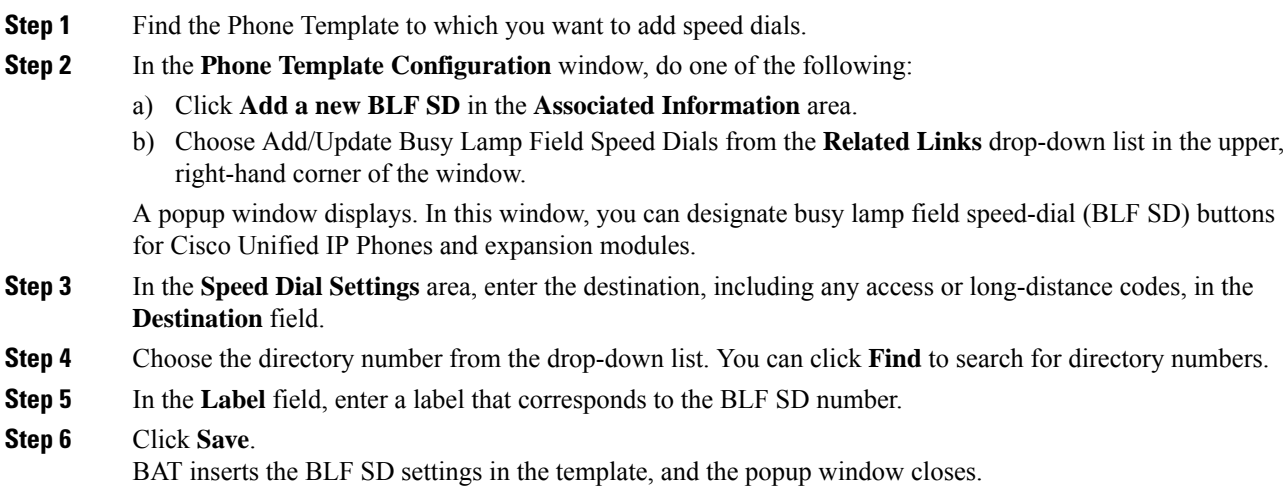

#### **Related Topics**

Find BAT Phone [Template](#page-1-1), on page 2

## **Add or Update Busy Lamp Field Directed Call Park in BAT Template**

You can add and update busy lamp field (BLF) directed call park in the BAT template for phones and Cisco VGC phones if the Phone Button Template provides speed-dial buttons. The Phone Button Template in use for this BAT template determines the number of available BLF Directed Call Park buttons.

#### **Procedure**

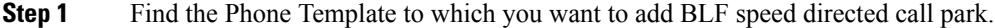

**Step 2** In the **Phone Template Configuration** window, do one of the following:

- a) Click **Add a new BLF Directed Call Park** in the **Associated Information** area.
- b) Choose **Add/Update BLF Directed Call Park** from the **Related Links** drop-down list box in the upper, right-hand corner of the window.

A popup window displays. In this window, you can designate BLF Directed Call Park buttons for Cisco Unified IP Phones and expansion modules.

- **Step 3** In the **Unassigned Busy Lamp Field/Directed Call Park Settings** area, choose the directory number from the drop-down list. You can click **Find** to search for directory numbers.
- **Step 4** In the **Label** field, enter a label that corresponds to the BLF Directed Call Park number.

#### **Step 5** Click **Save**.

BAT inserts the BLF Directed Call Park settings in the template, and the popup window closes.

#### **Related Topics**

Find BAT Phone [Template,](#page-1-1) on page 2

### **Add or Update Intercom Template in BAT Template**

You can add one or more Intercom templates to the BAT template, or update existing Intercom templates in the BAT template The button template in use for the BAT template determines the number of lines that you can add or update. You can create a standard phone template that has multiple lines. Then, you can use the standard template to add phones with a single line or up to the number of lines in the standard template. All phones or user device profiles in this batch will use the settings that you choose for the intercom template.

We recommend that you use alphanumeric characters for intercom template, so if numbers are given, a chance exists of this conflicting with an actual directory number. This would also avoid conflicts with features such as Call Pickup group number and Call Park number.

The maximum number of lines that display for a BAT template depends on model and button template that you chose when you created the BAT phone template. For some Cisco Unified IP Phone models, you can also add Cisco Unified IP Phone services and speed dials to the template.

#### **Procedure**

<span id="page-6-0"></span>**Step 1** Find the Phone Template to which you want to add the intercom template.

**Step 2** In the **Phone Template Configuration** window, click **Intercom [1] - Addanew Intercom** in the **Associated Information** area.

The **Intercom Template Configuration** window displays.

**Step 3** Enter or choose the appropriate values for the intercom template settings.

<span id="page-7-0"></span>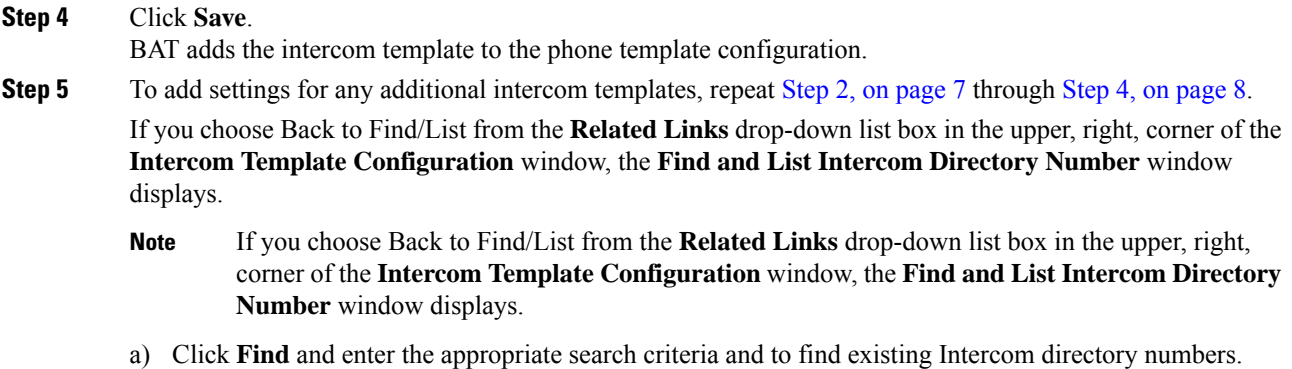

b) In the **Find and List Intercom Directory Number** window, click **Add New** to add a new intercom directory number.

#### **Related Topics**

Add or Update IP Services in BAT [Template,](#page-4-0) on page 5 Add or Update Phone Lines in BAT [Template](#page-3-2), on page 4 Add or Update Speed Dials in BAT [Template,](#page-4-1) on page 5 Find BAT Phone [Template](#page-1-1), on page 2 Standard Phone [Templates](cucm_b_bulk-administration-guide-1251su4_chapter1.pdf#nameddest=unique_38)

## **Modify BAT Phone Templates**

#### **Procedure**

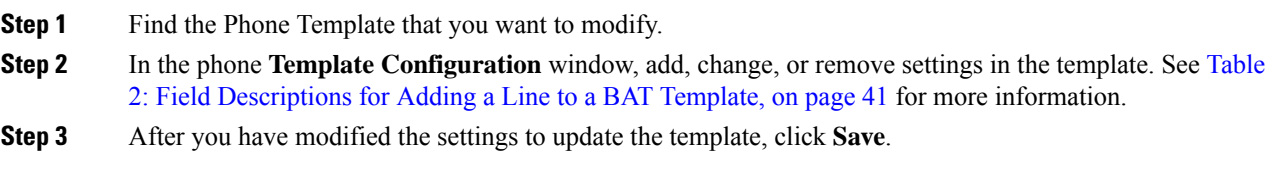

#### **What to do next**

You can proceed to add or update lines, IP services, or speed dials for the BAT template.

#### **Related Topics**

Add or Update IP Services in BAT [Template,](#page-4-0) on page 5 Add or Update Phone Lines in BAT [Template](#page-3-2), on page 4 Add or Update Speed Dials in BAT [Template,](#page-4-1) on page 5 Find BAT Phone [Template](#page-1-1), on page 2

## **Copy BAT Phone Template**

You can copy the properties of an existing phone template into a new phone template when you want to change only a few fields. The copy duplicates all the values that were specified in the original template.

**Note**

Ensure that the new template that you create is the same device type as the original template, such as Cisco IP Phone 7975.

### **Procedure**

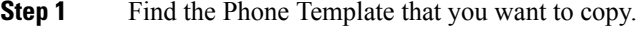

**Step 2** Copy the Phone Template. Do one of the following:

- a) In the **Phone Template Configuration** window, verify that this is the template that you want to copy and click **Copy**.
- b) In the **Find and List Phone Templates** window, click the icon in the **Copy** column that corresponds to the phone template that you want to copy.
- c) To copy a template and all the lines associated with that template, in the **Find and List Phone Templates** window, click the icon in the **Super Copy** column that corresponds to the phone template with the lines that you want to copy.
- **Step 3** In the **Template Name** field, enter a name for the template.

The name can contain up to 50 alphanumeric characters.

#### **Example:**

Sales\_7975.

- **Step 4** Update the fields as needed for the new template. See Table 2: Field [Descriptions](#page-40-0) for Adding a Line to a BAT Template, on page 41 for more information.
- **Step 5** Click **Save**.

The template that is added to BAT displays in the Phone Templates column on the left.

#### **What to do next**

You can continue to add or update phone lines, IP services, and speed dials to the template.

#### **Related Topics**

Add or Update IP Services in BAT [Template](#page-4-0), on page 5 Add or Update Phone Lines in BAT [Template,](#page-3-2) on page 4 Add or Update Speed Dials in BAT [Template](#page-4-1), on page 5 Find BAT Phone [Template,](#page-1-1) on page 2

## **Delete BAT Phone Template**

You can delete BAT phone templates.

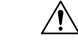

**Caution**

If you submit a job that uses a particulate phone template and you delete that phone template, the job also gets deleted.

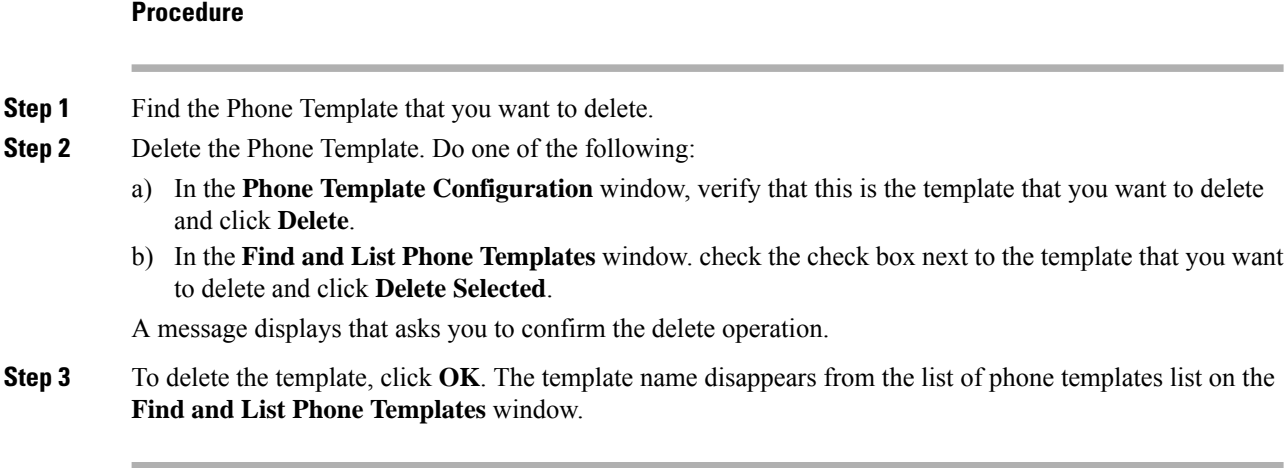

#### **Related Topics**

Find BAT Phone [Template](#page-1-1), on page 2

# **BAT Phone Template Field Descriptions**

The following table provides descriptions of all possible fields that display when you add a BAT phone template for all IP telephony devices. Some device types do not require all the phone settings, and only some fields show the values that were configured in Unified Communications Manager Administration. Field names that have an asterisk in the BAT user interface require an entry. Treat fields that do not have an asterisk as optional.

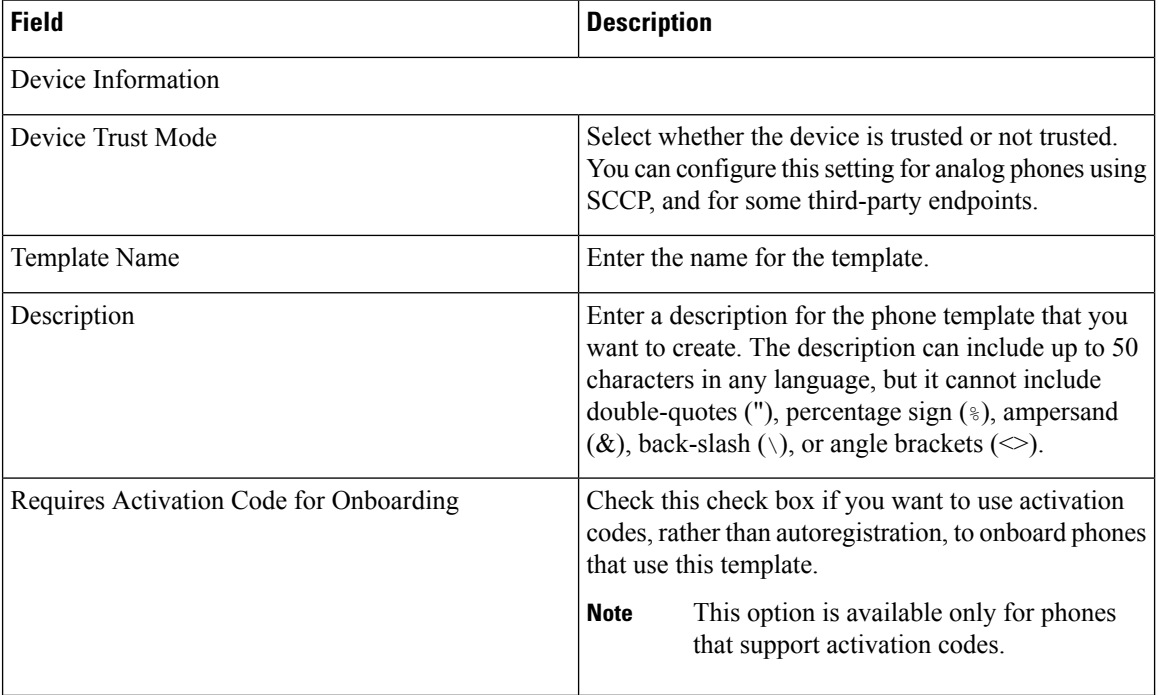

#### **Table 1: Field Descriptions for <sup>a</sup> Phone Template**

 $\mathbf{l}$ 

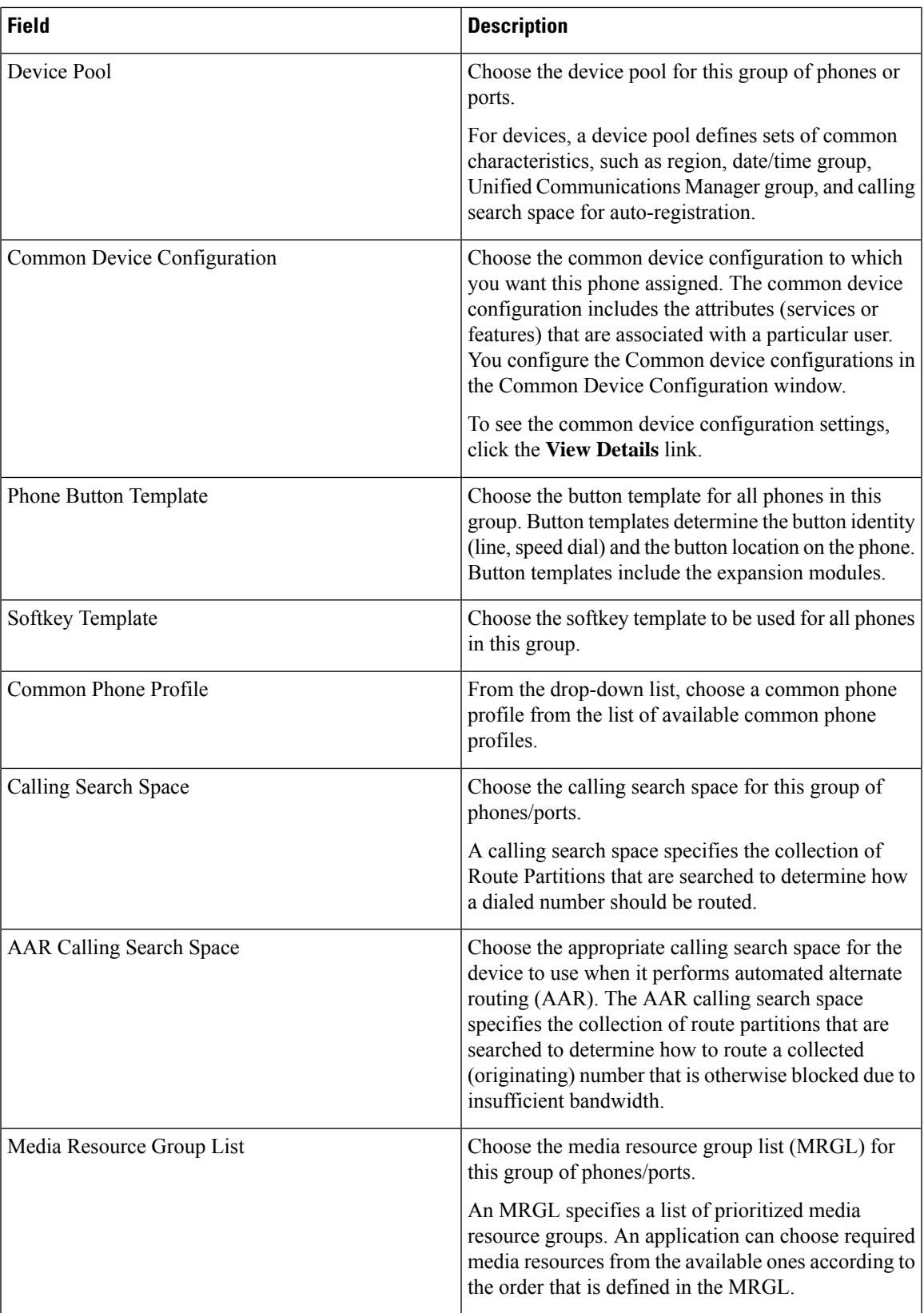

L

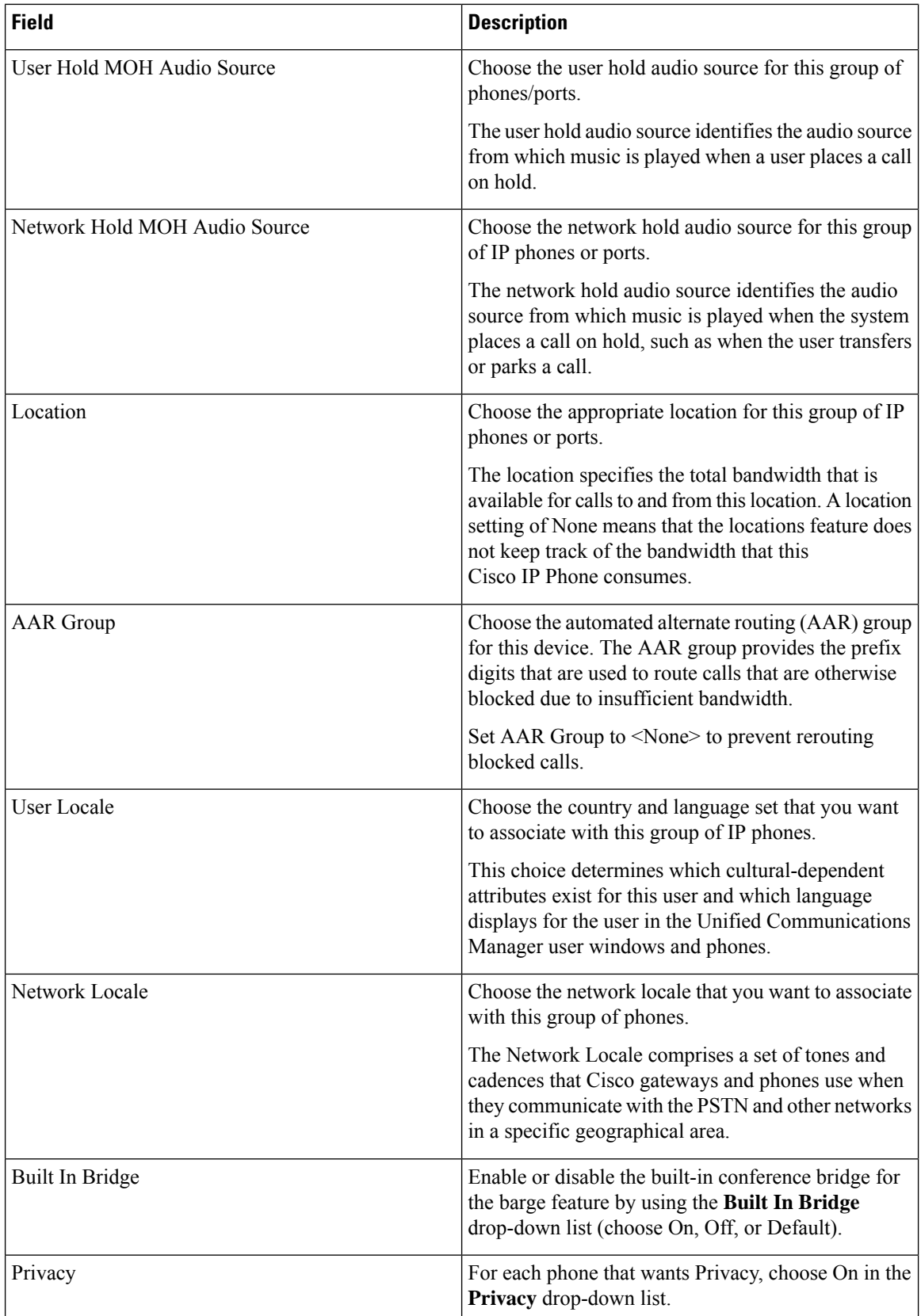

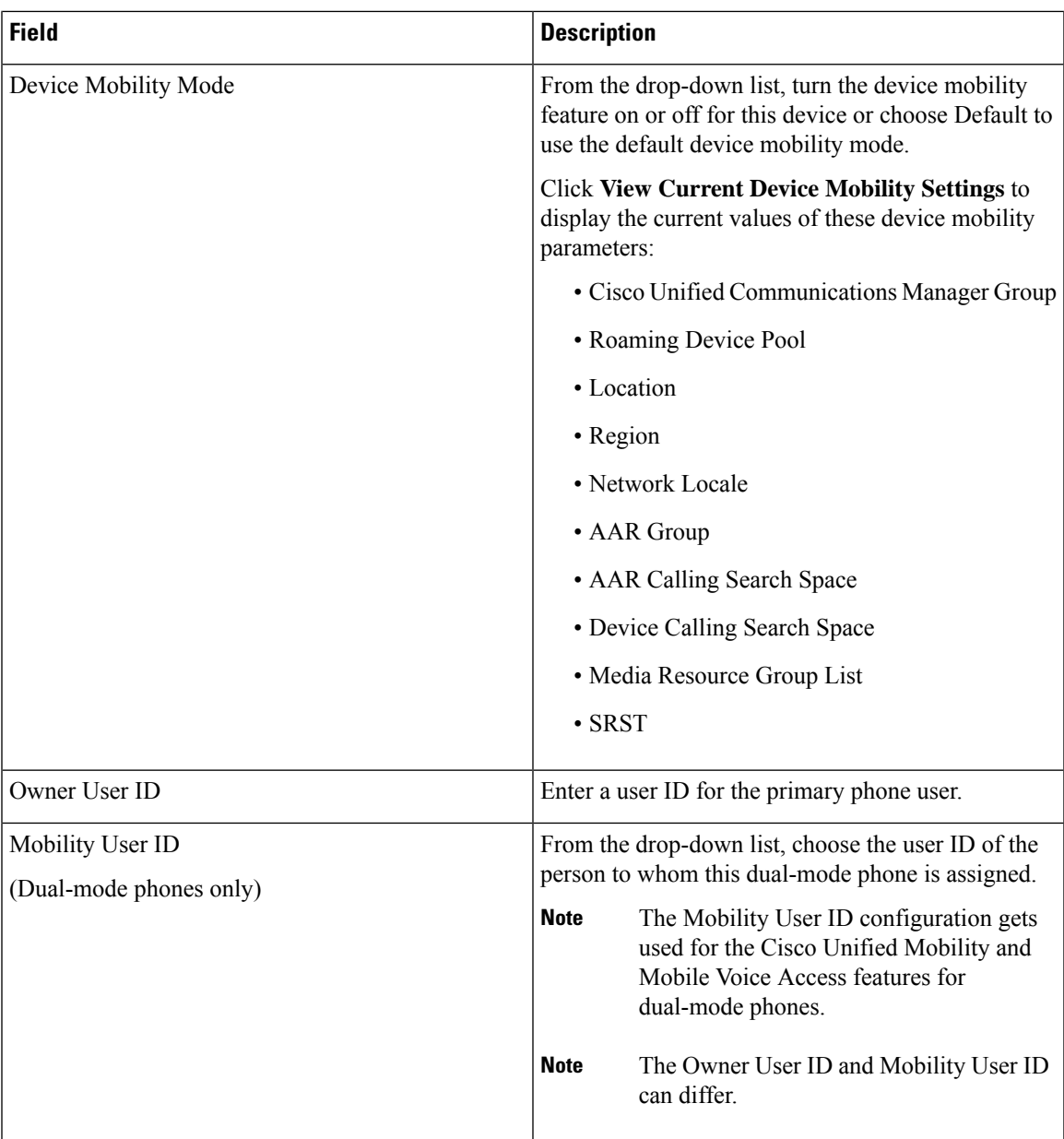

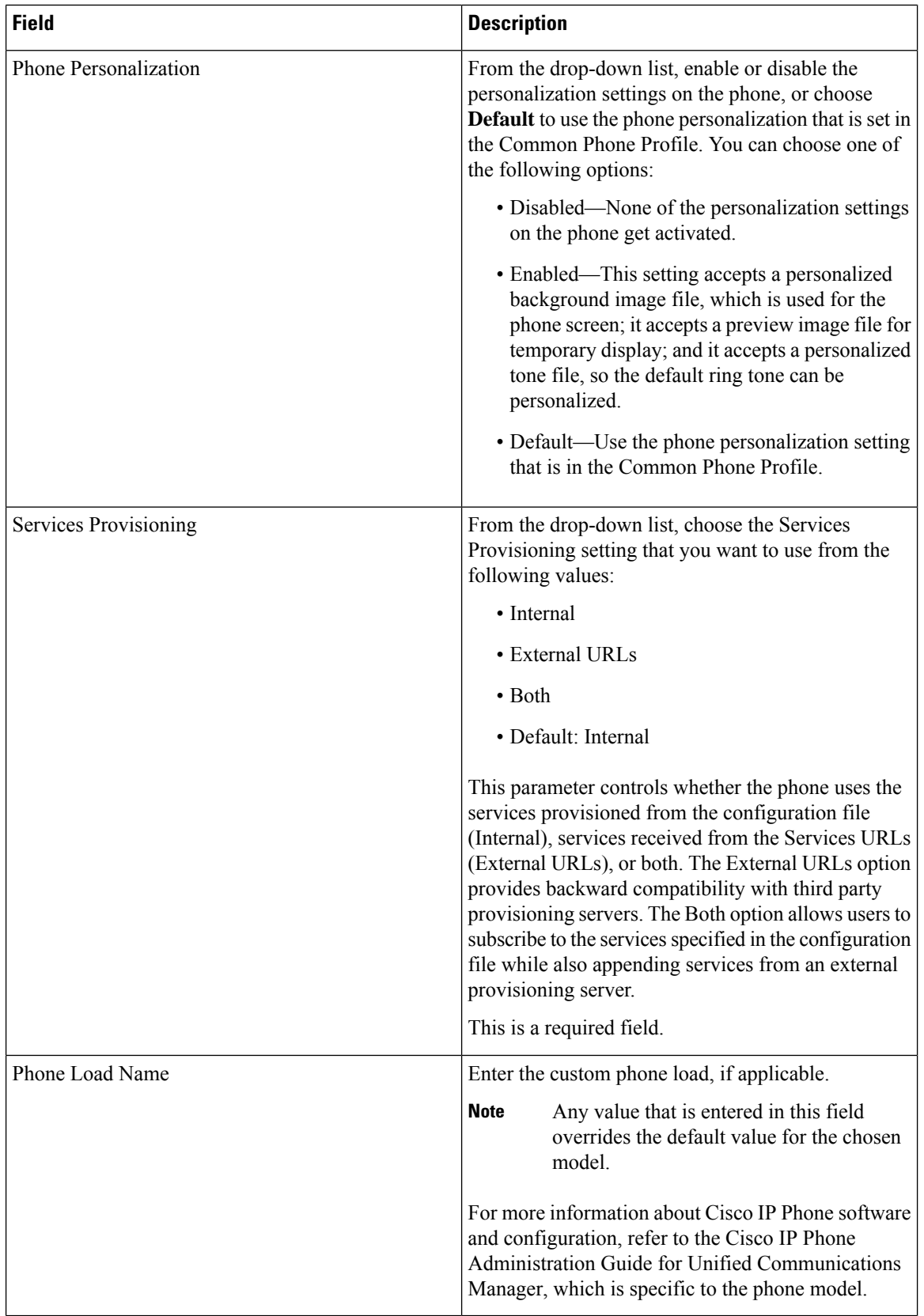

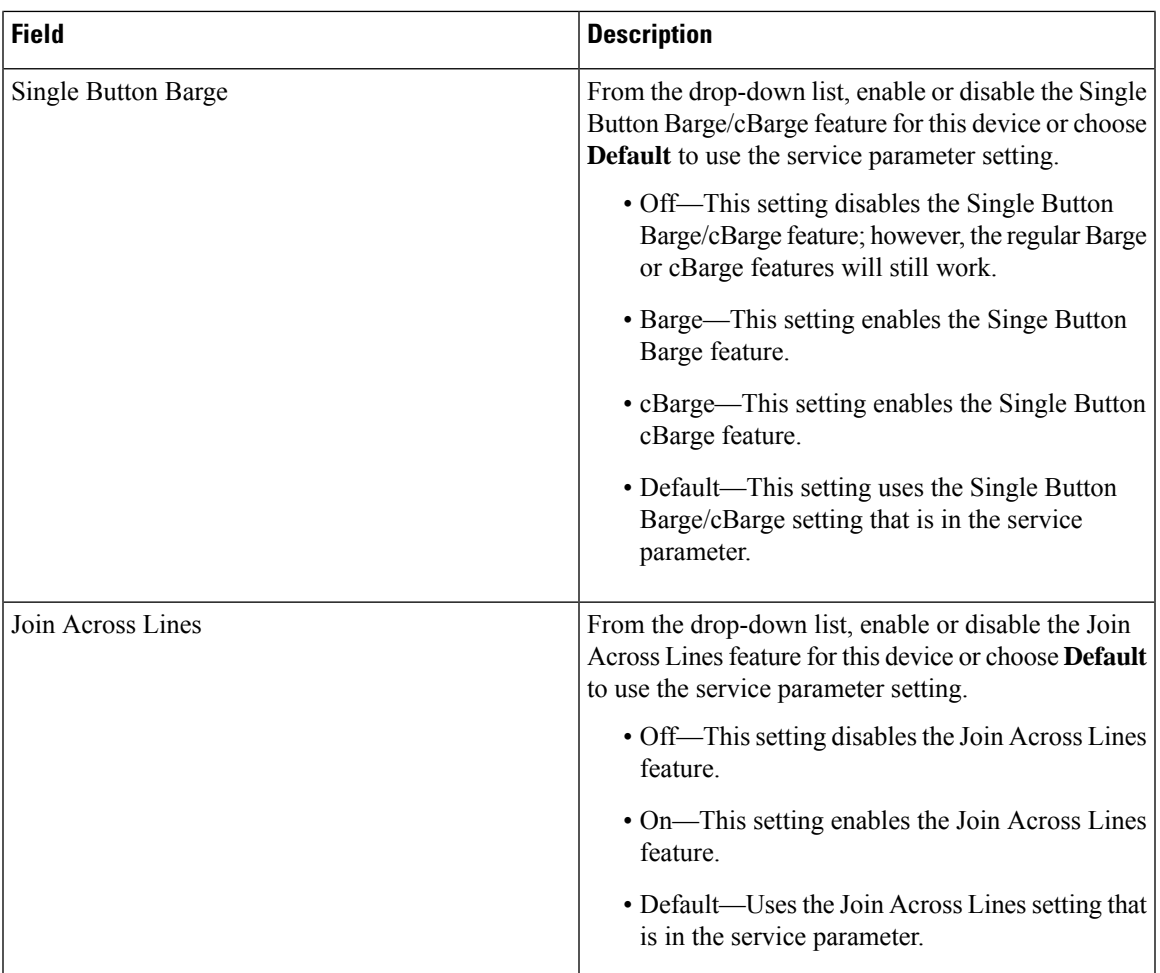

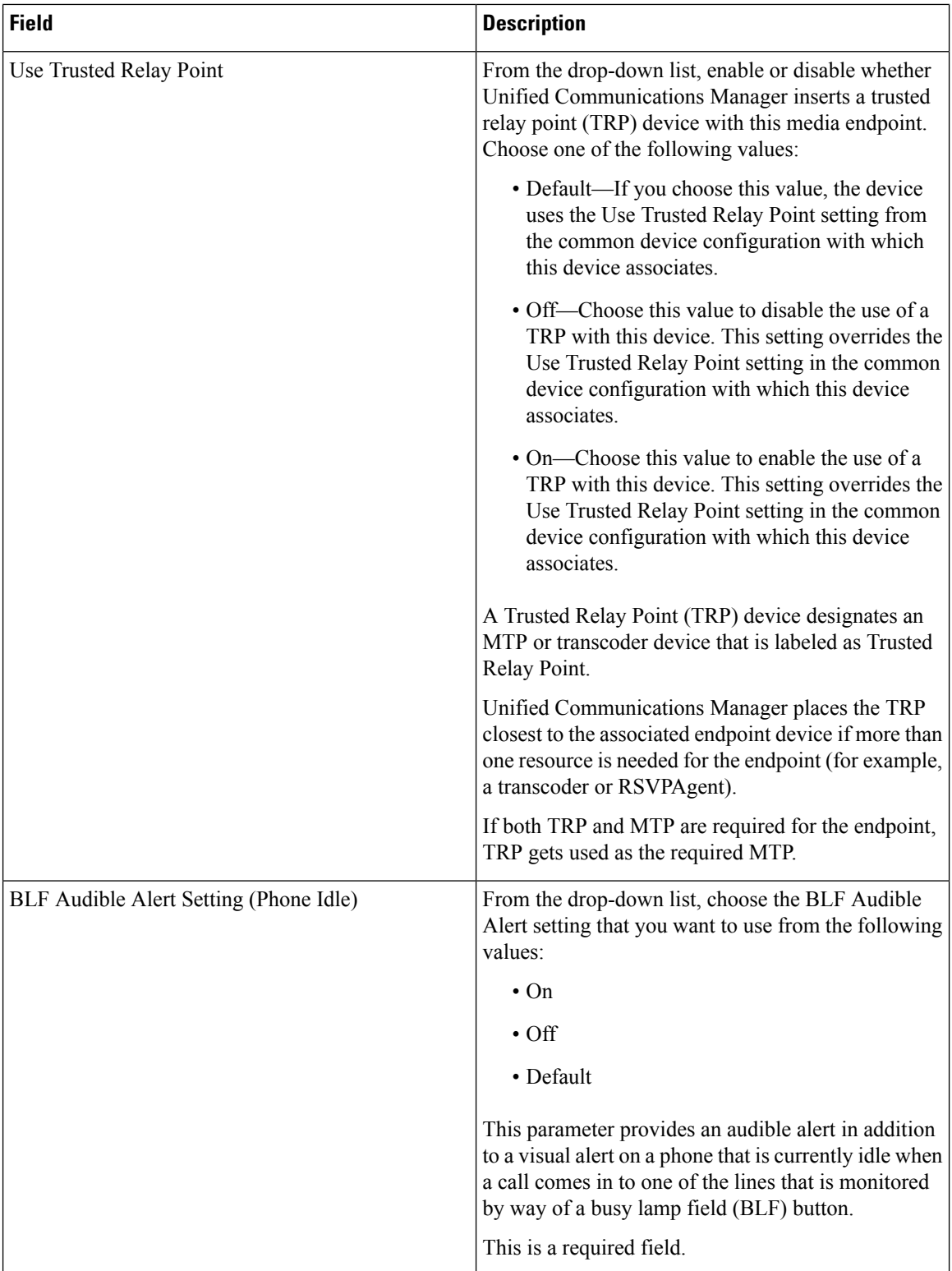

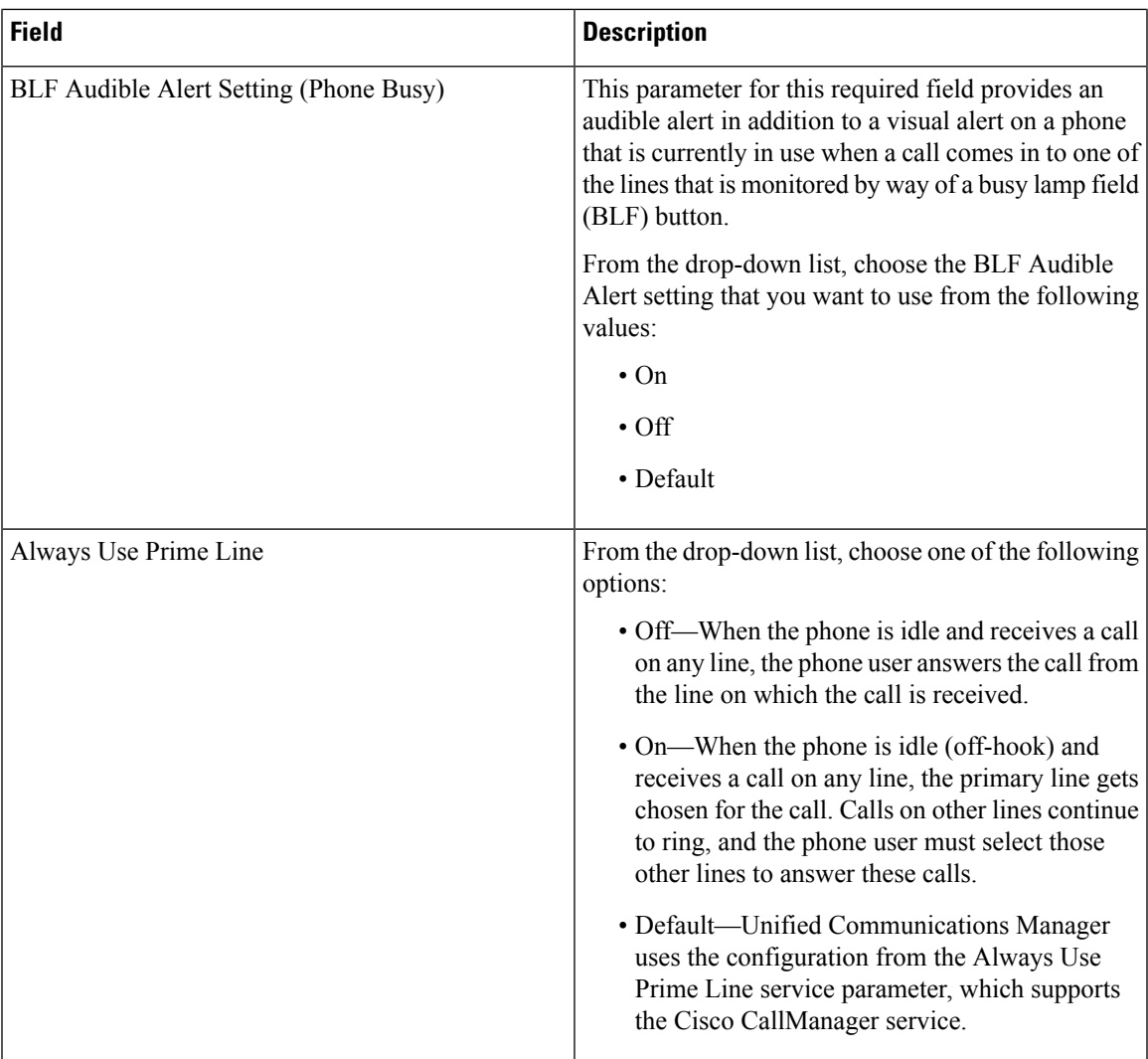

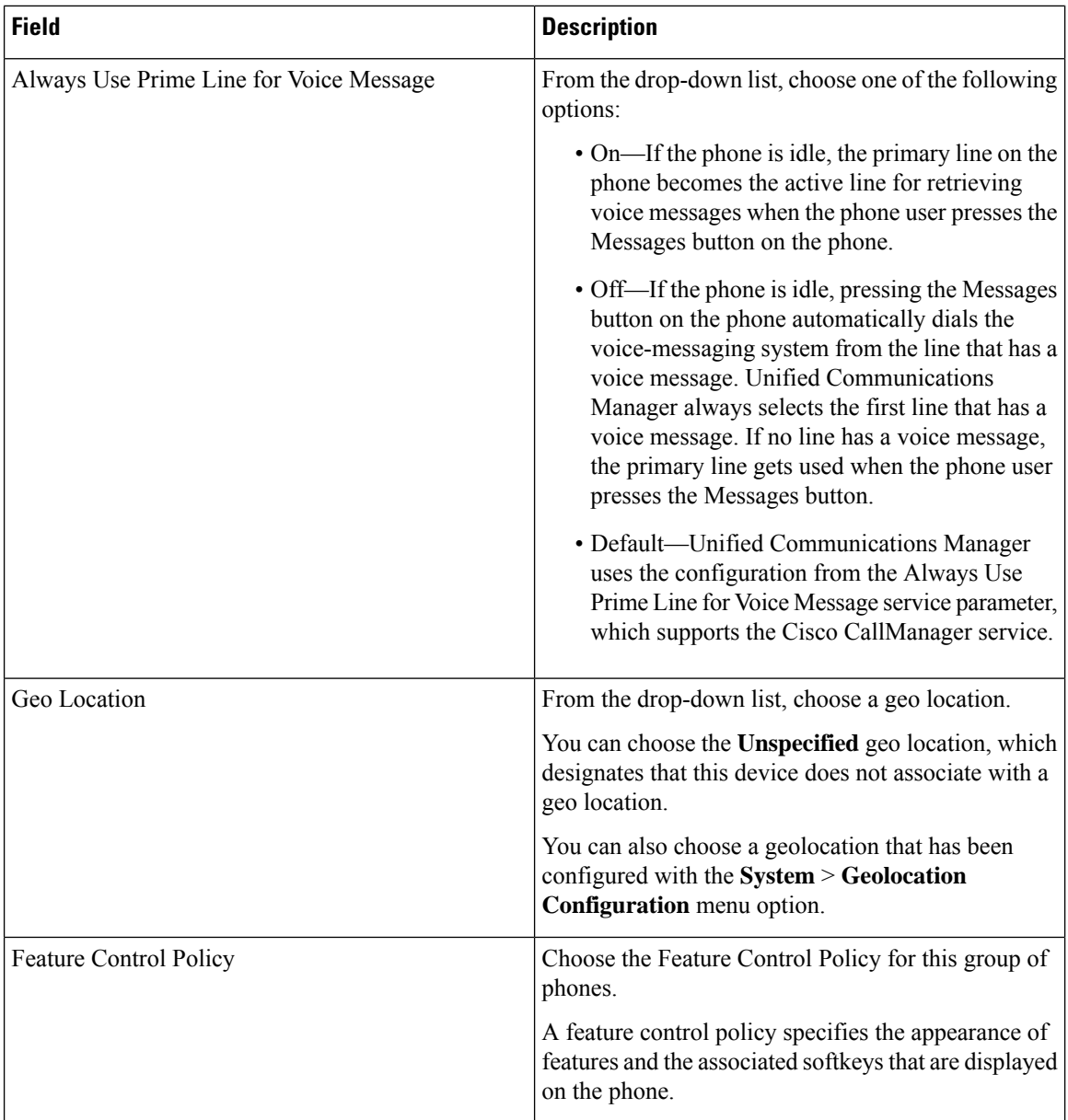

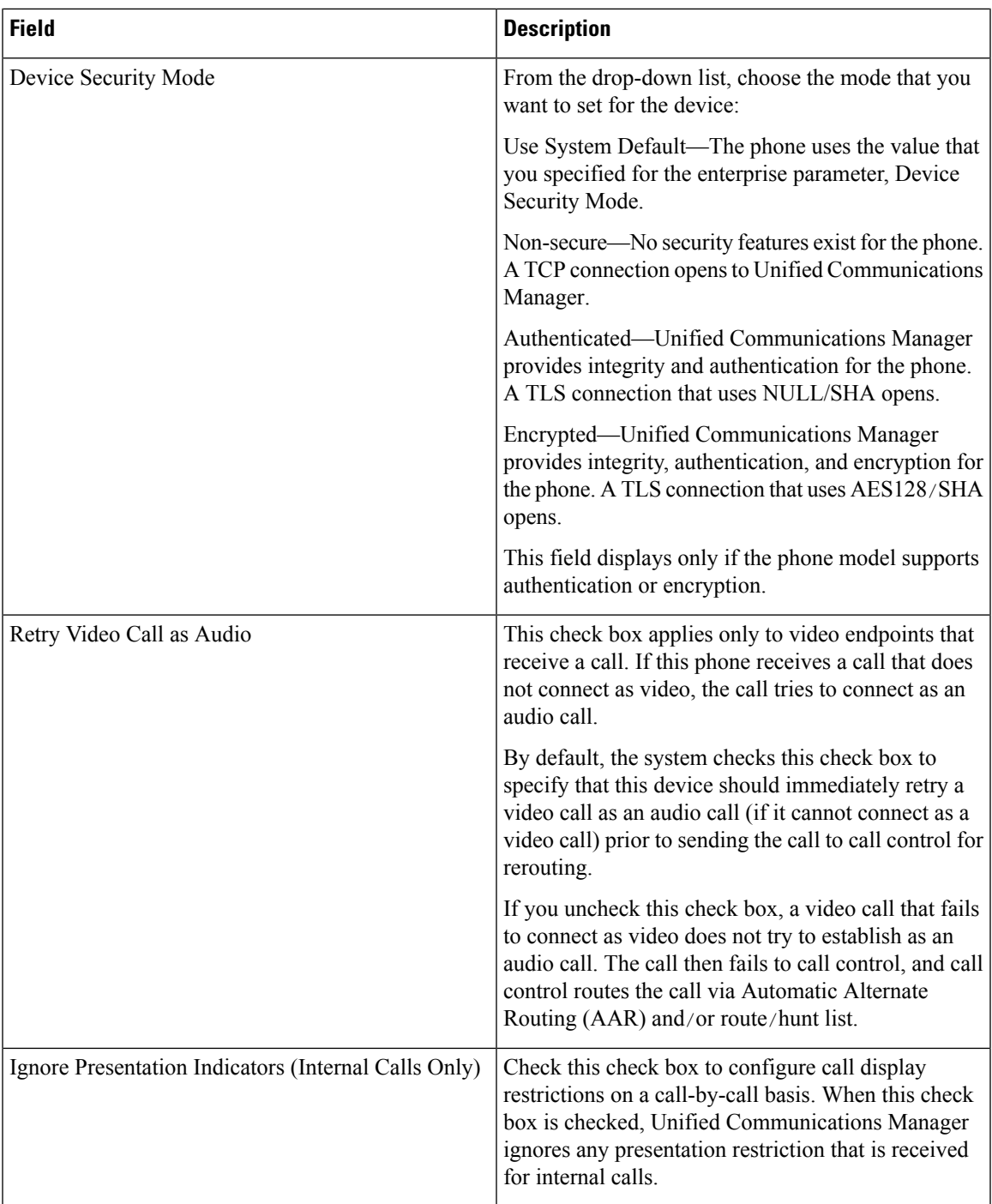

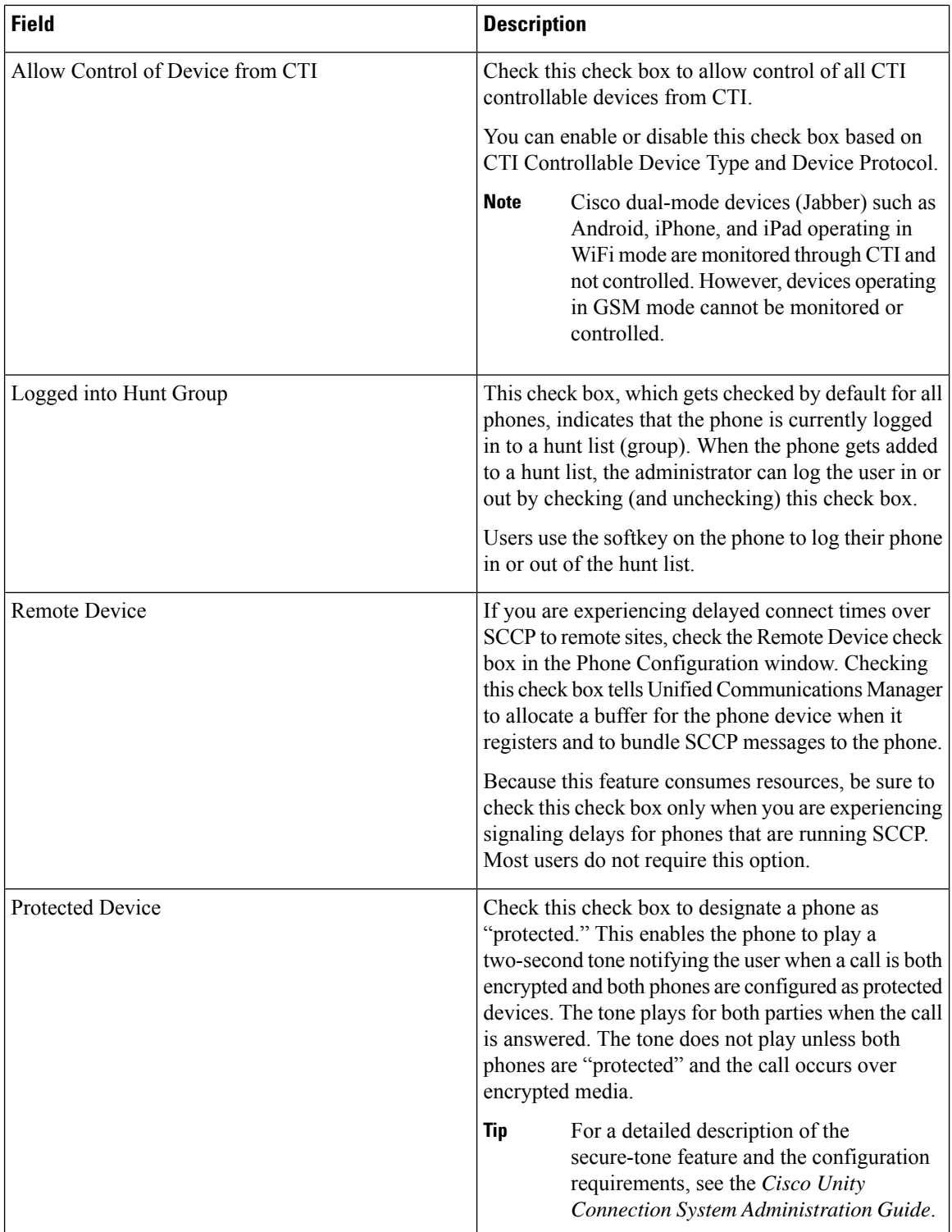

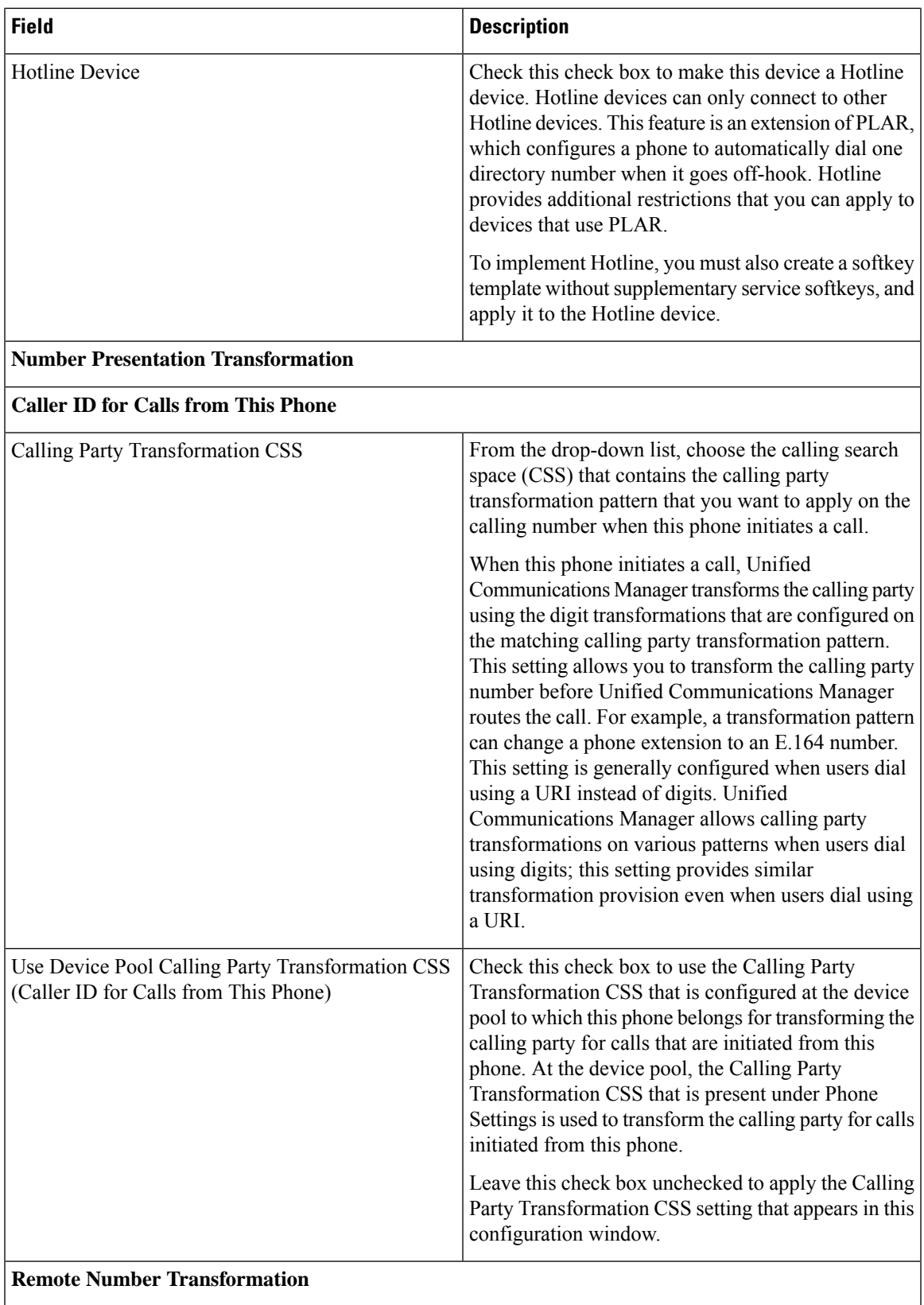

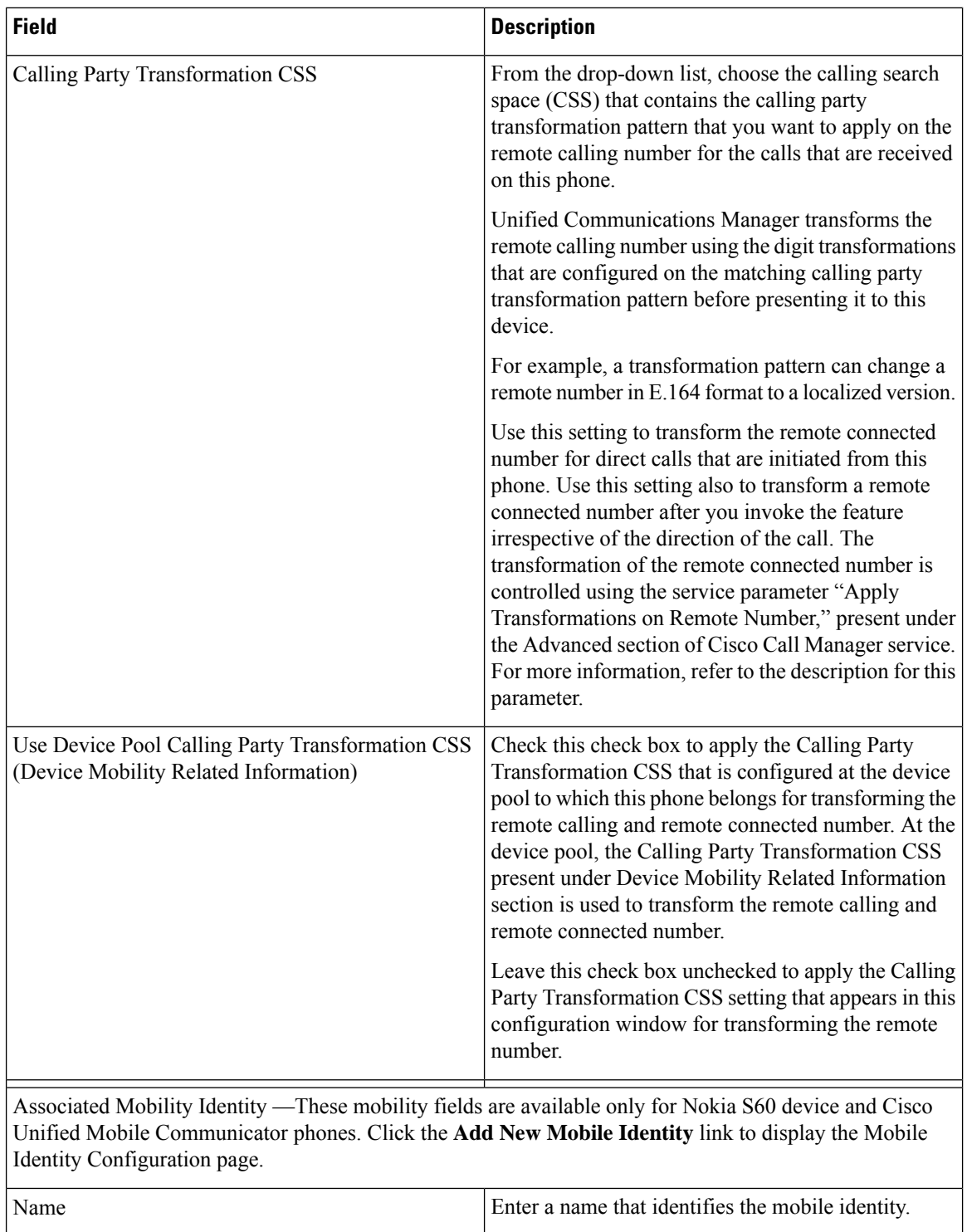

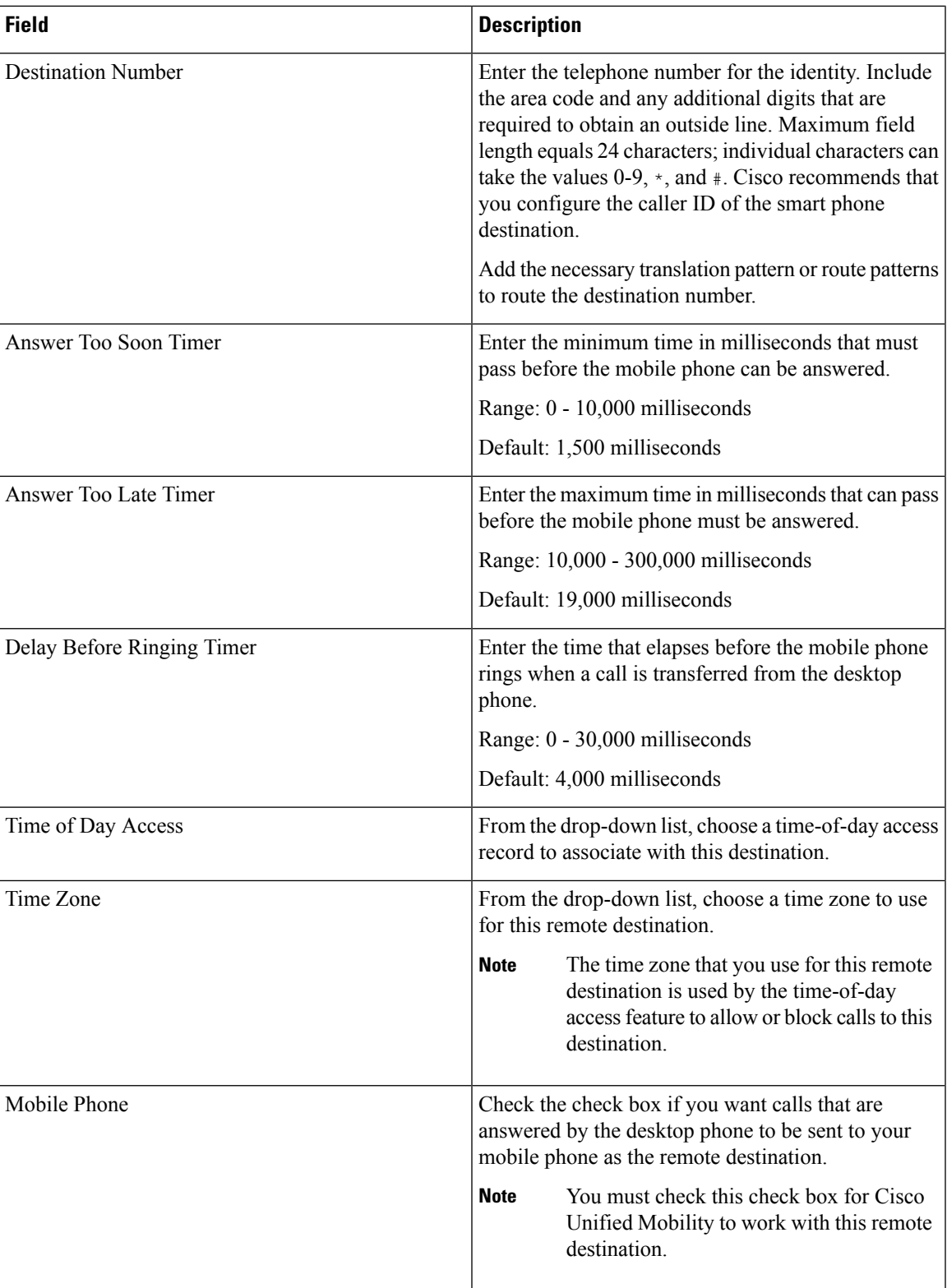

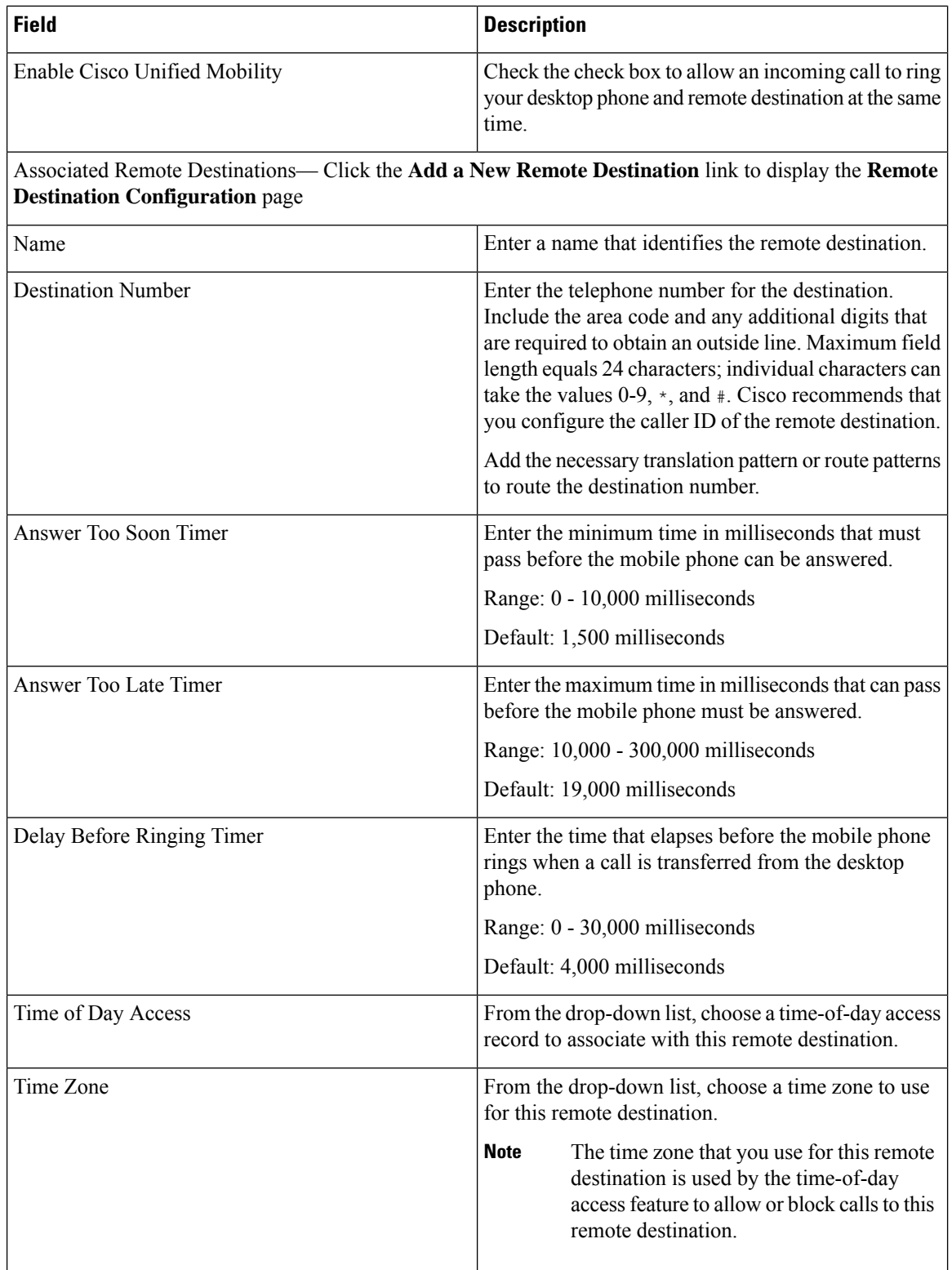

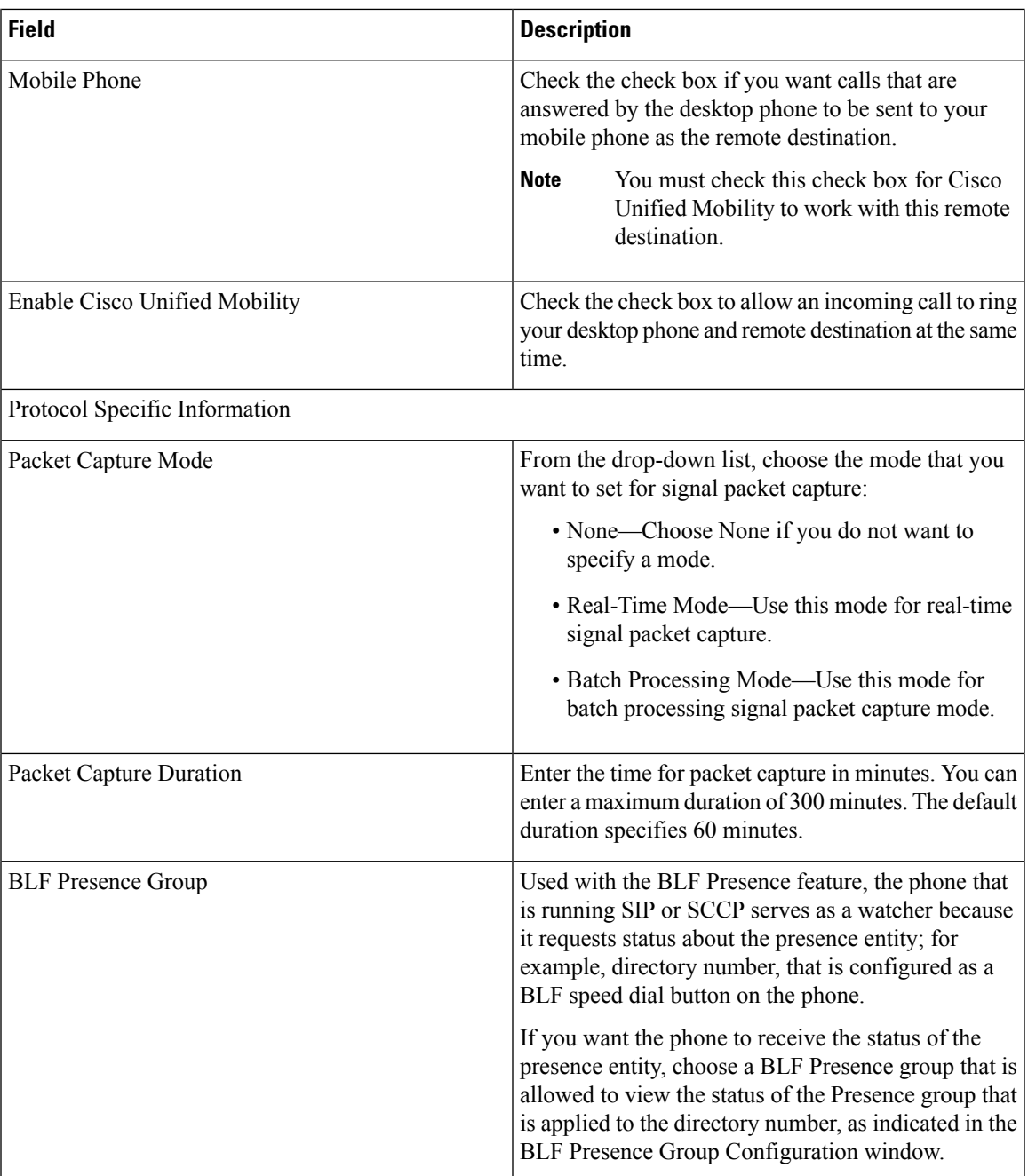

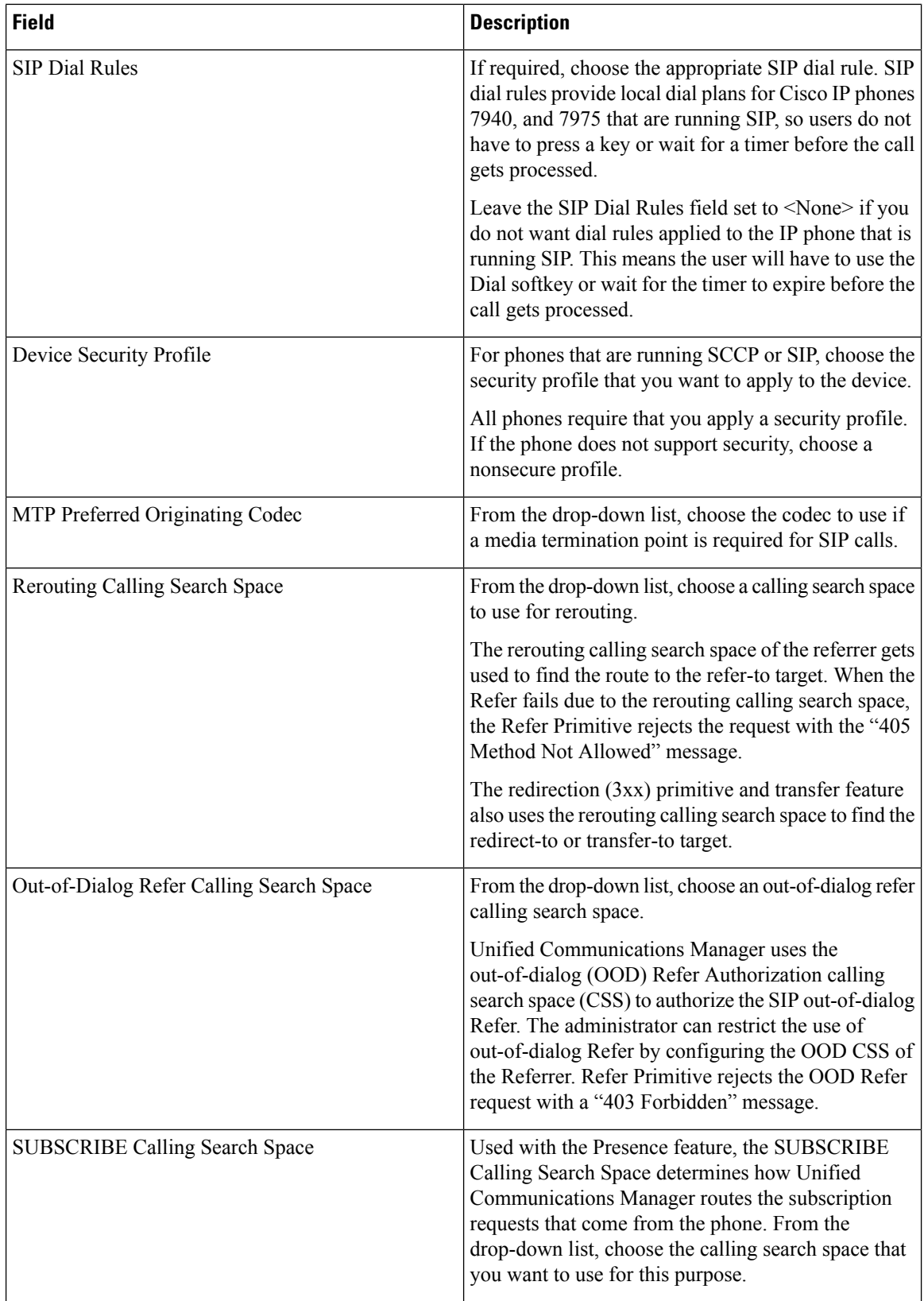

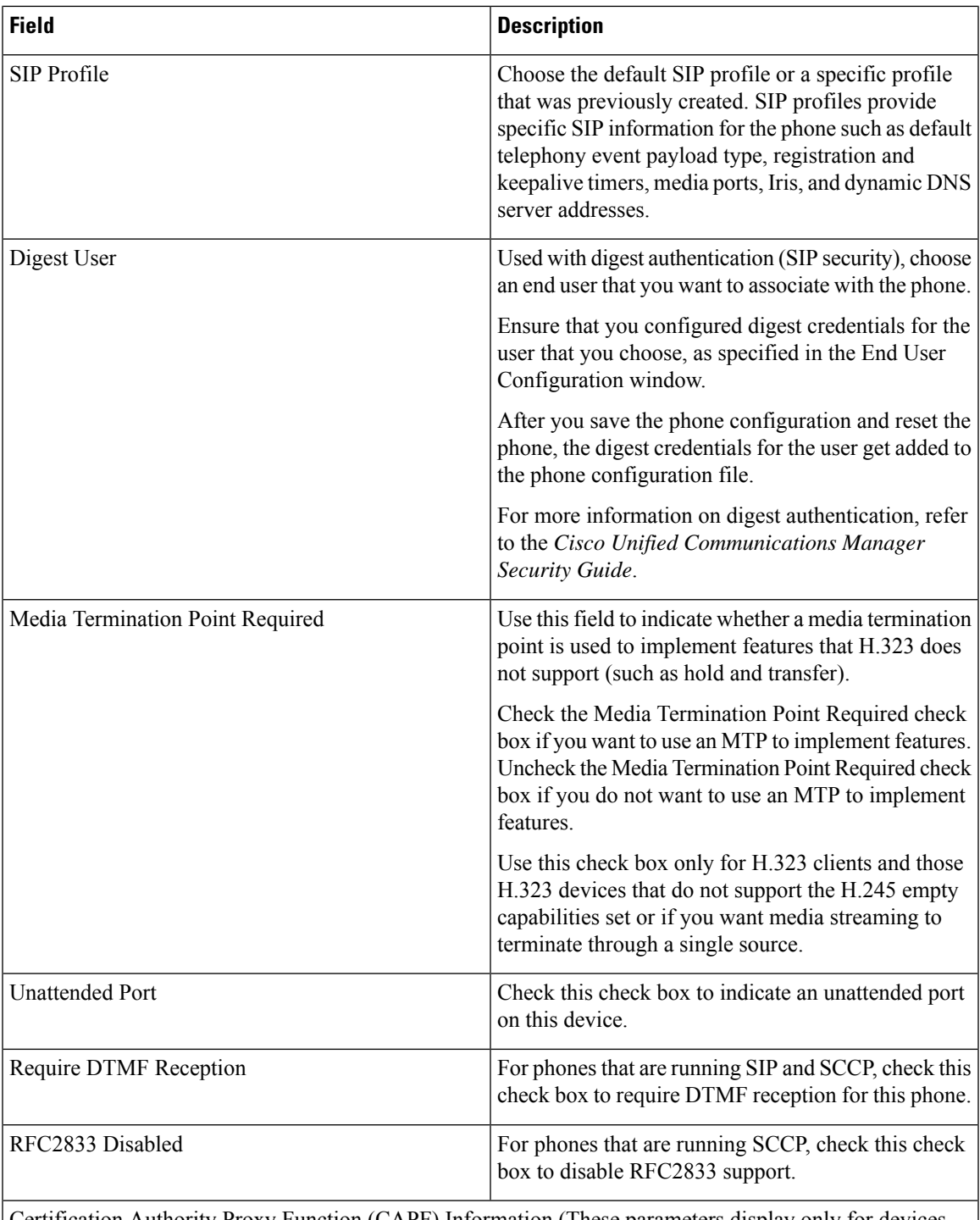

Certification Authority Proxy Function (CAPF) Information (These parameters display only for devices with the capability to support authentication or encryption.)

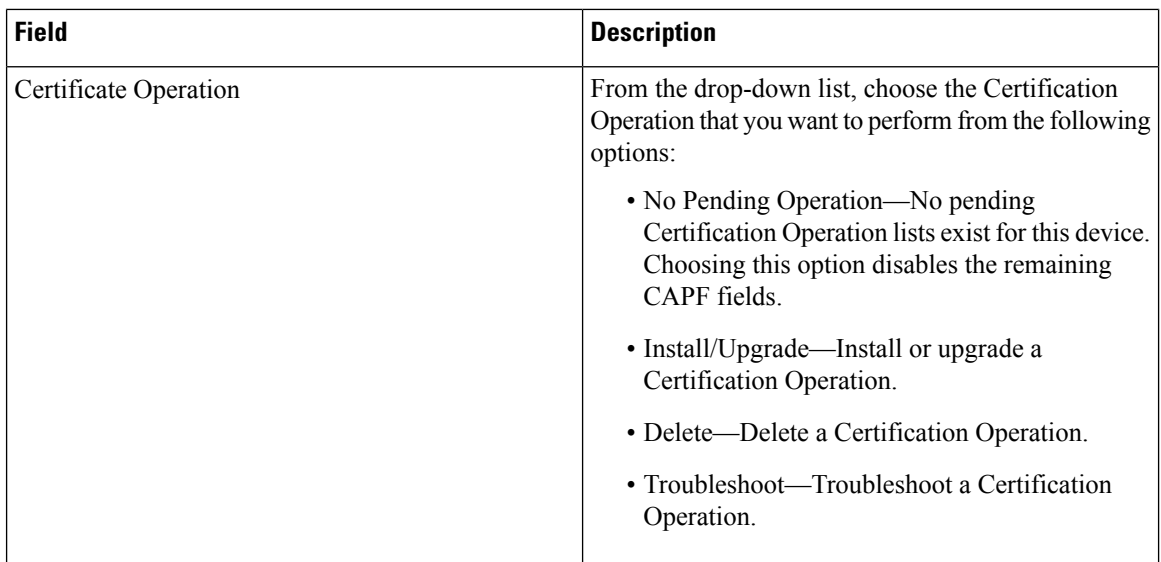

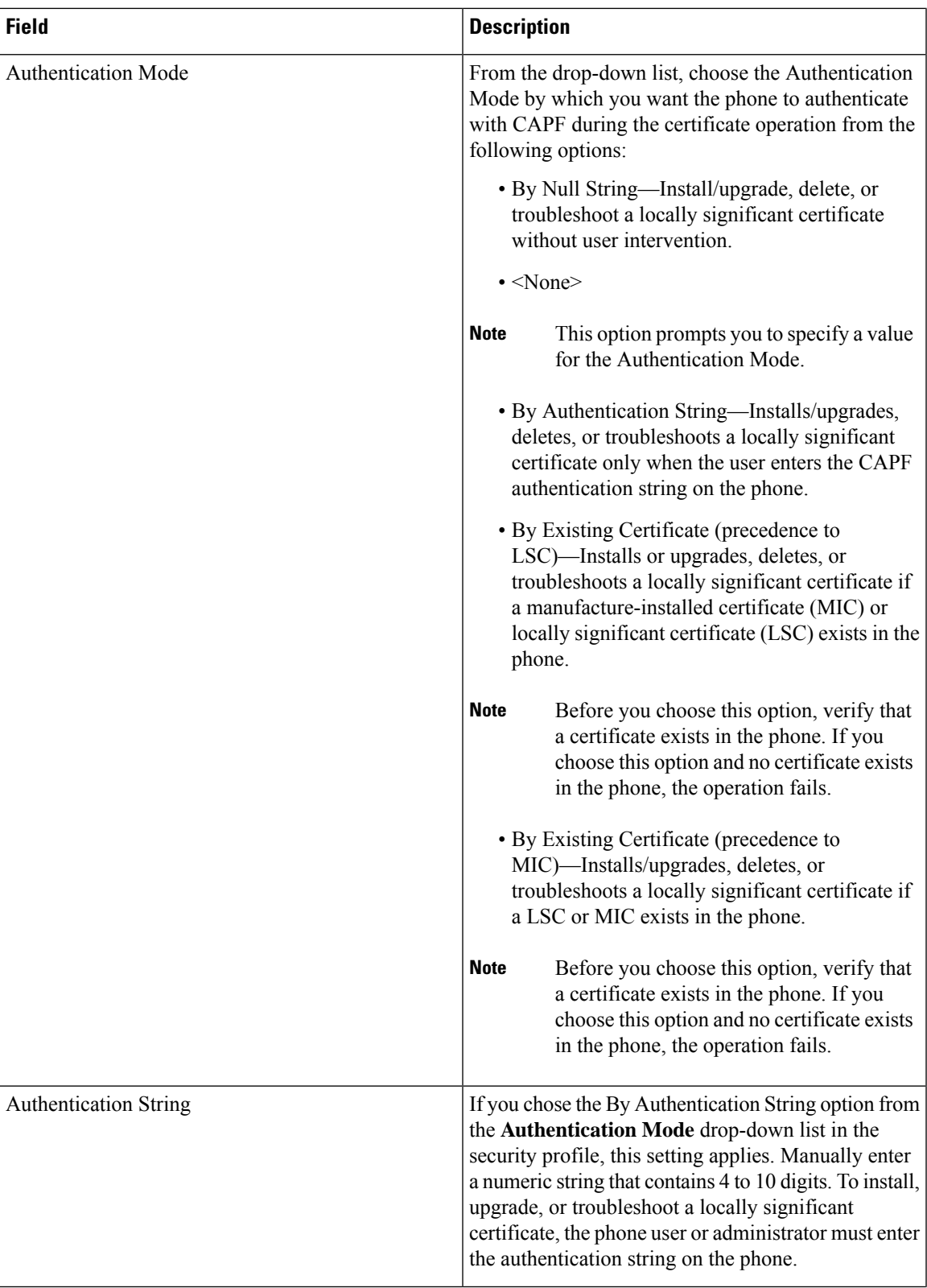

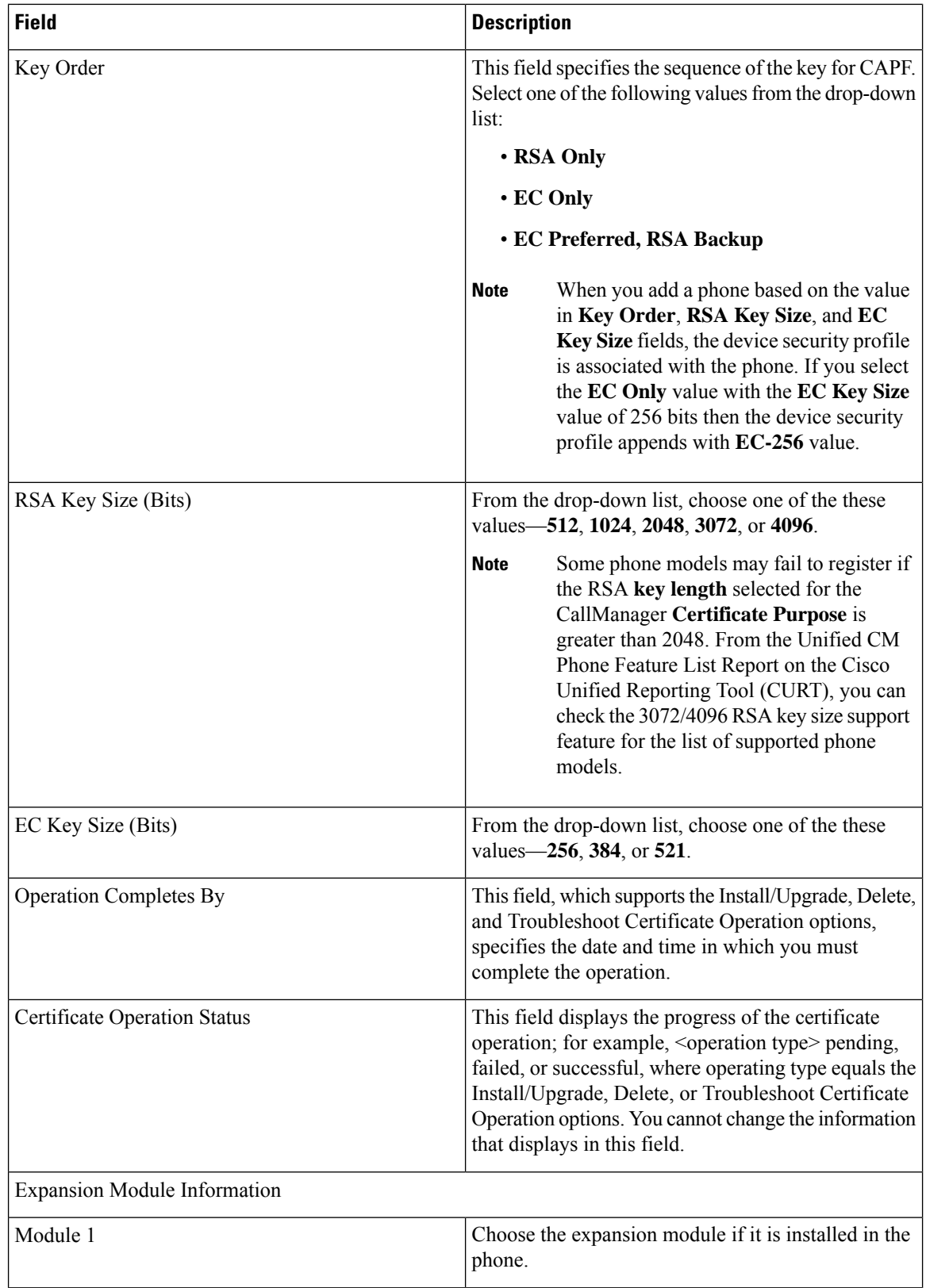

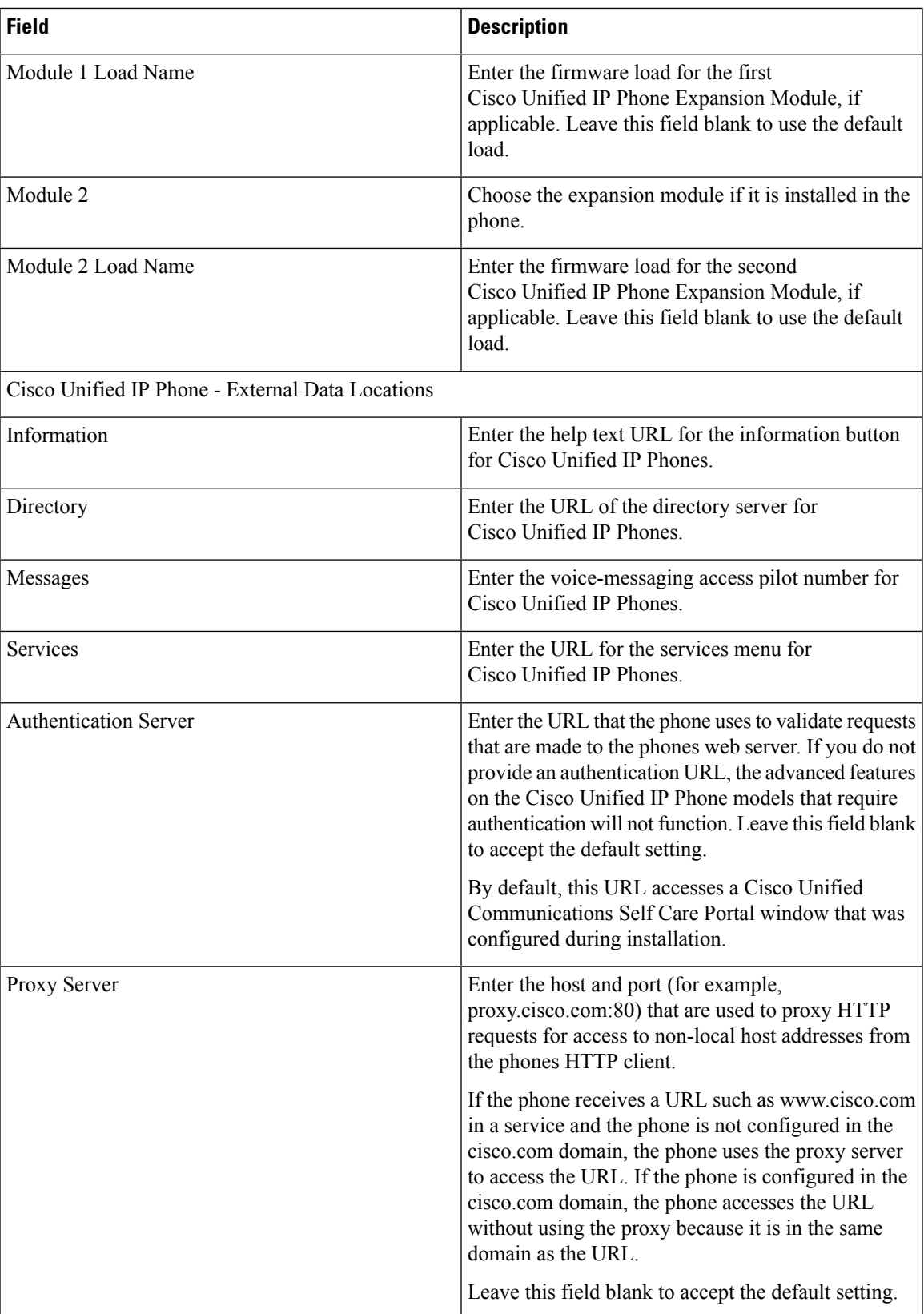

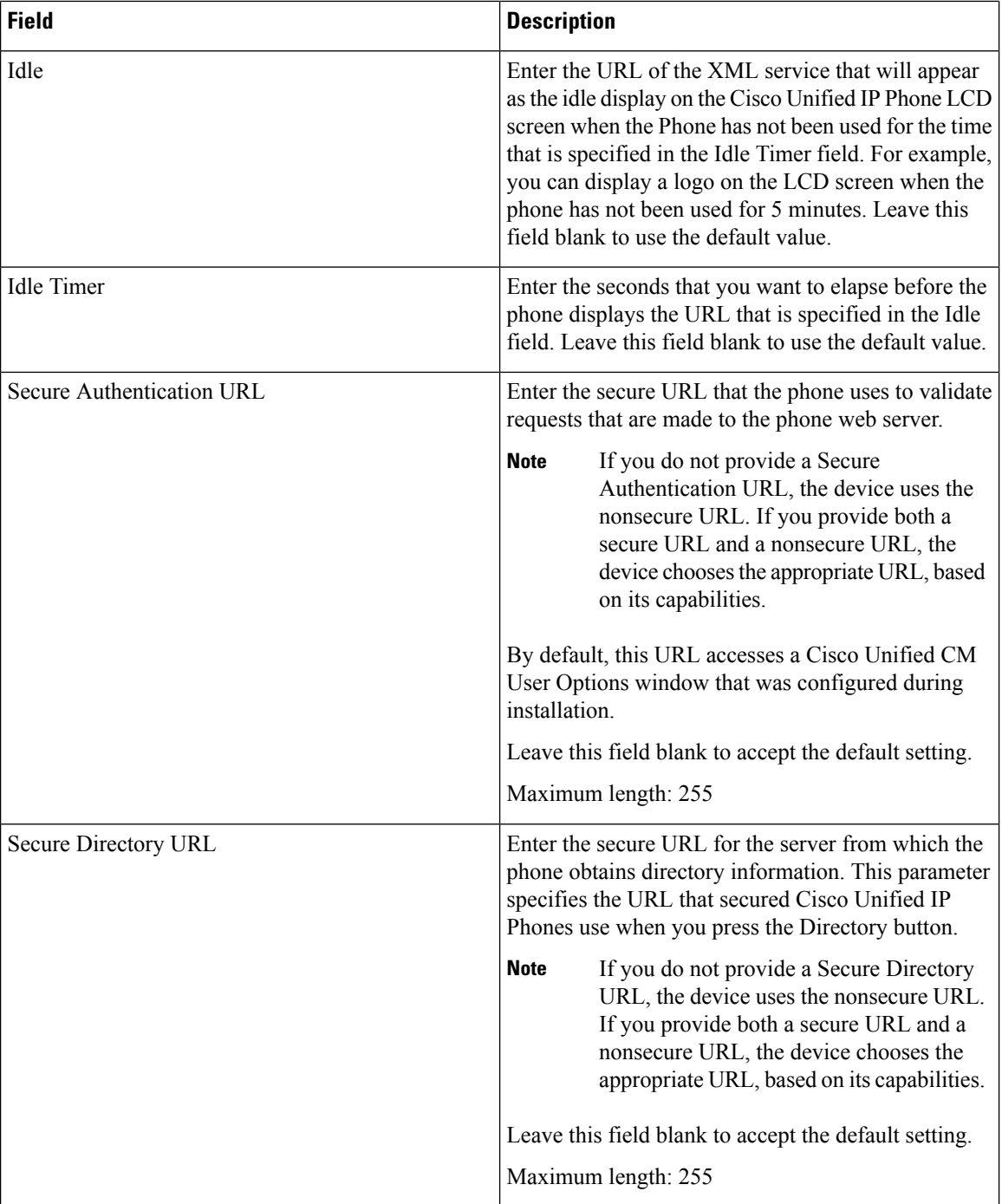

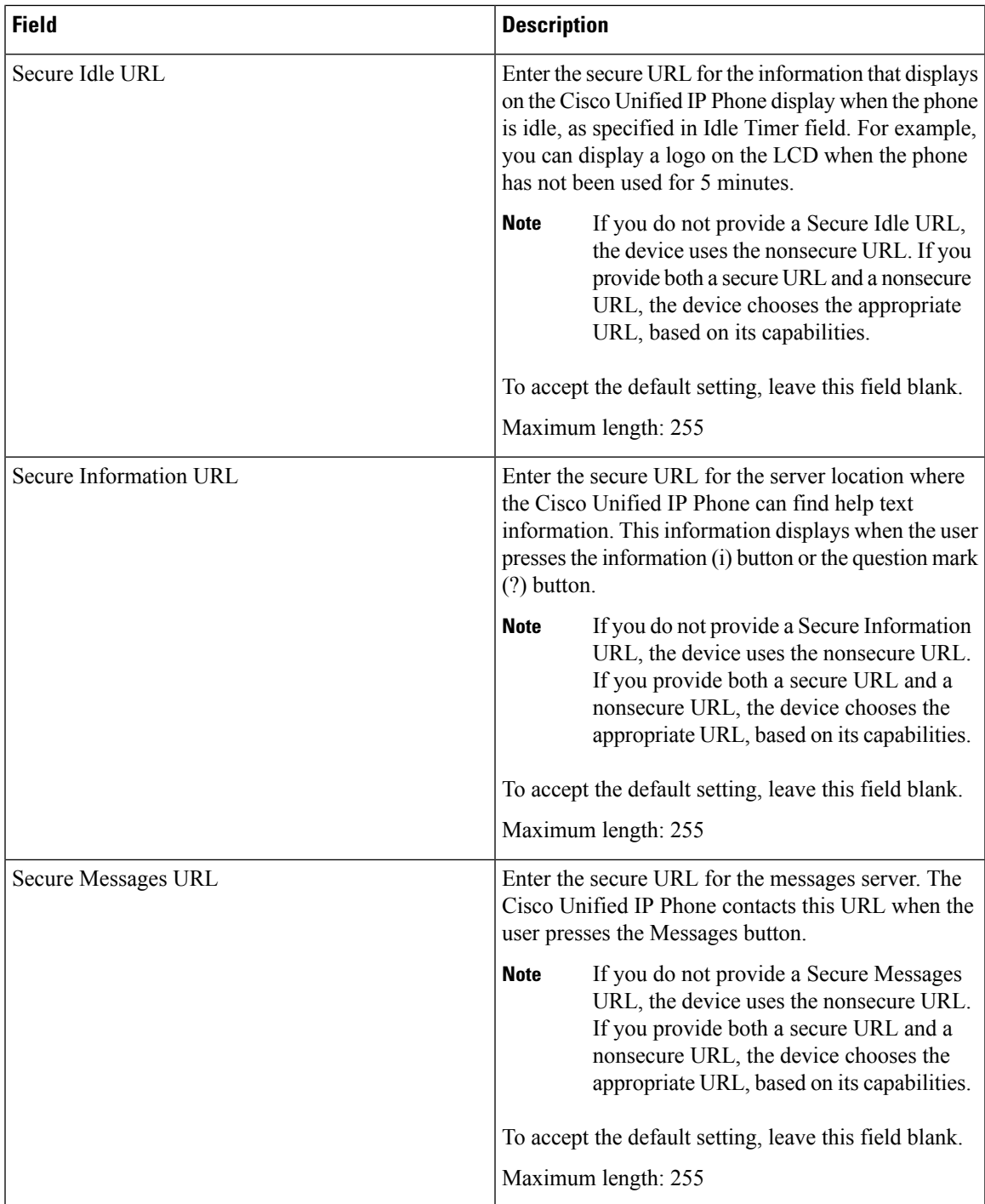

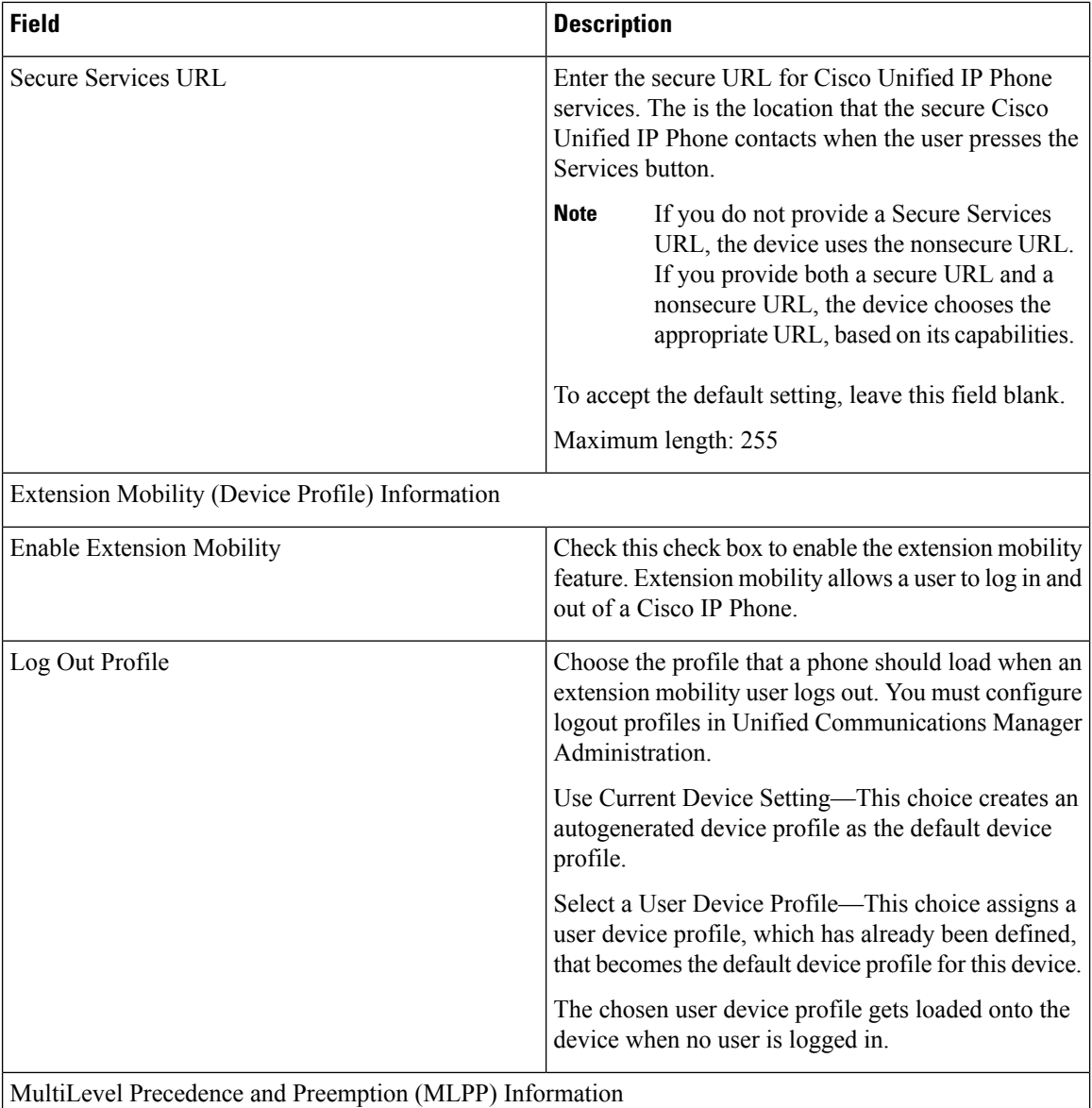

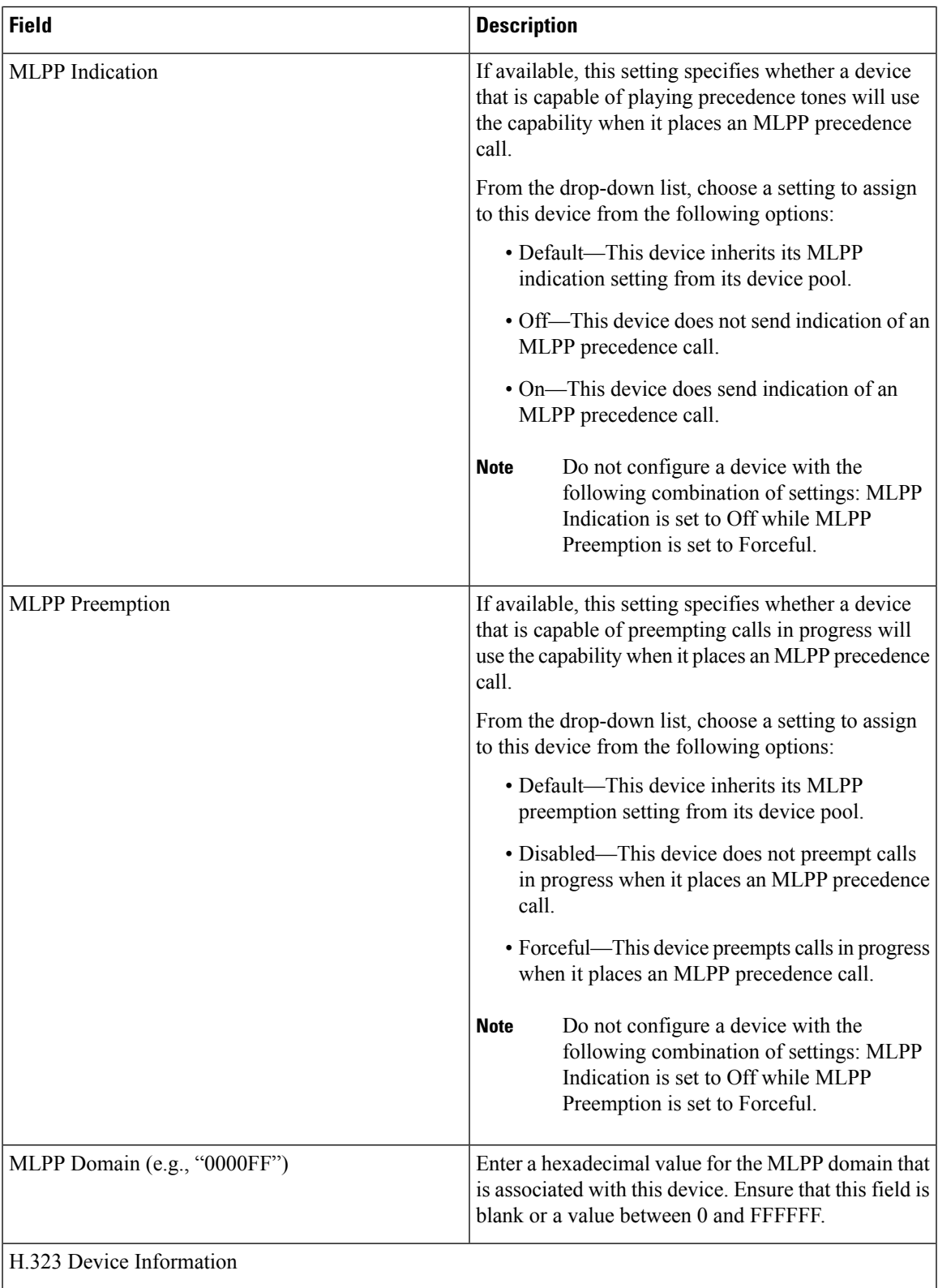

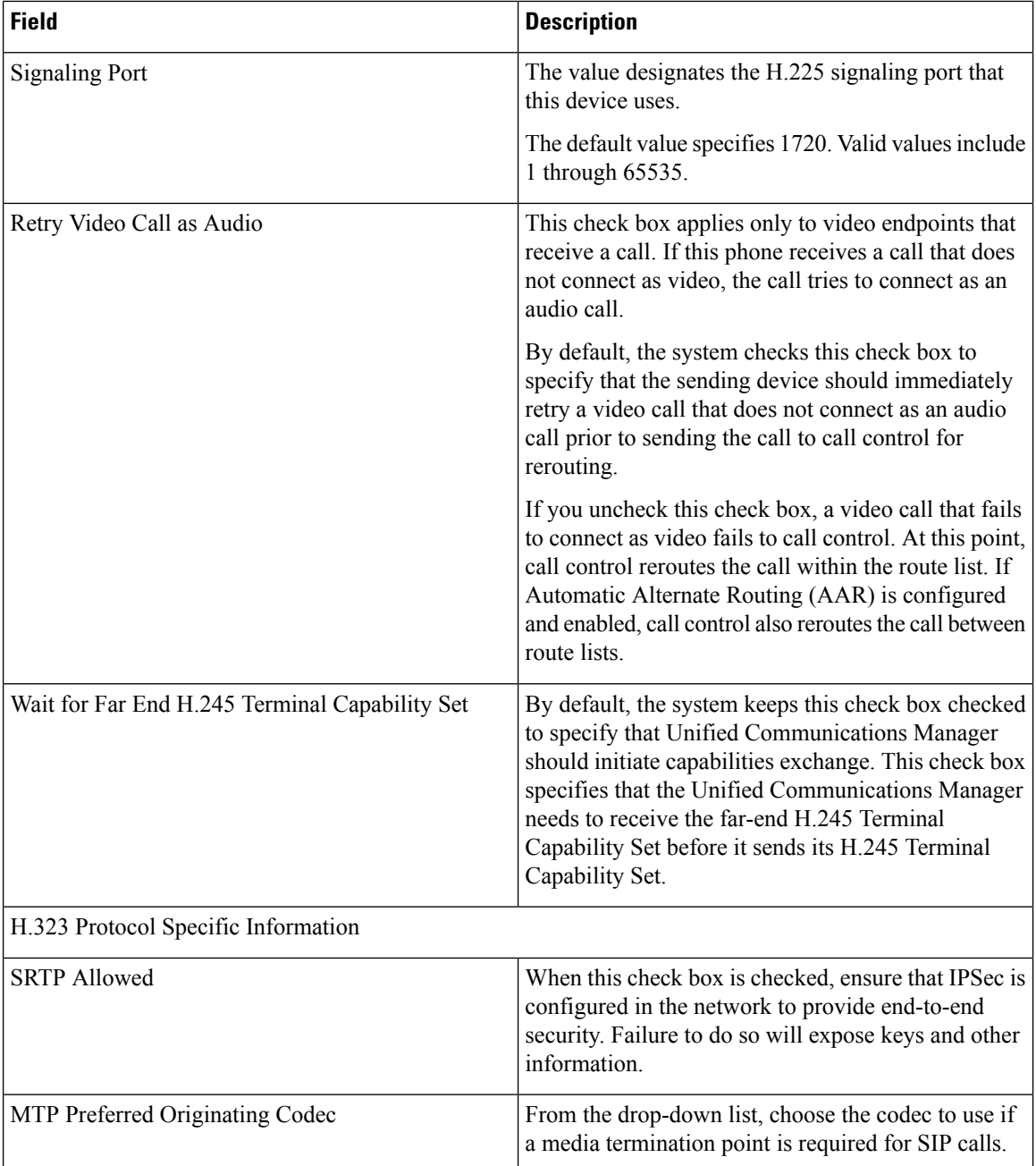
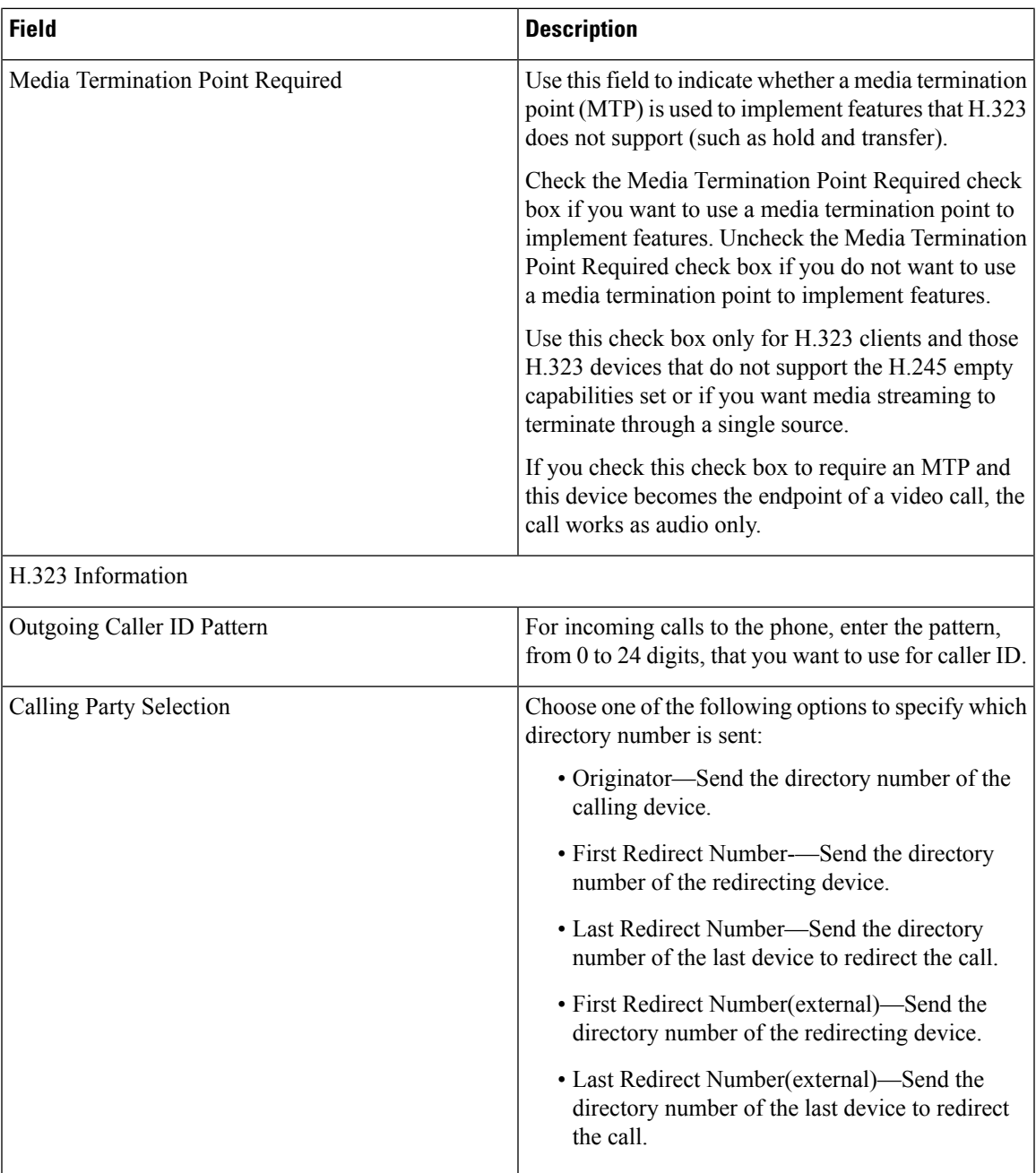

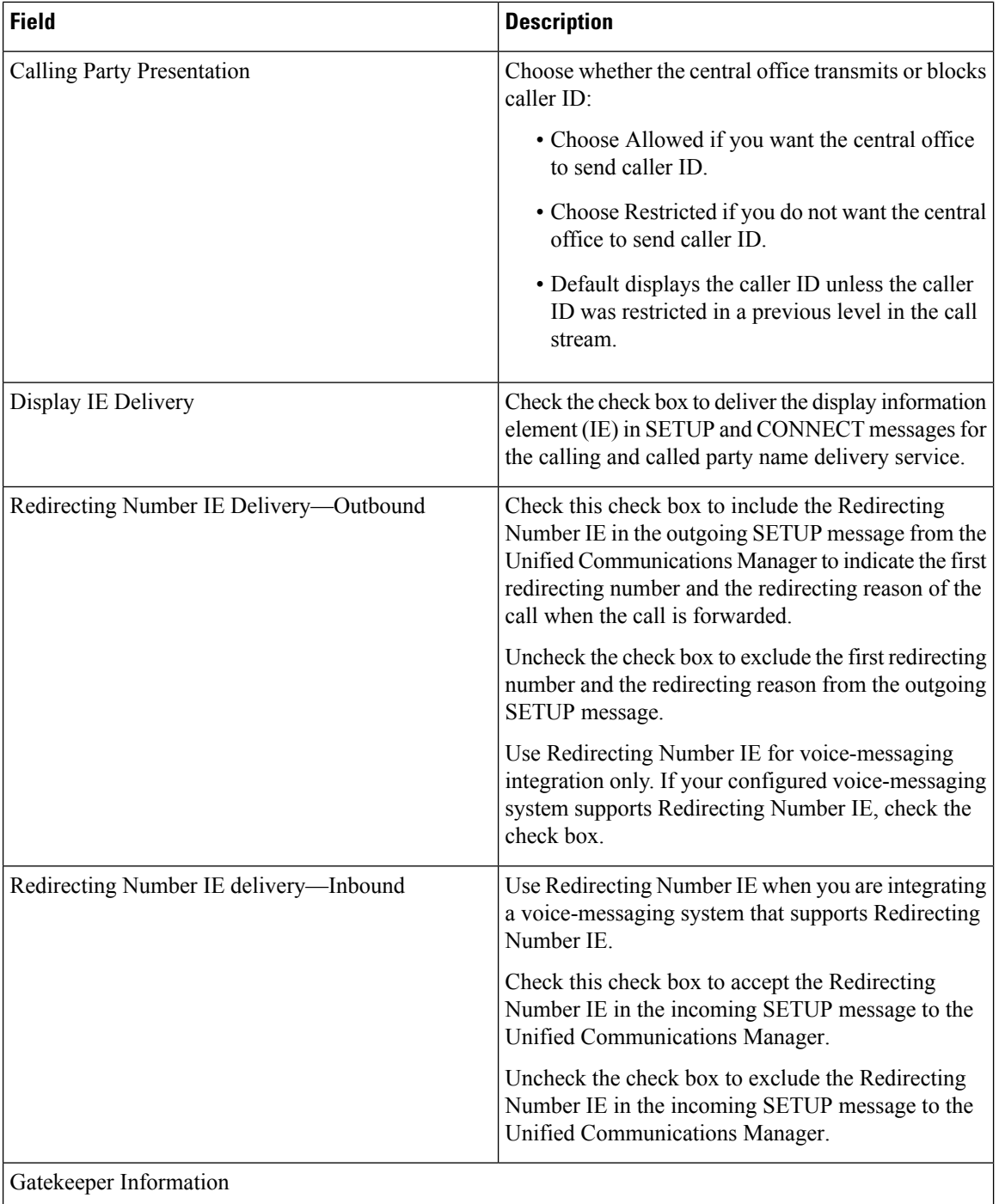

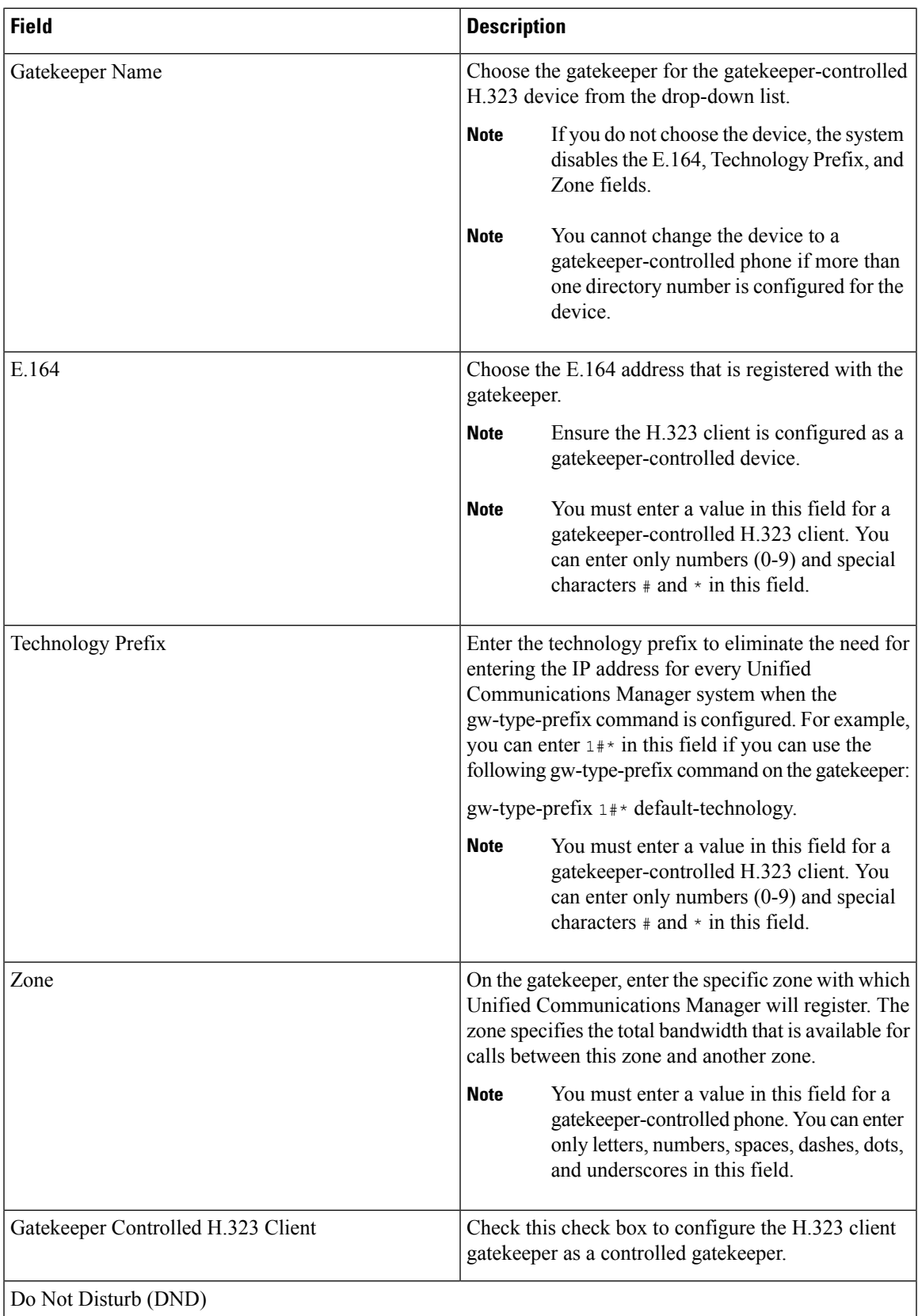

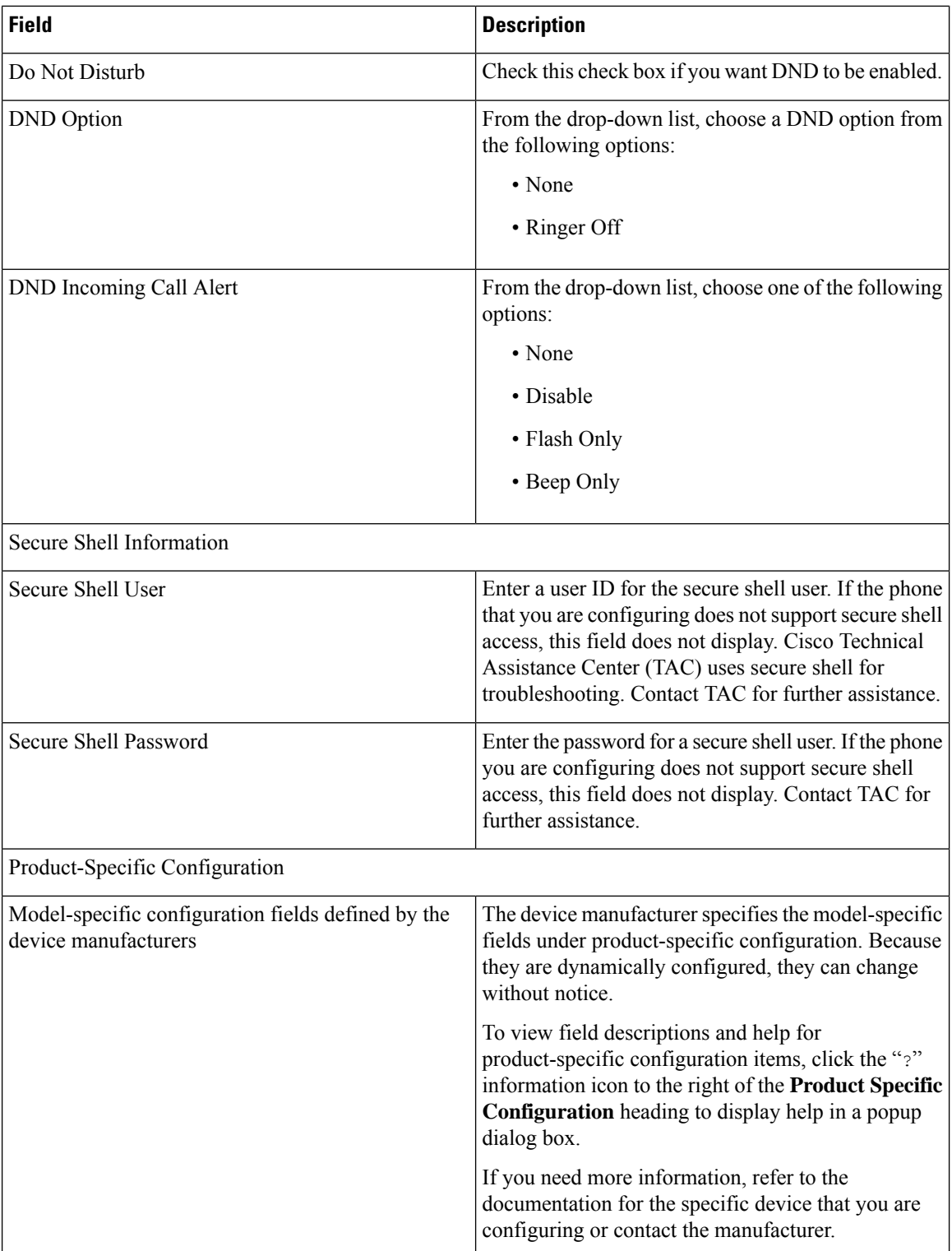

## **BAT Template Phone Line Field Descriptions**

The following table provides descriptions of all possible fields that display when you add or update a line in the BAT templates.

- BAT phone template
- Gateway template
- UDP template
- Remote destination template

Some device types do not require all the phone settings. Only some fields show the values that were configured in Unified Communications Manager Administration. Field names that have an asterisk in the BAT user interface require an entry. Treat fields that do not have an asterisk as optional.

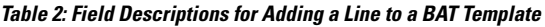

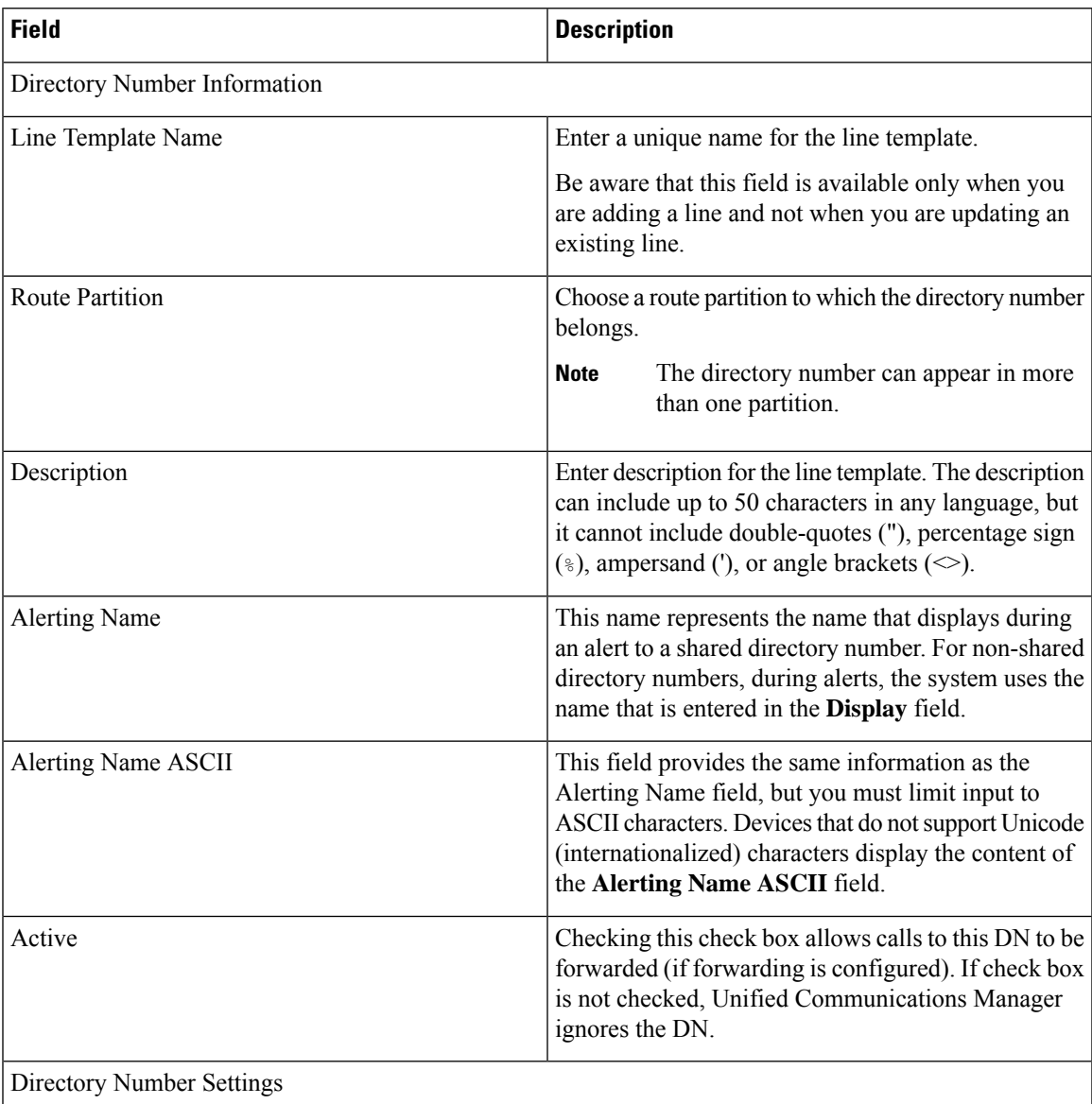

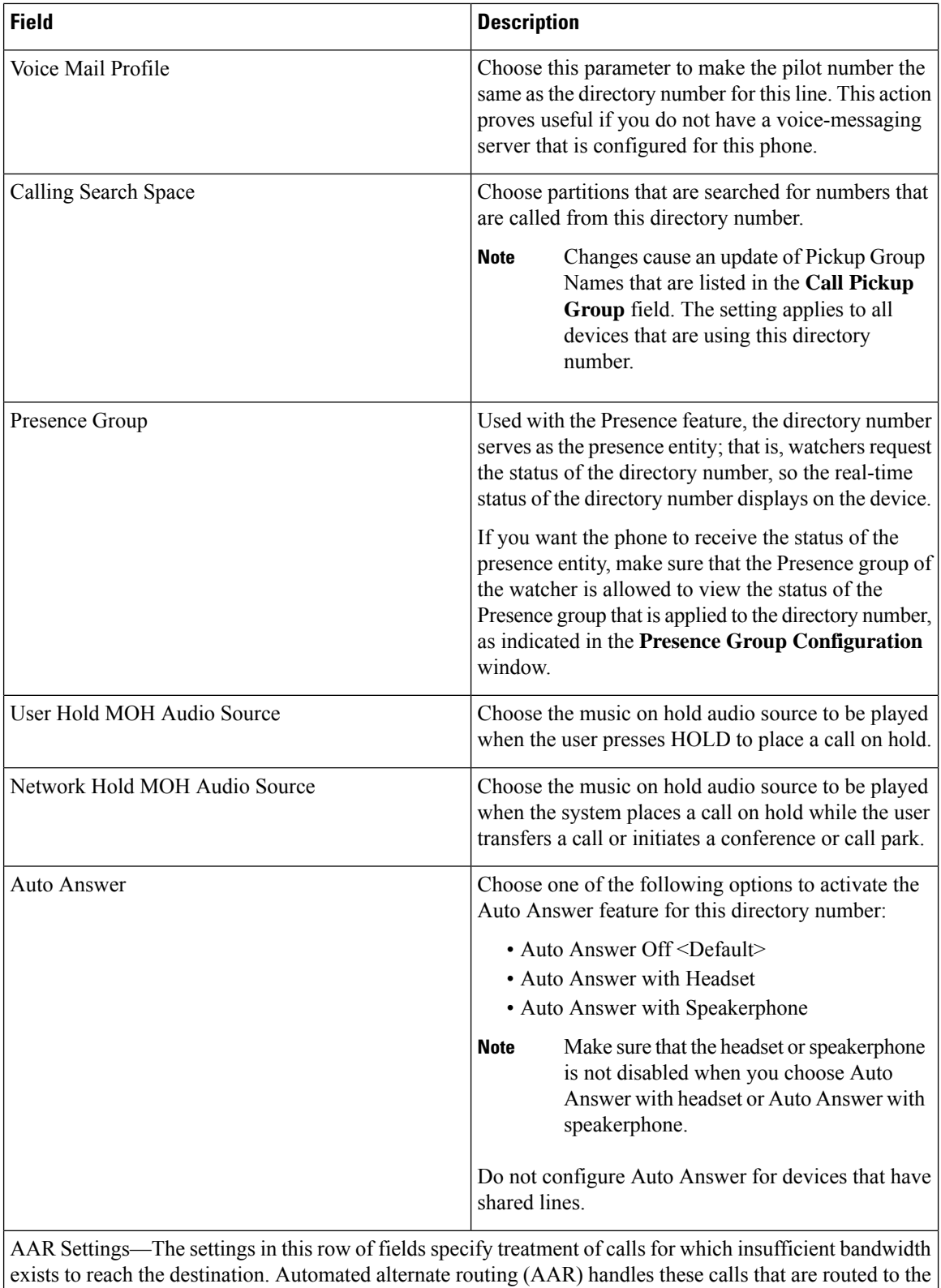

AAR Destination Mask or Voice Mail.

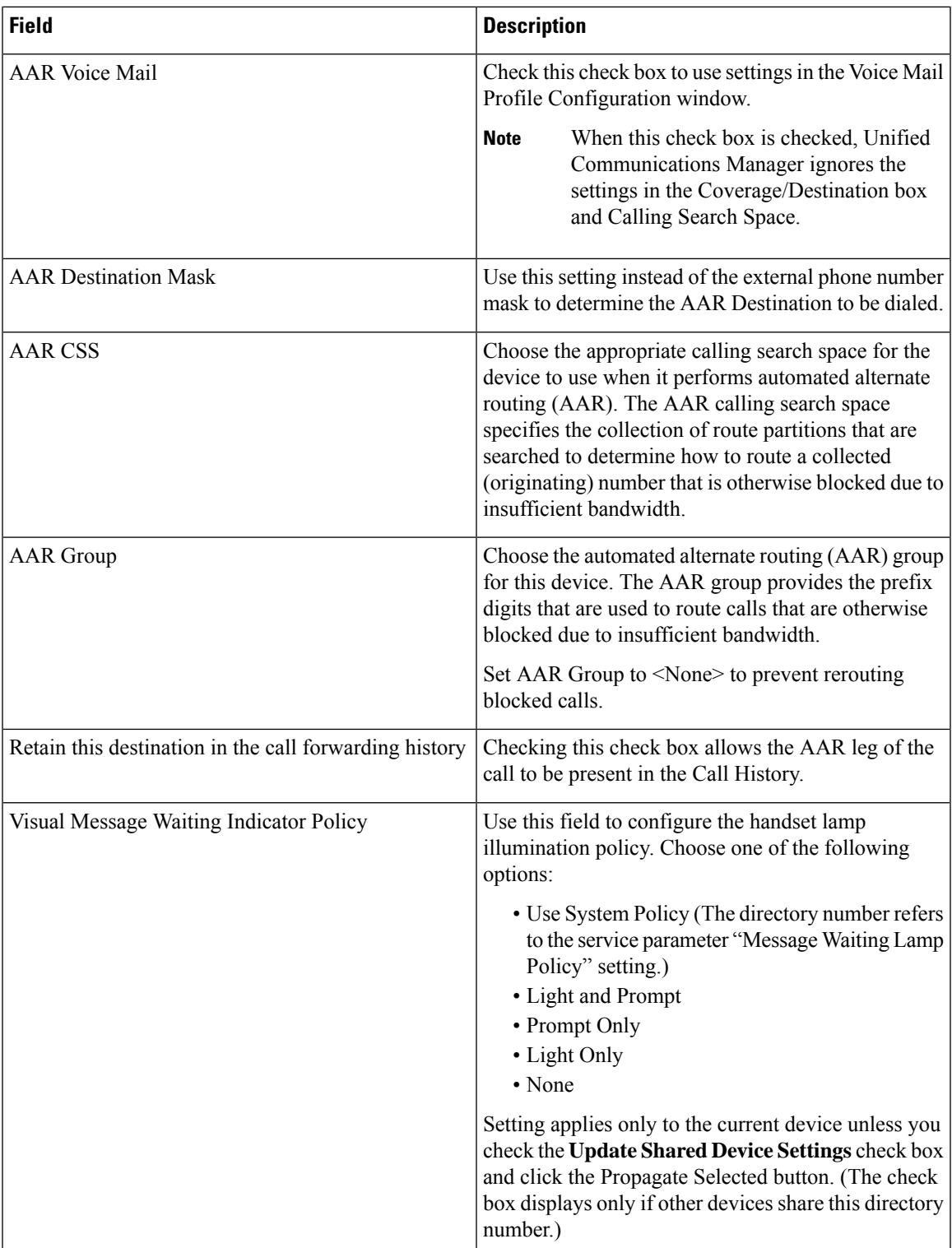

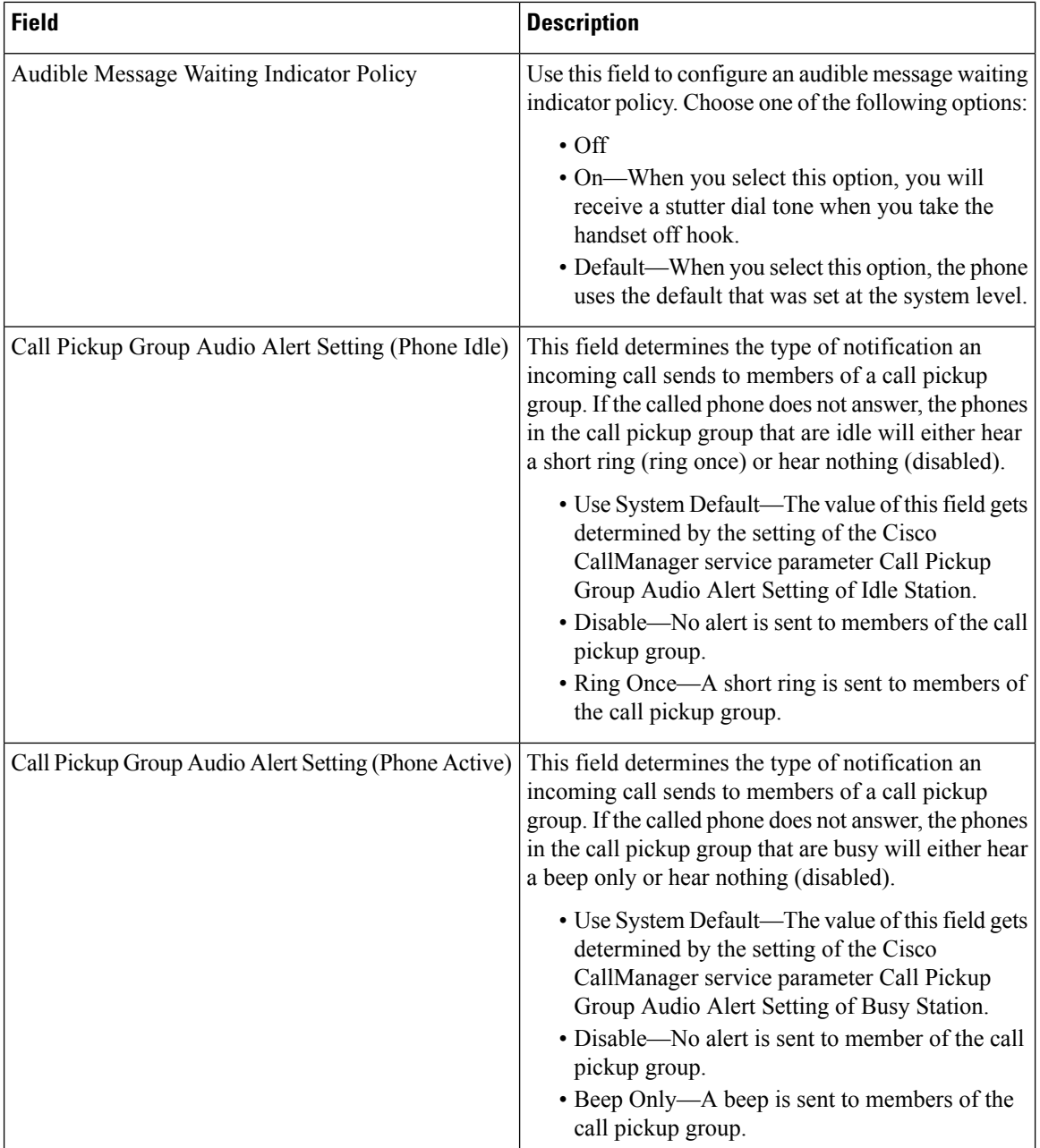

J,

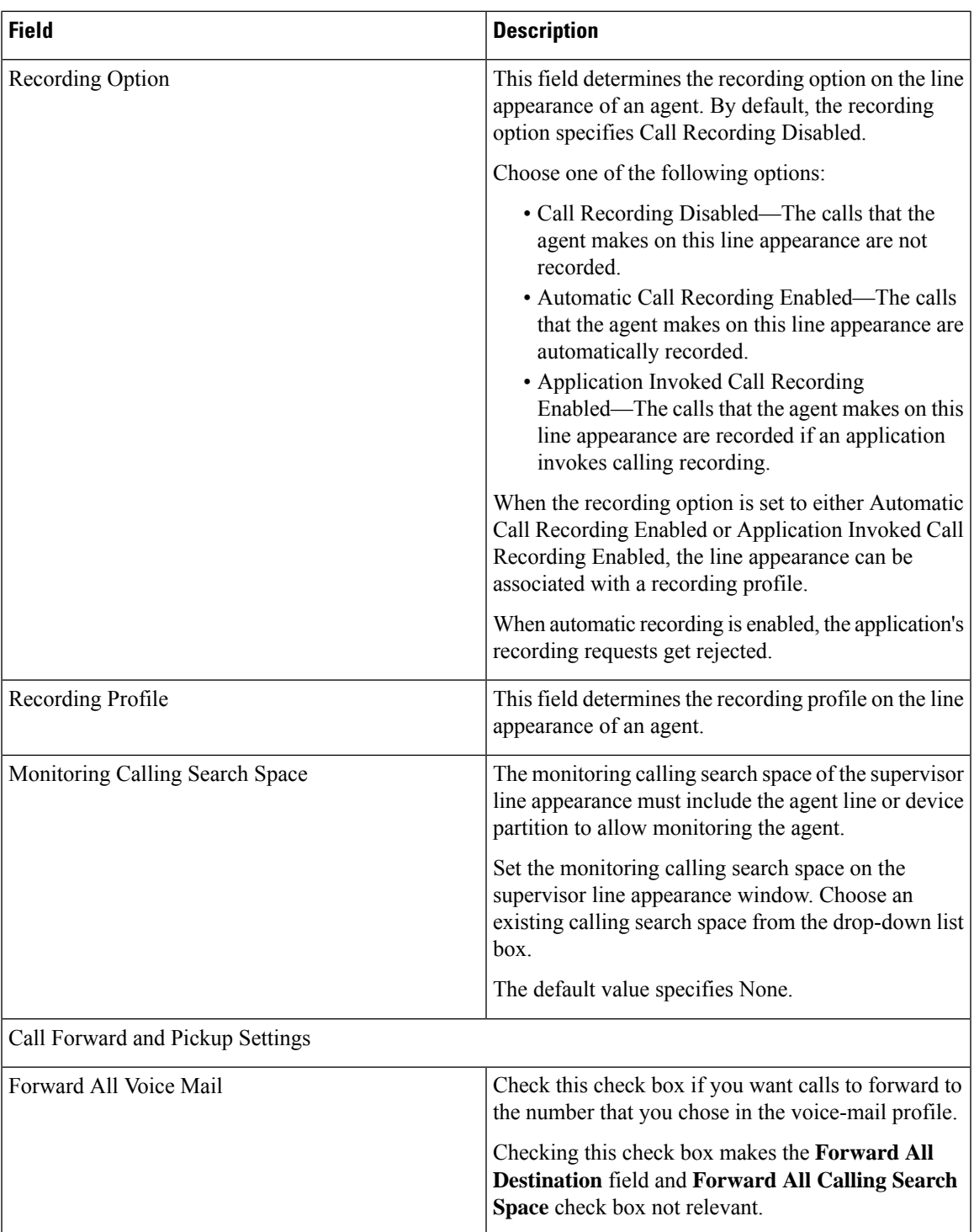

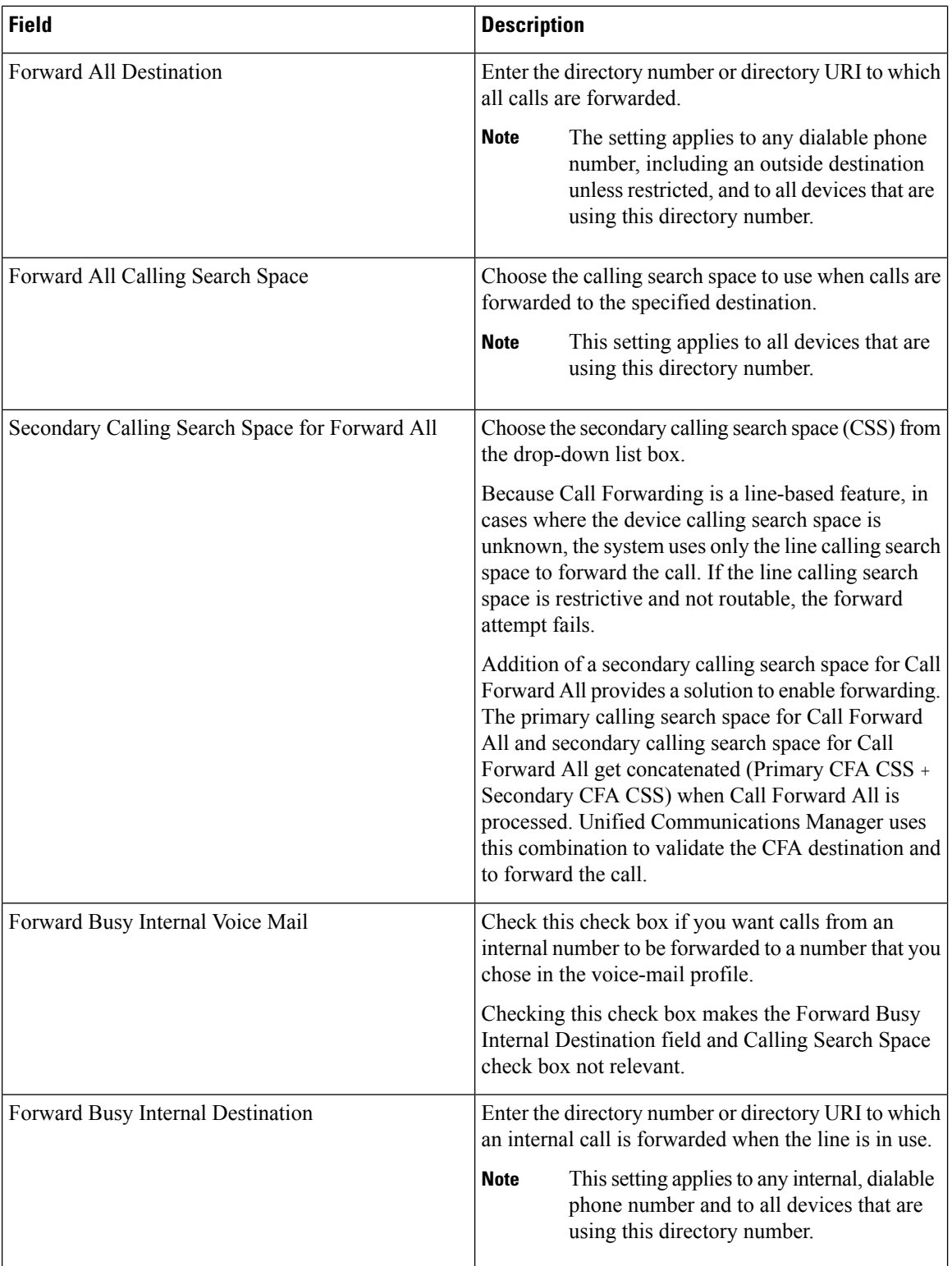

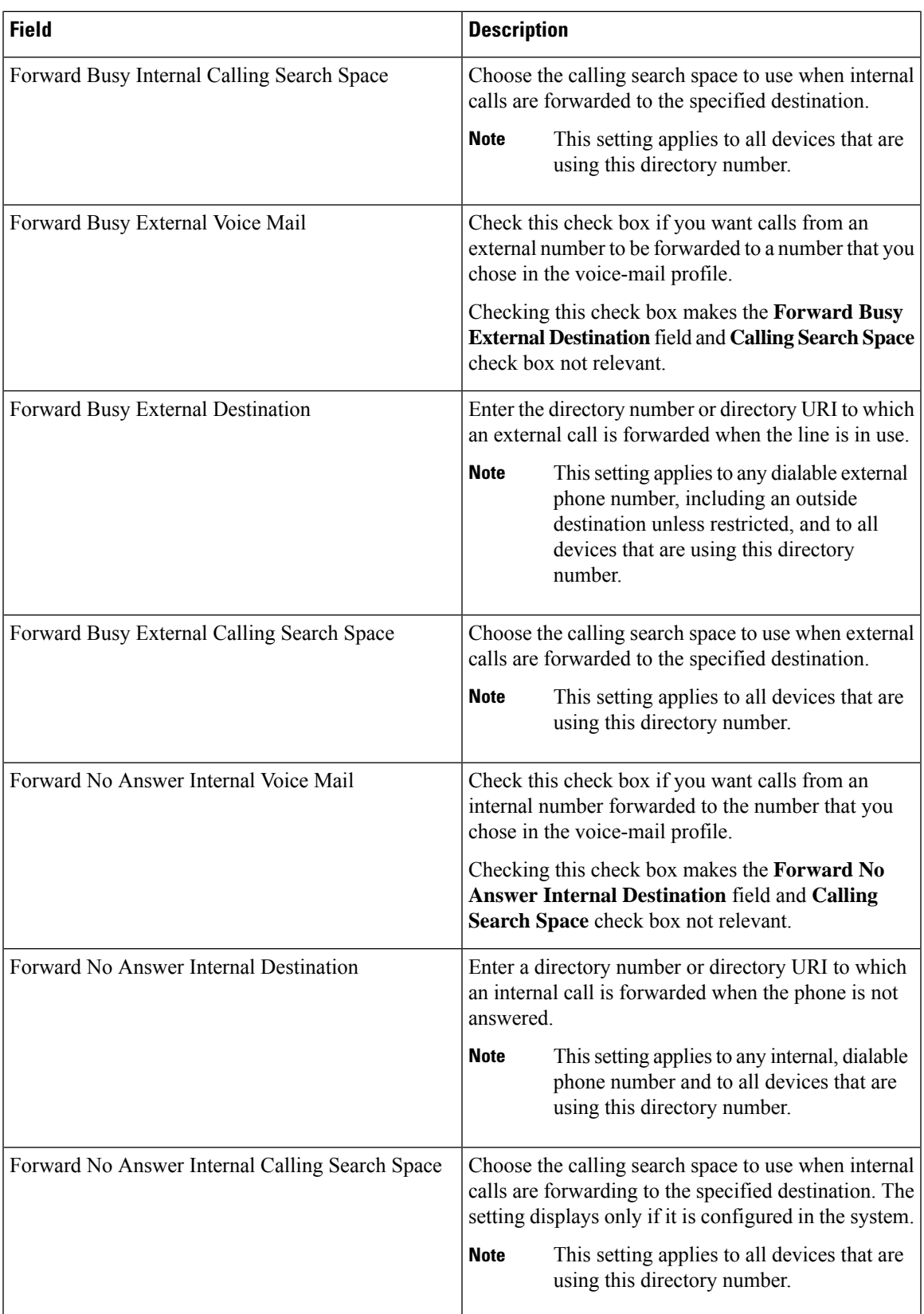

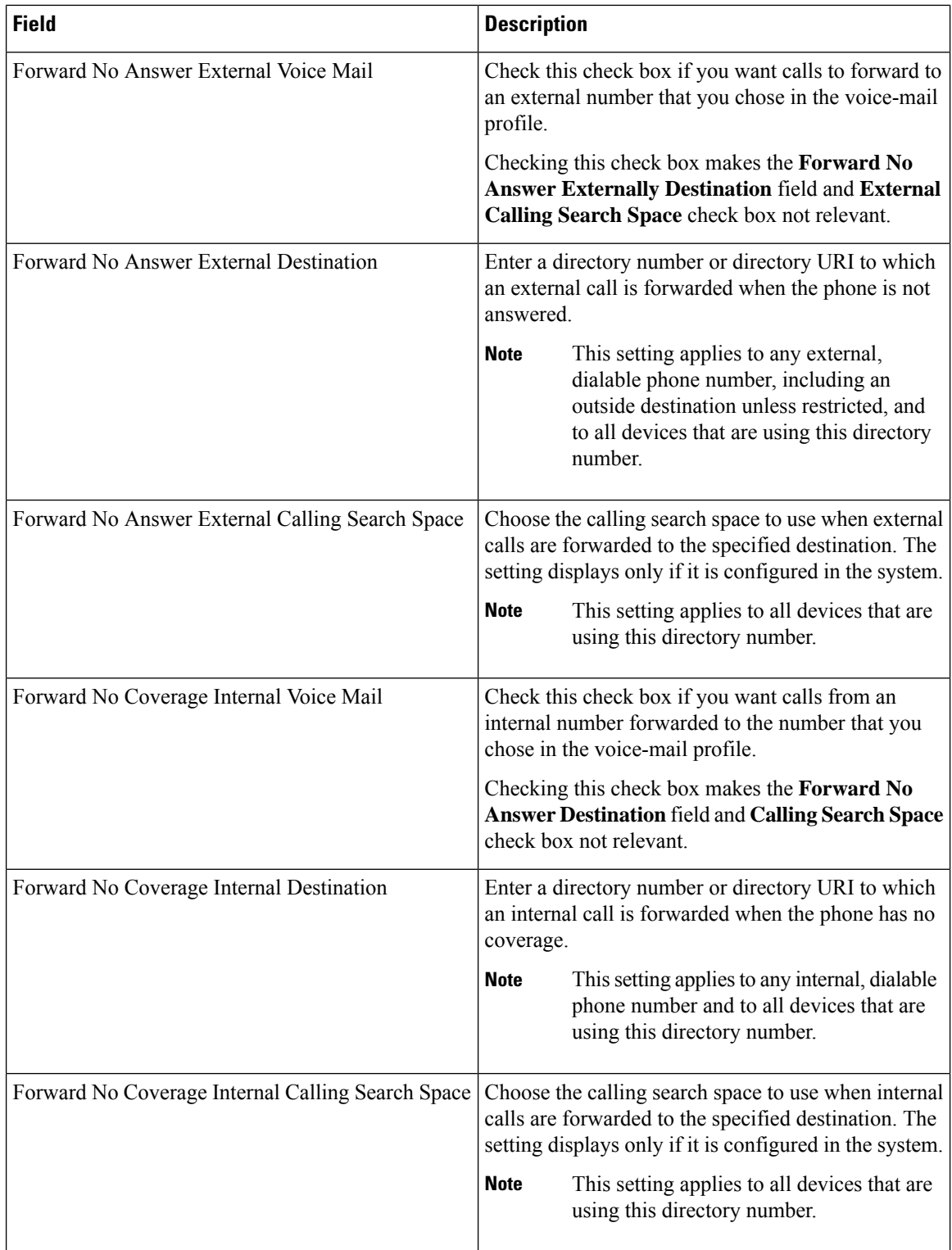

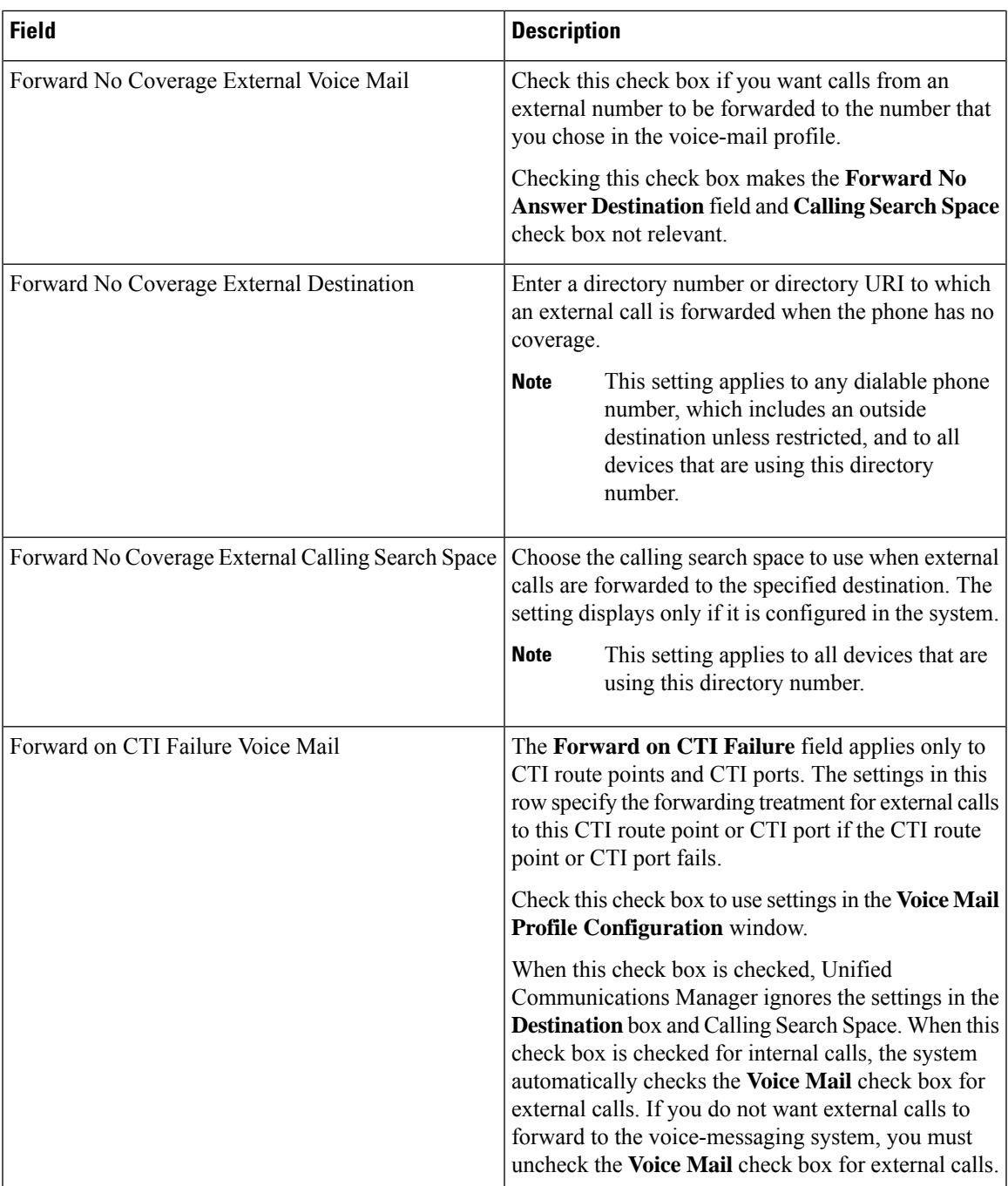

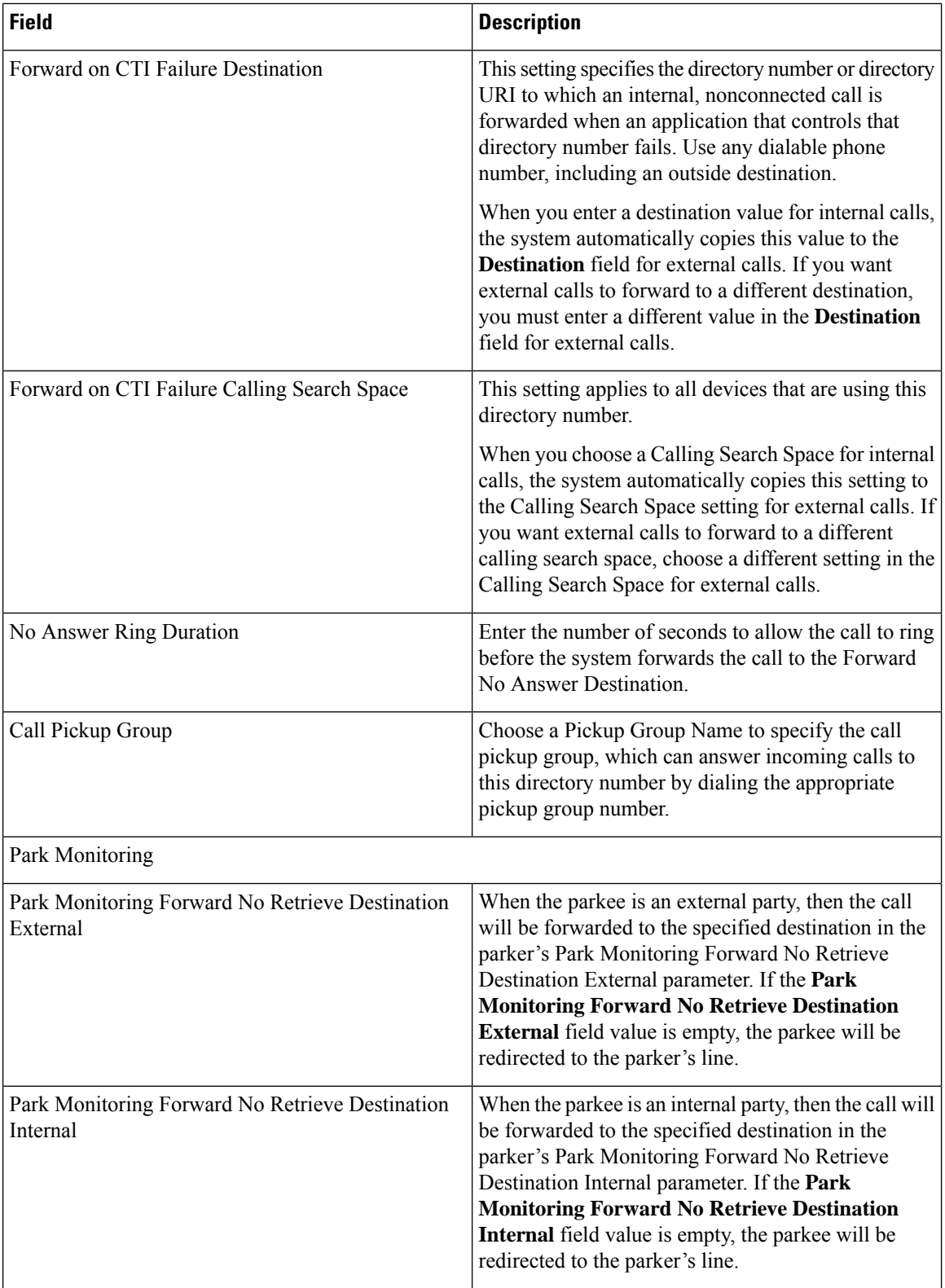

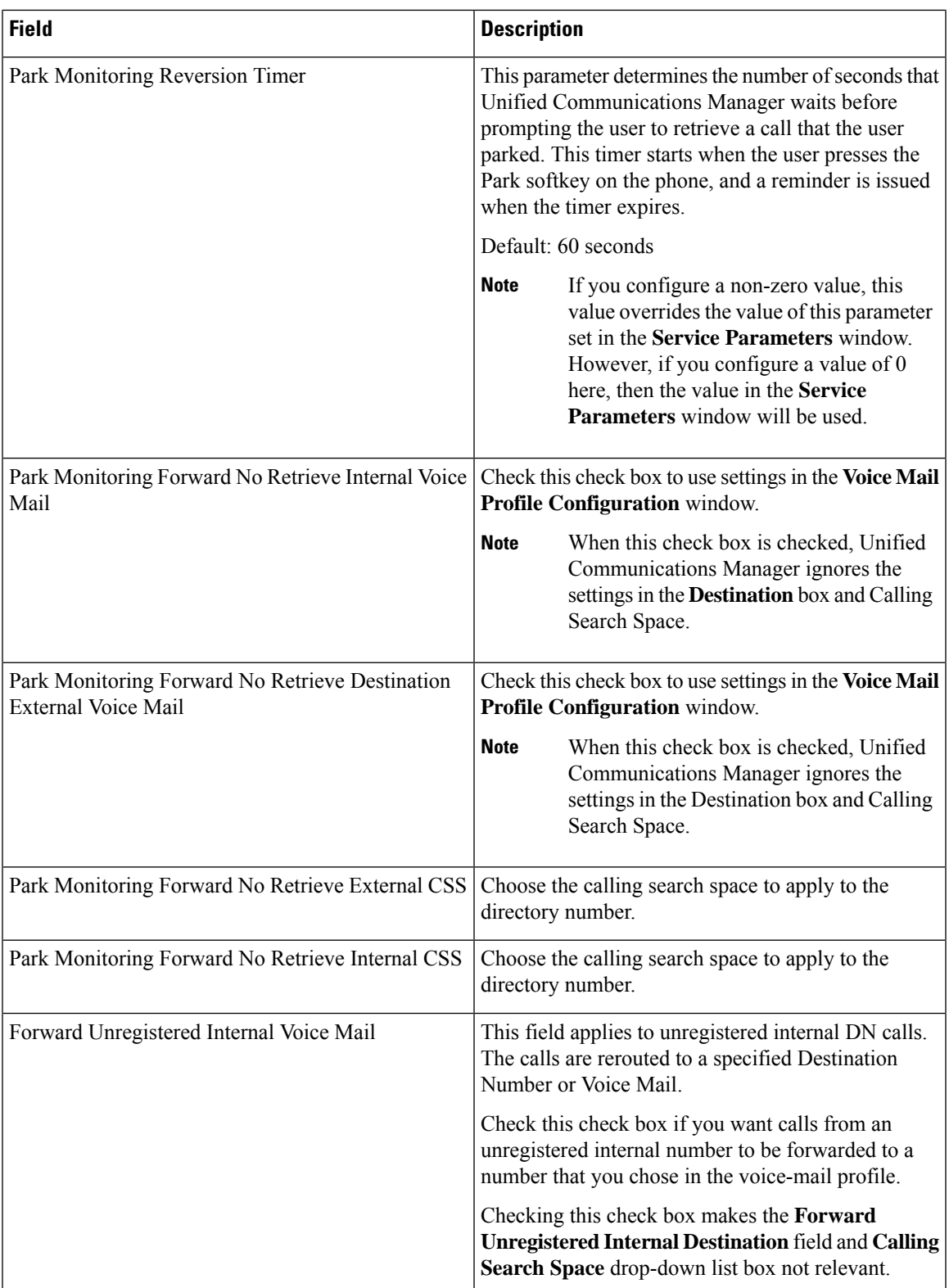

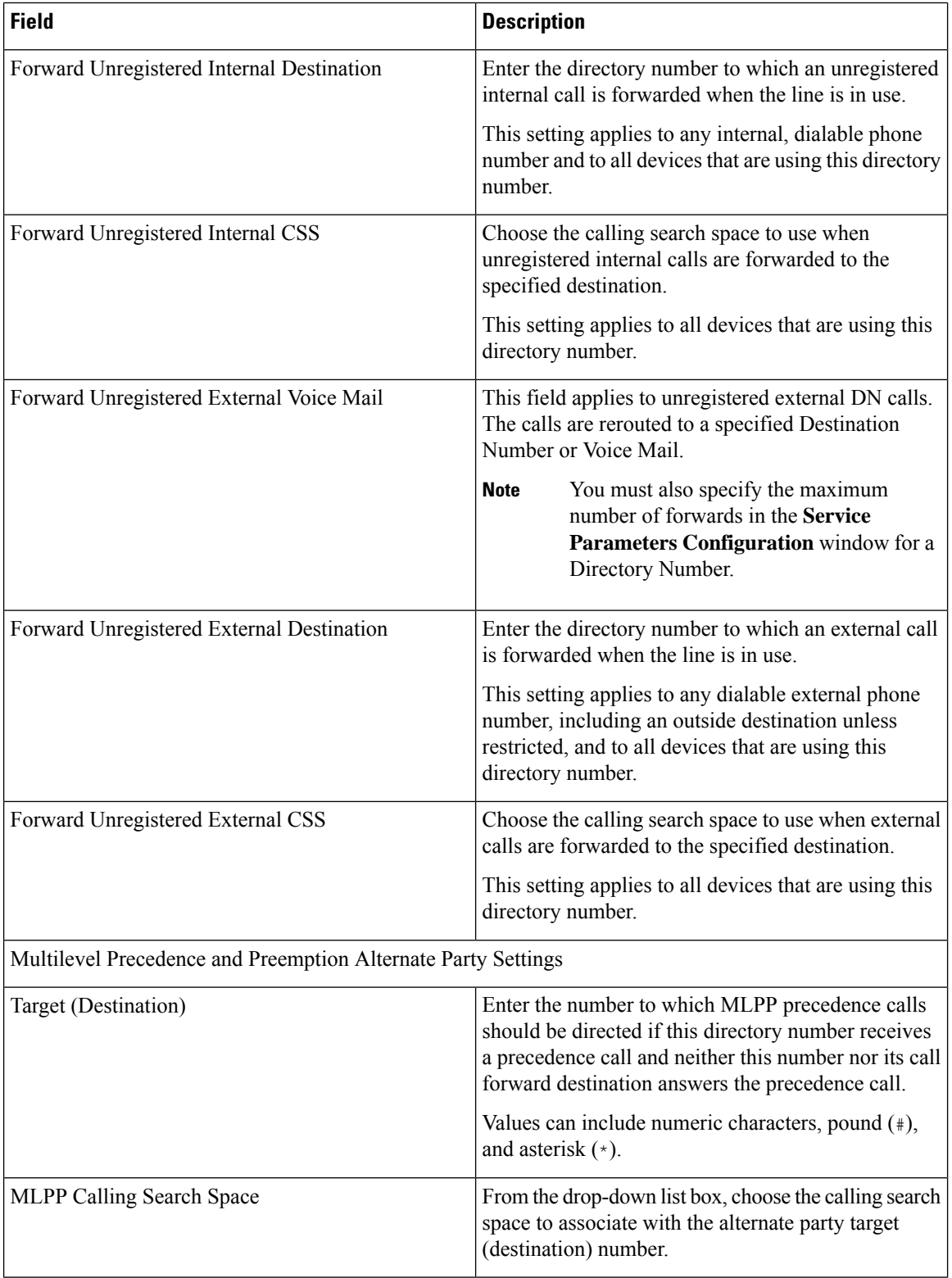

 $\mathbf{l}$ 

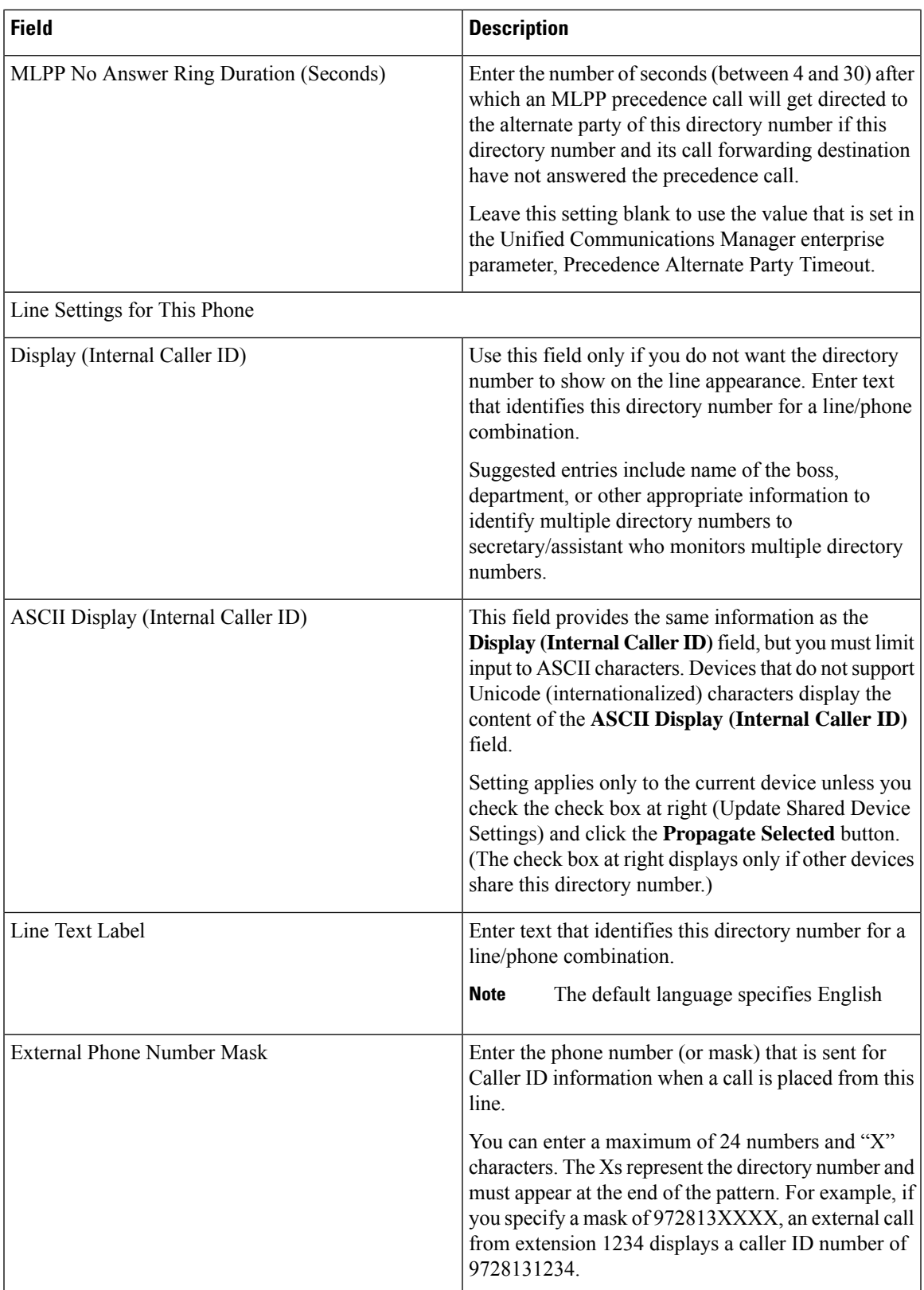

 $\mathbf I$ 

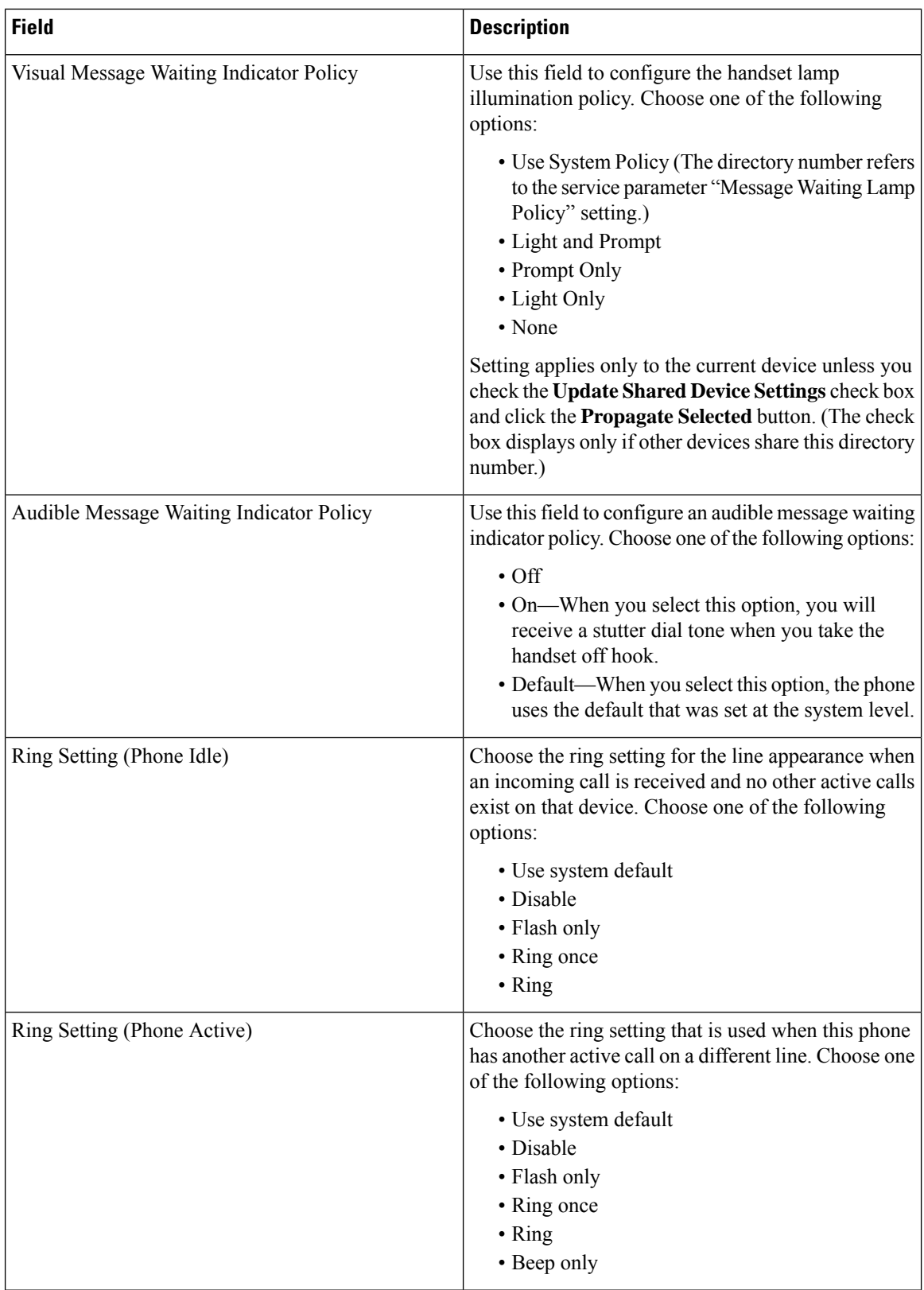

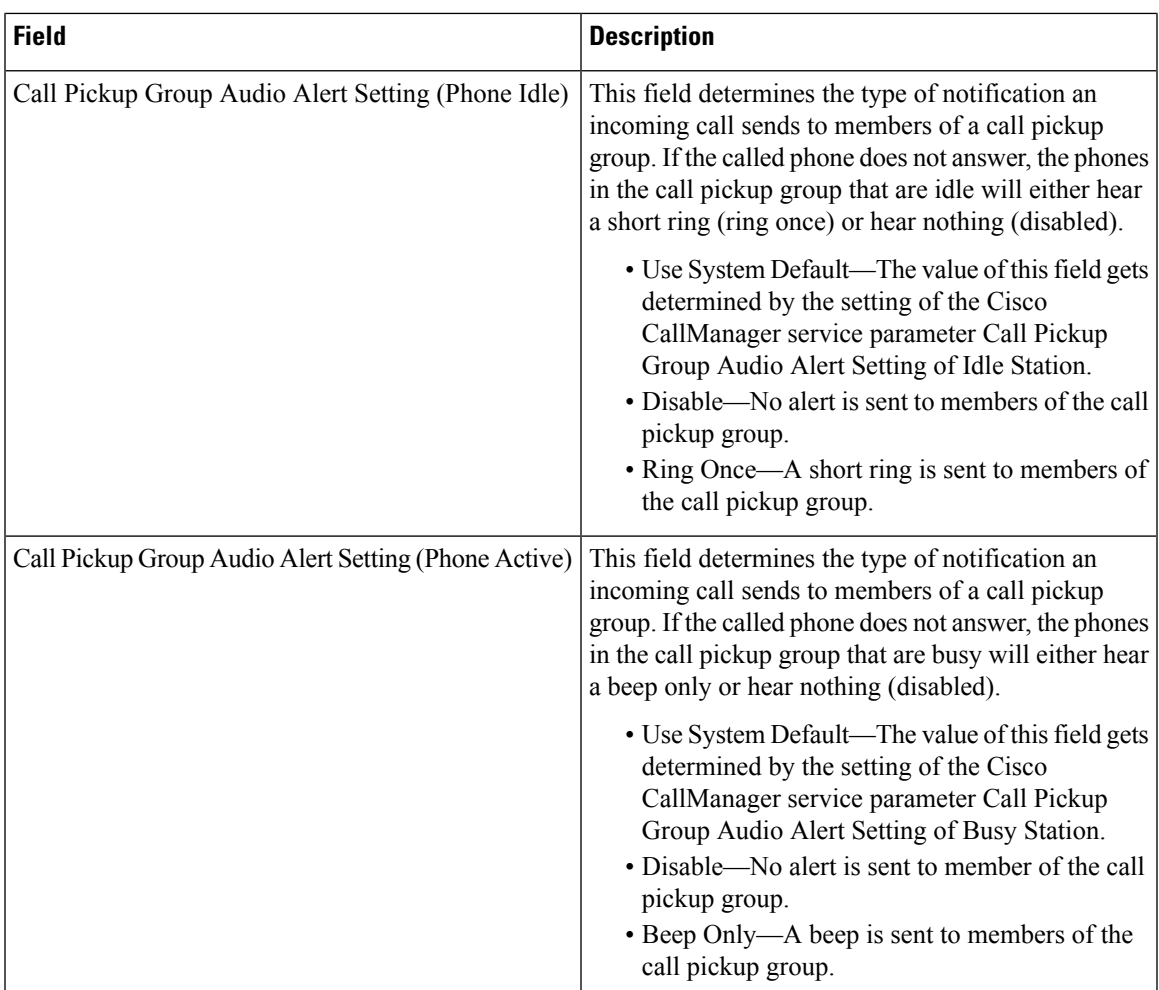

 $\mathbf I$ 

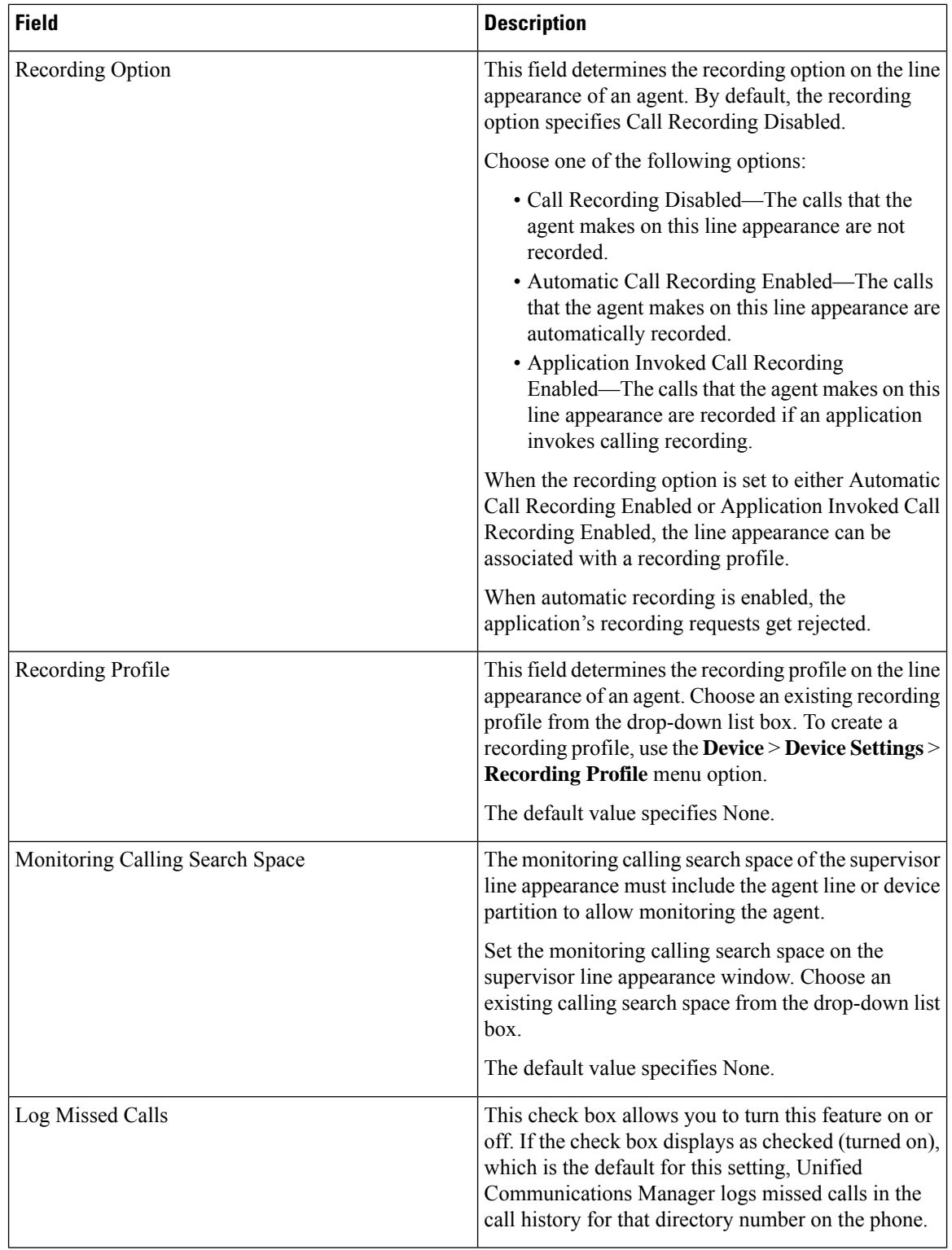

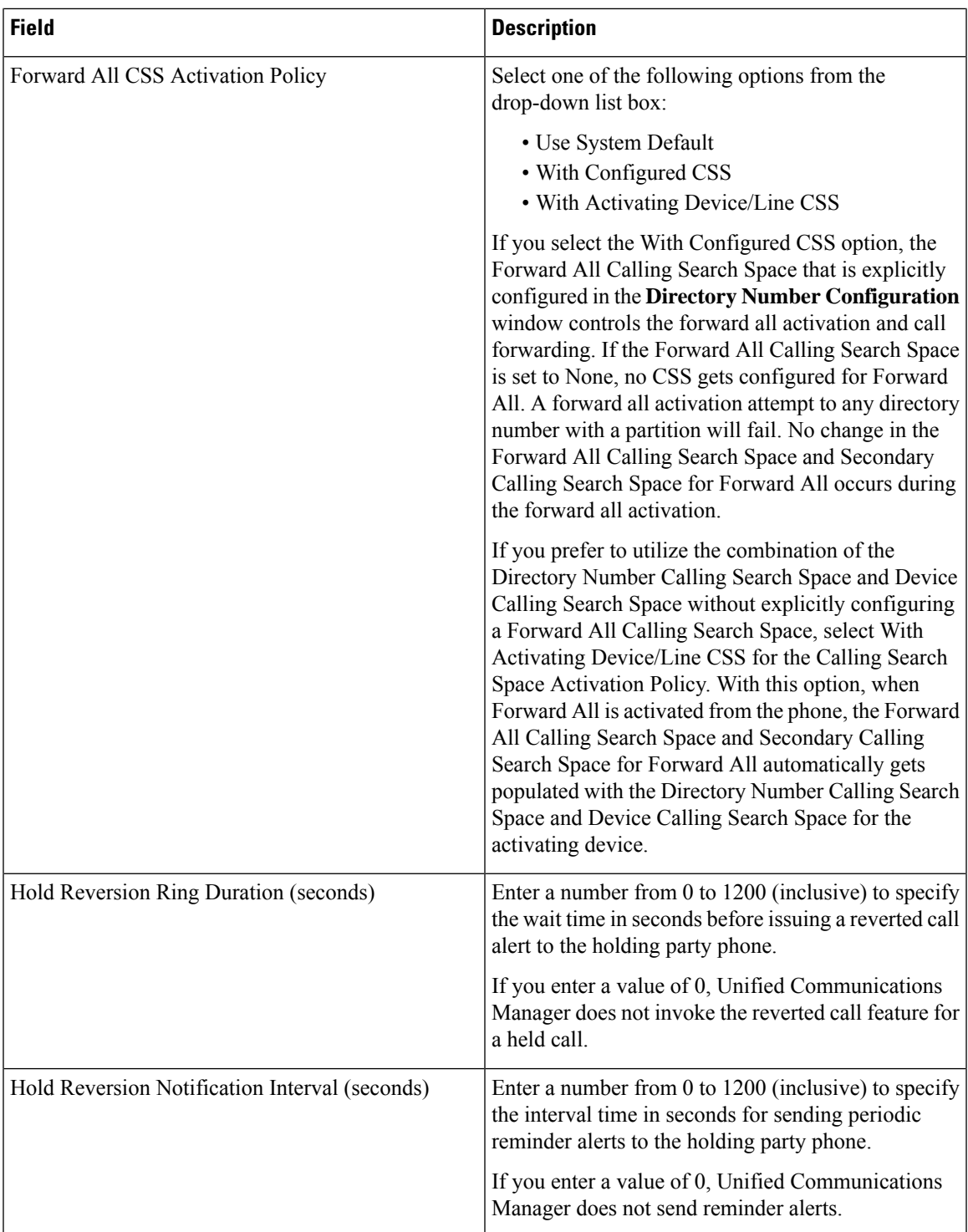

L

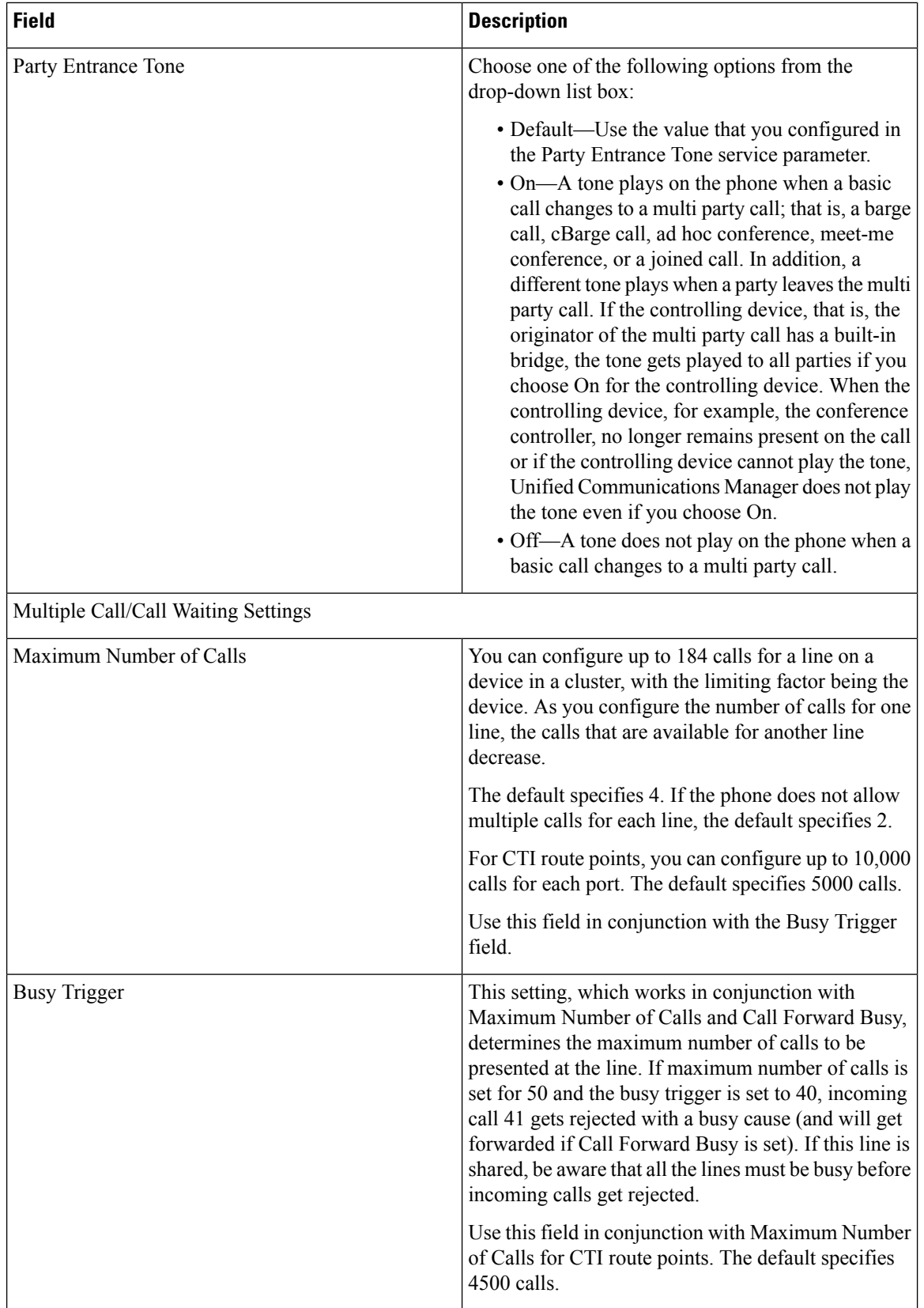

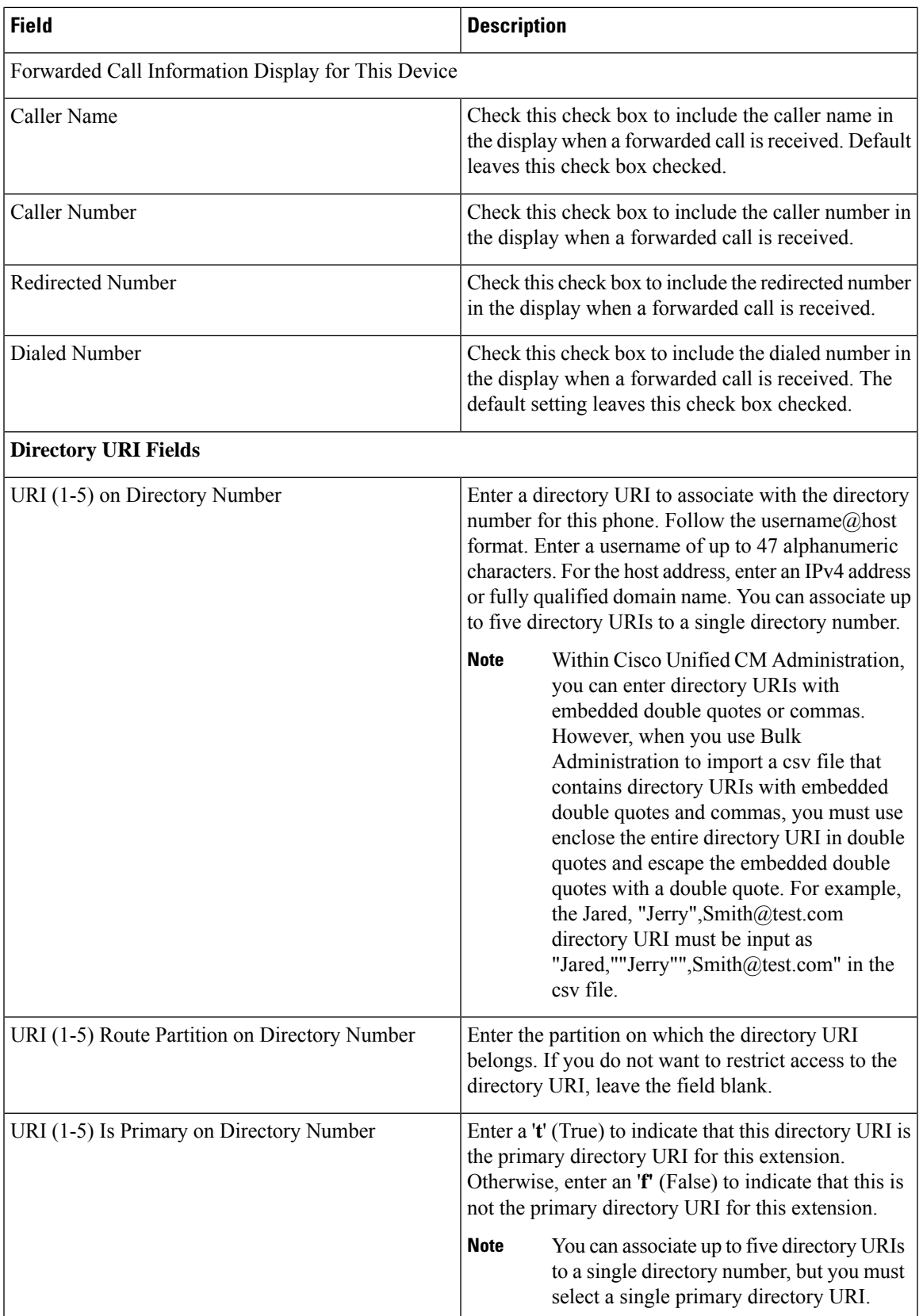

### **Related Topics**

Add or Update Phone Lines in BAT [Template](#page-3-0), on page 4 Add or Update Lines in Remote [Destination](cucm_b_bulk-administration-guide-1251su4_chapter59.pdf#nameddest=unique_85) Profile Template Add Lines to [Existing](cucm_b_bulk-administration-guide-1251su4_chapter45.pdf#nameddest=unique_86) UDPs Add or Edit Gateway [Template](cucm_b_bulk-administration-guide-1251su4_chapter48.pdf#nameddest=unique_87)

### **BAT Template Field Descriptions to Add Intercom Template**

The following table provides descriptions of all possible fields that display when you add an Intercom template in a BAT phone, gateway, or UDP template. Some device types do not require all the phone settings. Only some fields show the values that were configured in Unified Communications Manager Administration. Field names that have an asterisk in the BAT user interface require an entry. Treat fields that do not have an asterisk as optional.

| <b>Field</b>                          | <b>Description</b>                                                                                                    |
|---------------------------------------|----------------------------------------------------------------------------------------------------|
| Intercom Directory Number Information |                                                                                                    |
| Intercom Template Name                | Enter a unique name for the intercom template.                                                                                                    |
| Route Partition                       | Choose a route partition to which the directory number<br>belongs.                                                                                                    |
|                                       | The directory number can appear in more<br><b>Note</b><br>than one partition.                                                                                                    |
| Description                           | Enter a description of the directory number and route<br>partition. The description can include up to 50<br>characters in any language, but it cannot include<br>double-quotes (""), percentage sign (%), ampersand<br>('), or angle brackets $(\diamondsuit)$ . |
| Display (Internal Caller ID)          | Use this field only if you do not want the directory<br>number to show on the line appearance. Enter text<br>that identifies this directory number for a line/phone<br>combination.                                                                              |
|                                       | Suggested entries include name of the boss,<br>department, or other appropriate information to<br>identify multiple directory numbers to a secretary or<br>assistant who monitors multiple directory numbers.                                                    |

**Table 3: Field Descriptions for Adding an Intercom Template to <sup>a</sup> BAT Template**

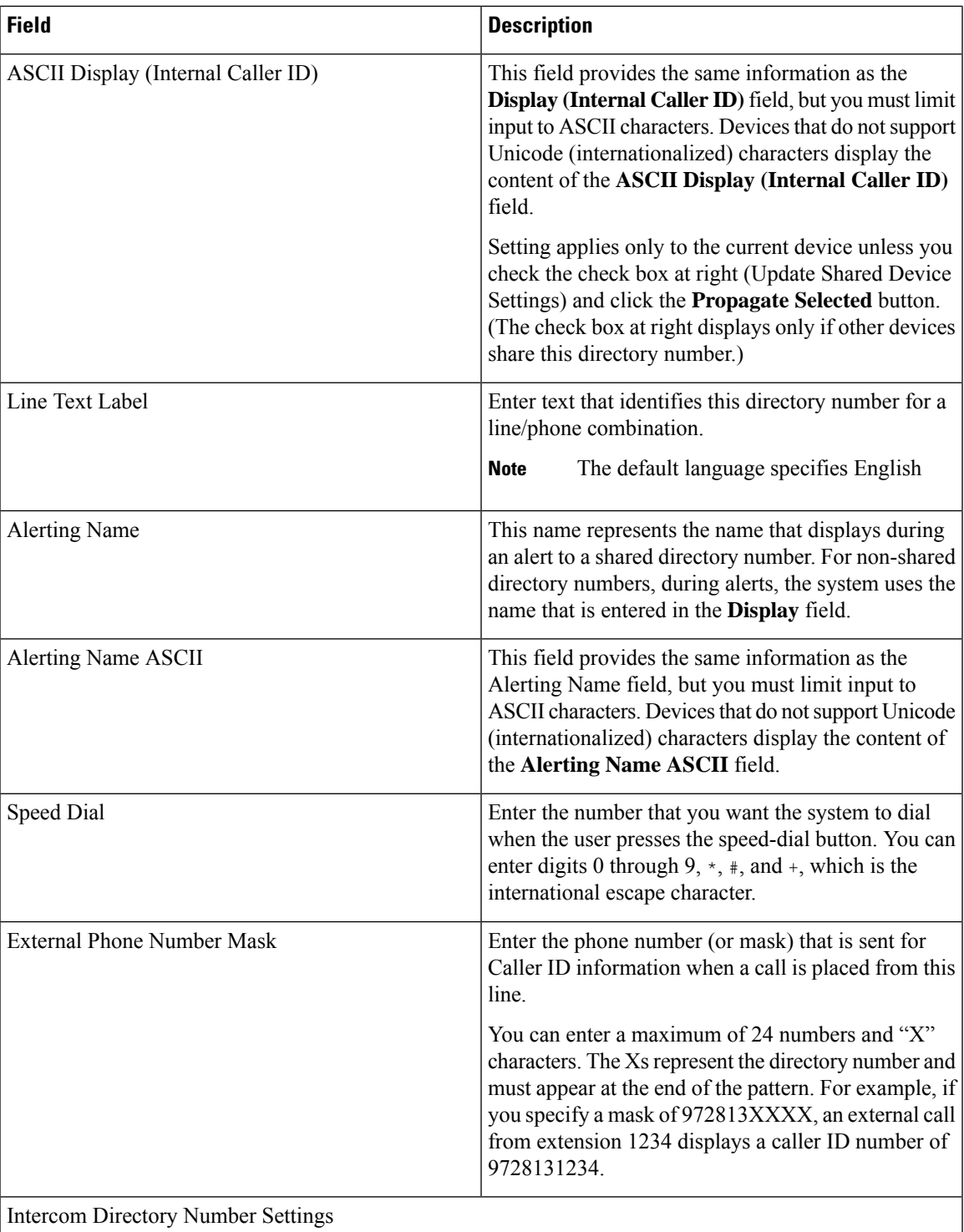

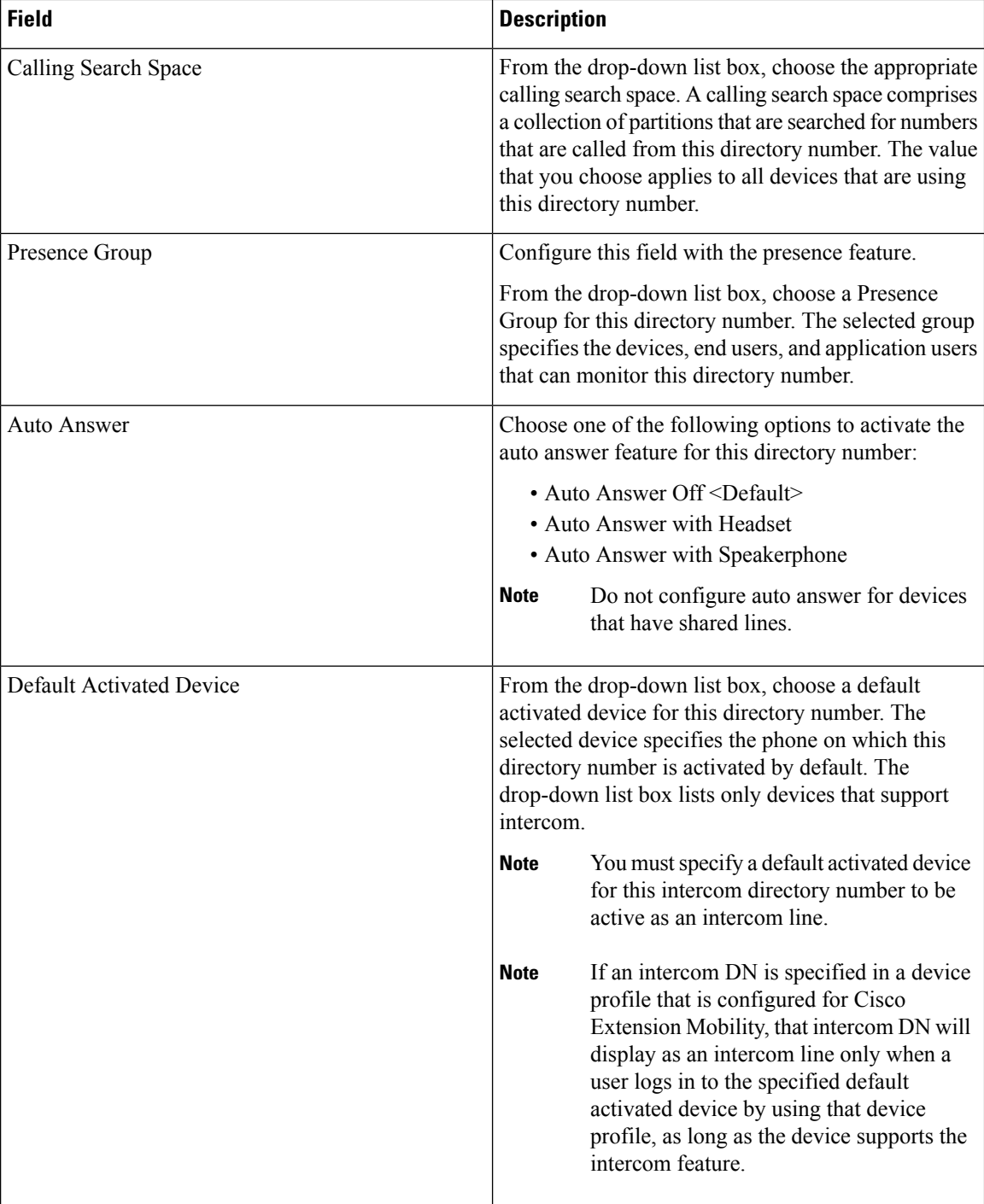

# **Create Phone CSV Data File Using BAT Spreadsheet**

Use the BAT spreadsheet to create the CSV data file. You can define the file format within the spreadsheet, and the BAT spreadsheet uses the data file formats to display the fields for the CSV data file.

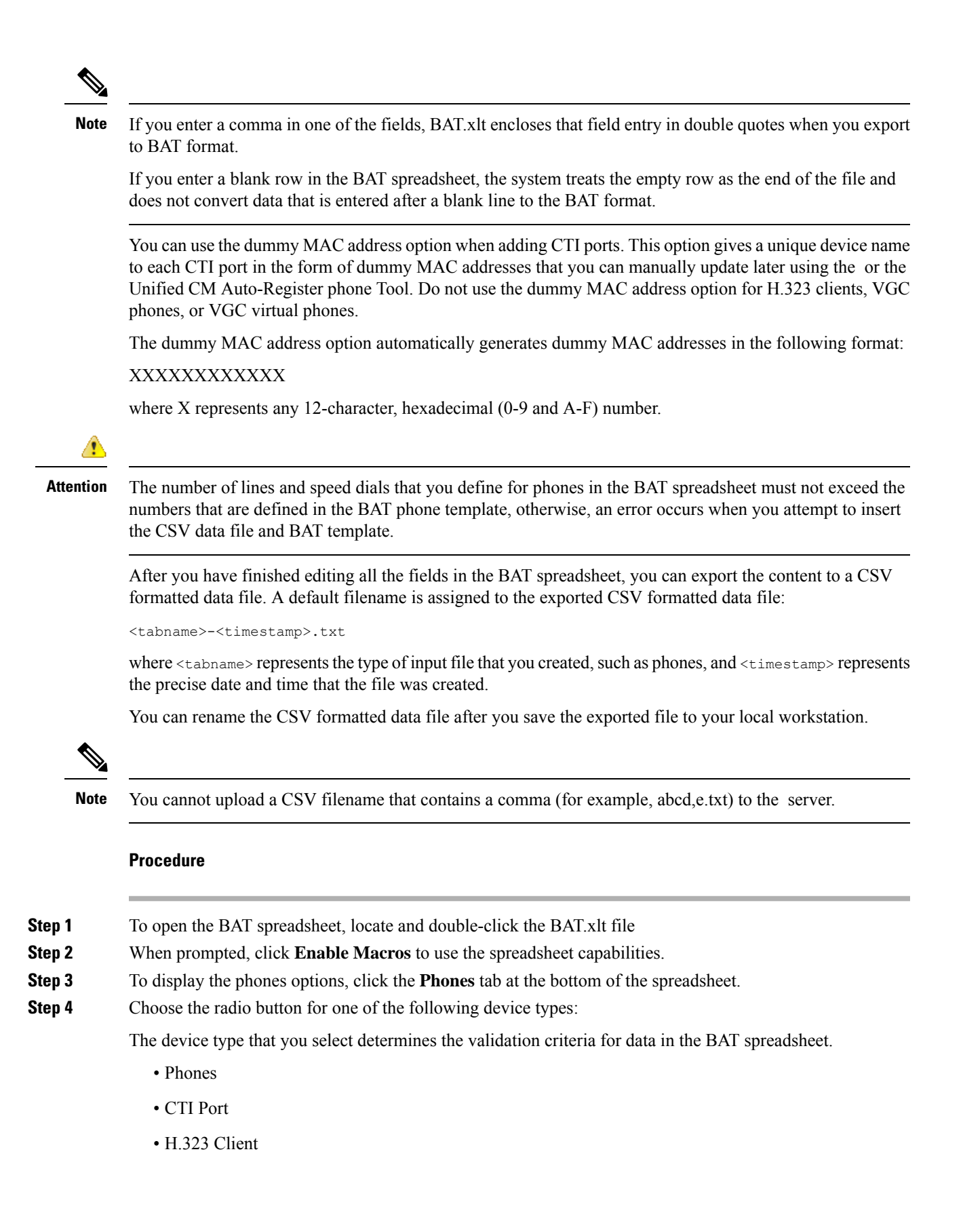

- VGC Phones
- VGC Virtual Phones
- Cisco IP Communicator Phone

The spreadsheet displays options that are available for the chosen device. For example, when you choose phones, fields for the number of phone lines and the number of speed dials display.

- **Step 5** Choose the device and line fields to appear in the BAT spreadsheet for each phone. Do the following:
	- a) Click **Create File Format**.
	- b) To choose the device fields, click a device field name in the **Device Field** box and then click the arrow to move the field to the **Selected Device Fields** box.

A CSV data file must include **MAC Address/Device Name** and **Description**; therefore, these fields always remain selected.

- To select a range of items in the list, hold down the **Shift** key. To select random field names, hold down the **Ctrl** key and click field names. **Tip**
- c) Click a line field name in the **Line Field** box and click the arrow to move the field to the **Selected Line Fields** box.
	- To change the order of the items in the **Selected Line** and **Device** boxes, choose an item and use the up and down arrows to move the field up or down in the list. **Tip**
- d) A message asks whether you want to overwrite the existing CSV format. Click **Create** to modify the CSV data file format.
- e) Click **OK**. New columns for the selected fields display in the BAT spreadsheet in the order that you specified.
- **Step 6** Scroll to the right to locate the **Number of Phone Lines** box and enter the number of lines for the phone.
	- The number of lines you enter must not exceed the number of lines that are configured in the BAT template. **Note**
- **Step 7** For phones, you must enter the number of speed-dial buttons in the **Maximum Number of Speed Dials** box.
	- The number of speed dials you enter must not exceed the number of speed dials that are configured in the BAT template. **Note**

After you enter the number, columns display for each speed-dial number.

**Step 8** Enter the number of Busy Lamp Field (BLF) speed-dial buttons in the **Maximum Number of BLF Speed Dials** box.

After you enter the number, columns display for each BLF speed-dial number.

**Step 9** Enter data for an individual phone on each line in the spreadsheet.

Complete all mandatory fields and any relevant, optional fields. Each column heading specifies the length of the field and whether it is required or optional. See online help for phone field descriptions.

**Step 10** If you did not enter the MAC address for each phone, check the **Create Dummy MAC Address** check box. **Attention** Do not use the dummy MAC address option for H.323 clients, VGC phones, or VGC virtual phones.  $\mathbf{L}$ 

- **Step 11** To transfer the data from the BAT Excel spreadsheet into a CSV formatted data file, click **Export to BAT Format**.
	- For information on how to read the exported CSV data file, click the link to **View Sample File** in the **Insert phones** window in BAT. **Tip**

The system saves the file with the default filename: <tabname>-<timestamp>.txt to your choice of a folder on your local workstation.

#### **Related Topics**

BAT [Spreadsheet](cucm_b_bulk-administration-guide-1251su4_chapter1.pdf#nameddest=unique_42) Data Collection for CSV Data File Creation TAPS [Overview](cucm_b_bulk-administration-guide-1251su4_chapter75.pdf#nameddest=unique_89) Upload and [Download](cucm_b_bulk-administration-guide-1251su4_chapter2.pdf#nameddest=unique_52) Files

# **Phone Field Descriptions in BAT Spreadsheet**

The following table provides descriptions of the phone fields that are available for adding device and line details in a CSV data file.

#### **Table 4: Phone Field Descriptions for the BAT Spreadsheet**

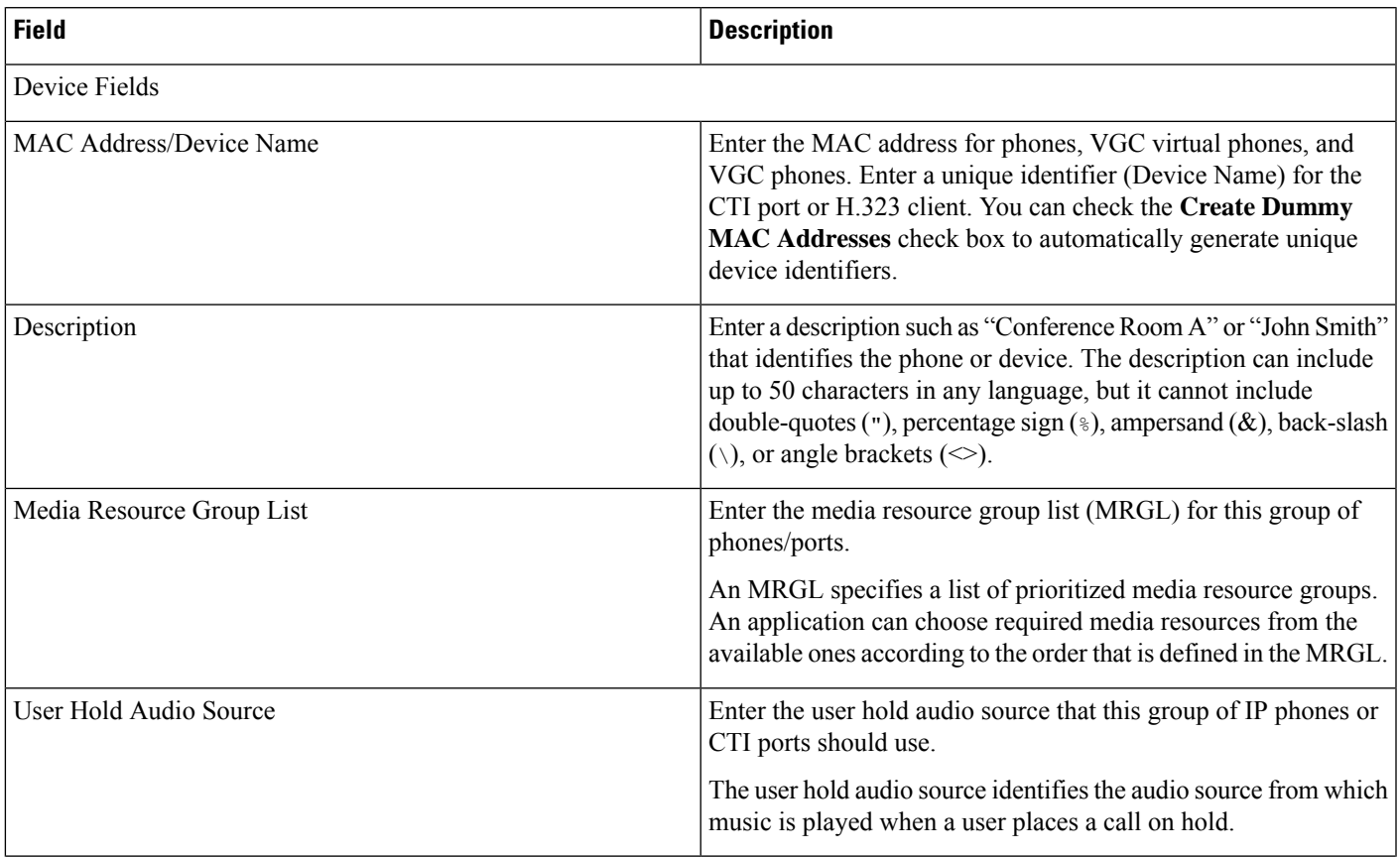

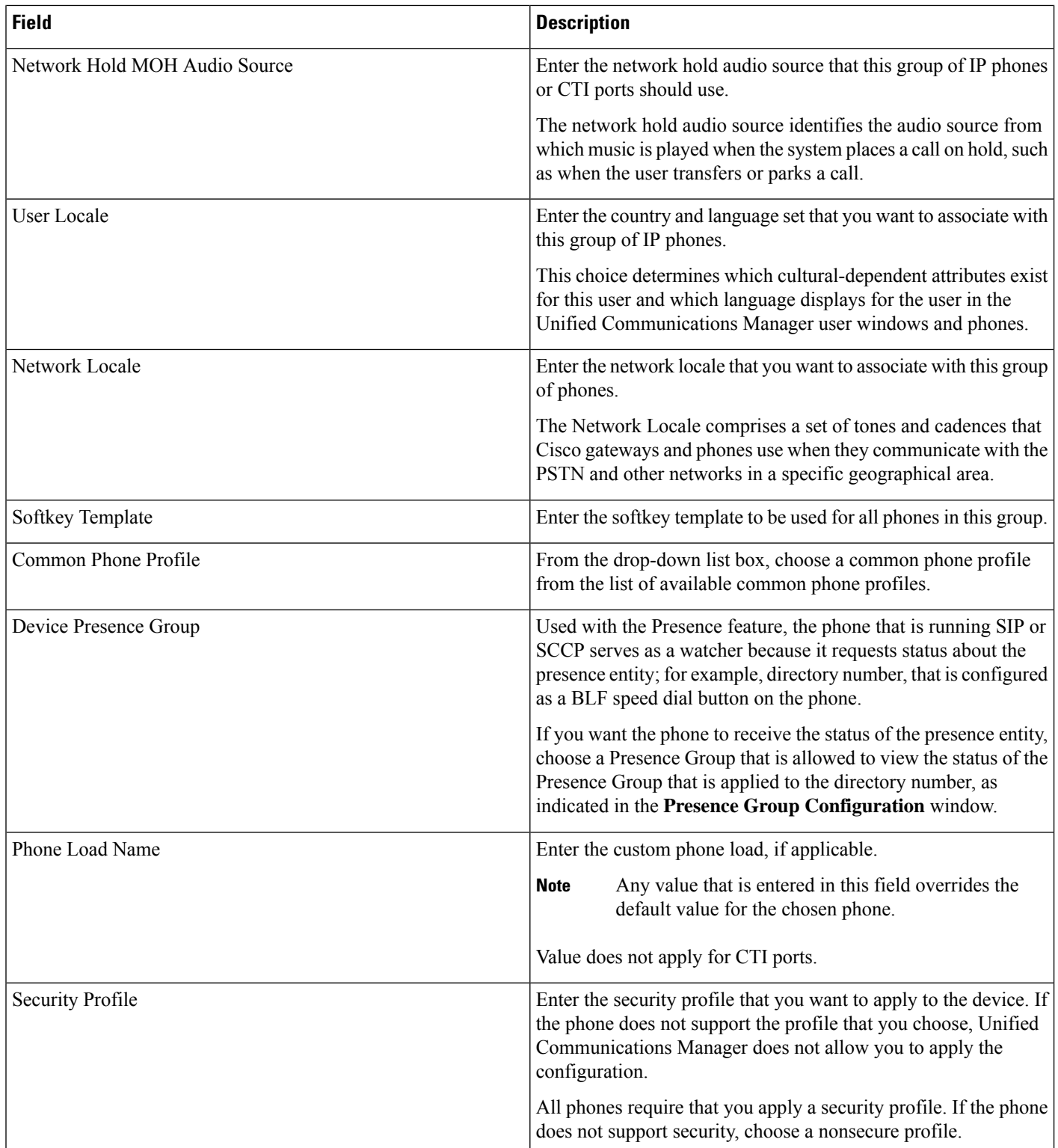

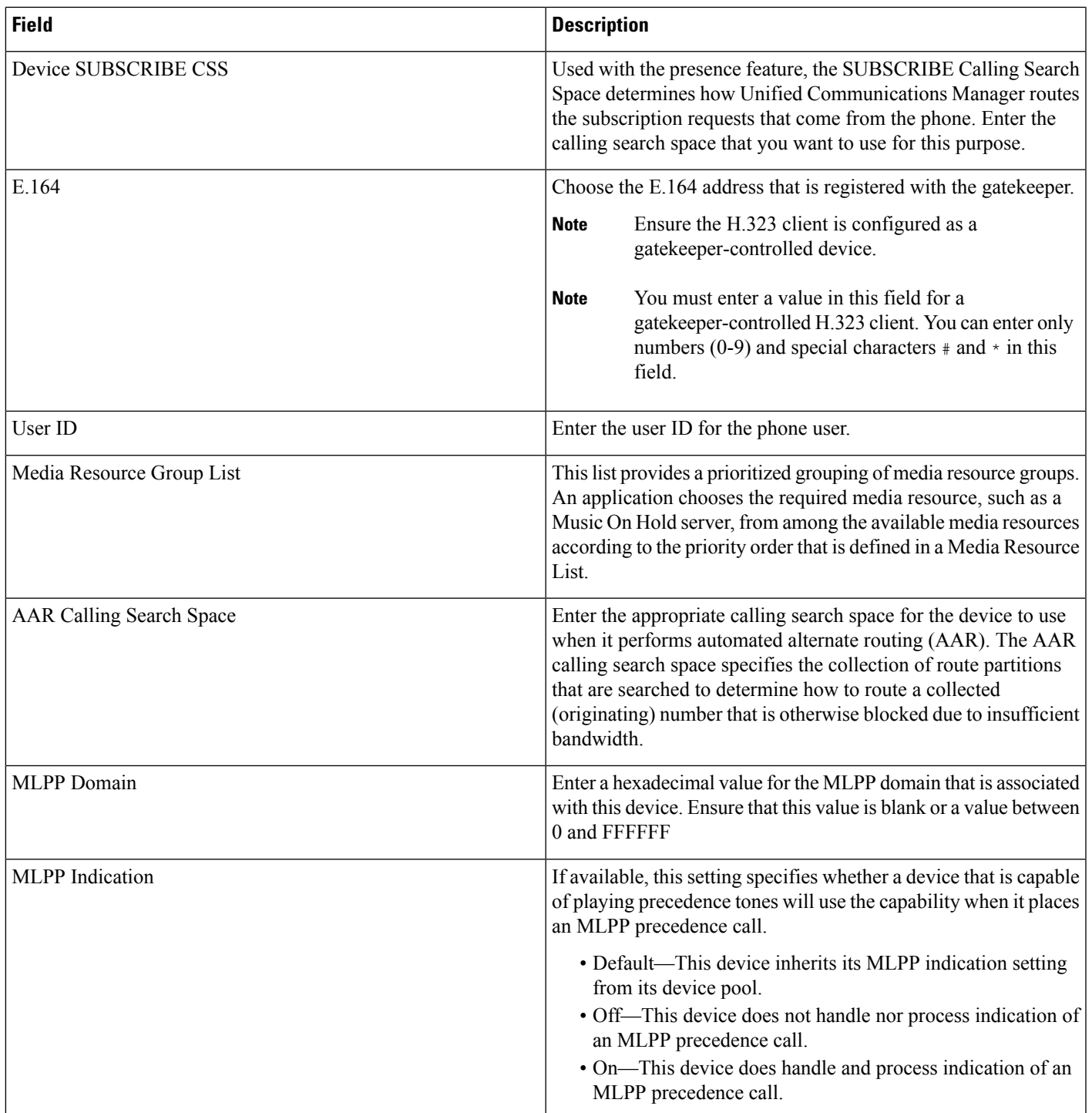

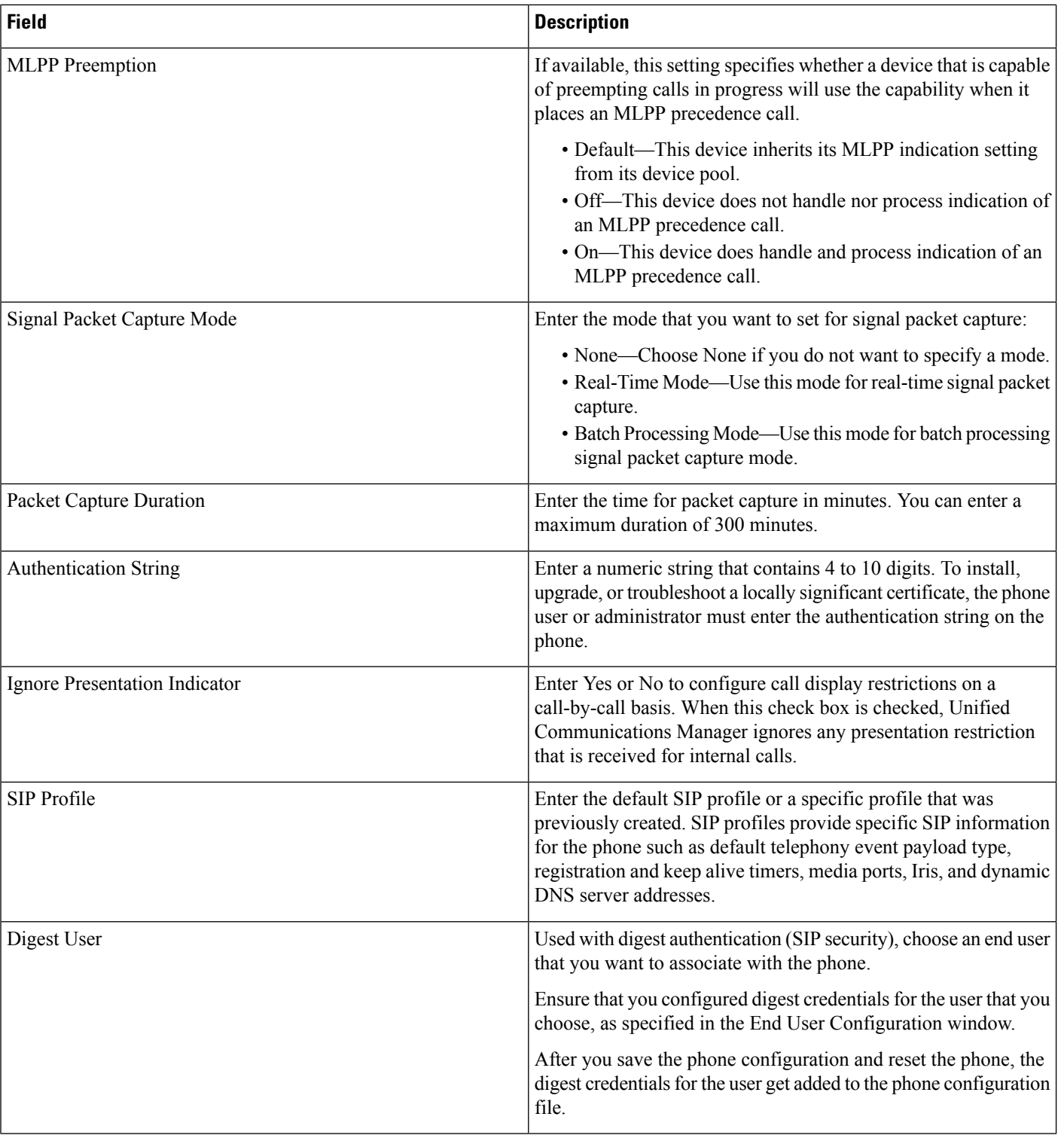

 $\mathbf{l}$ 

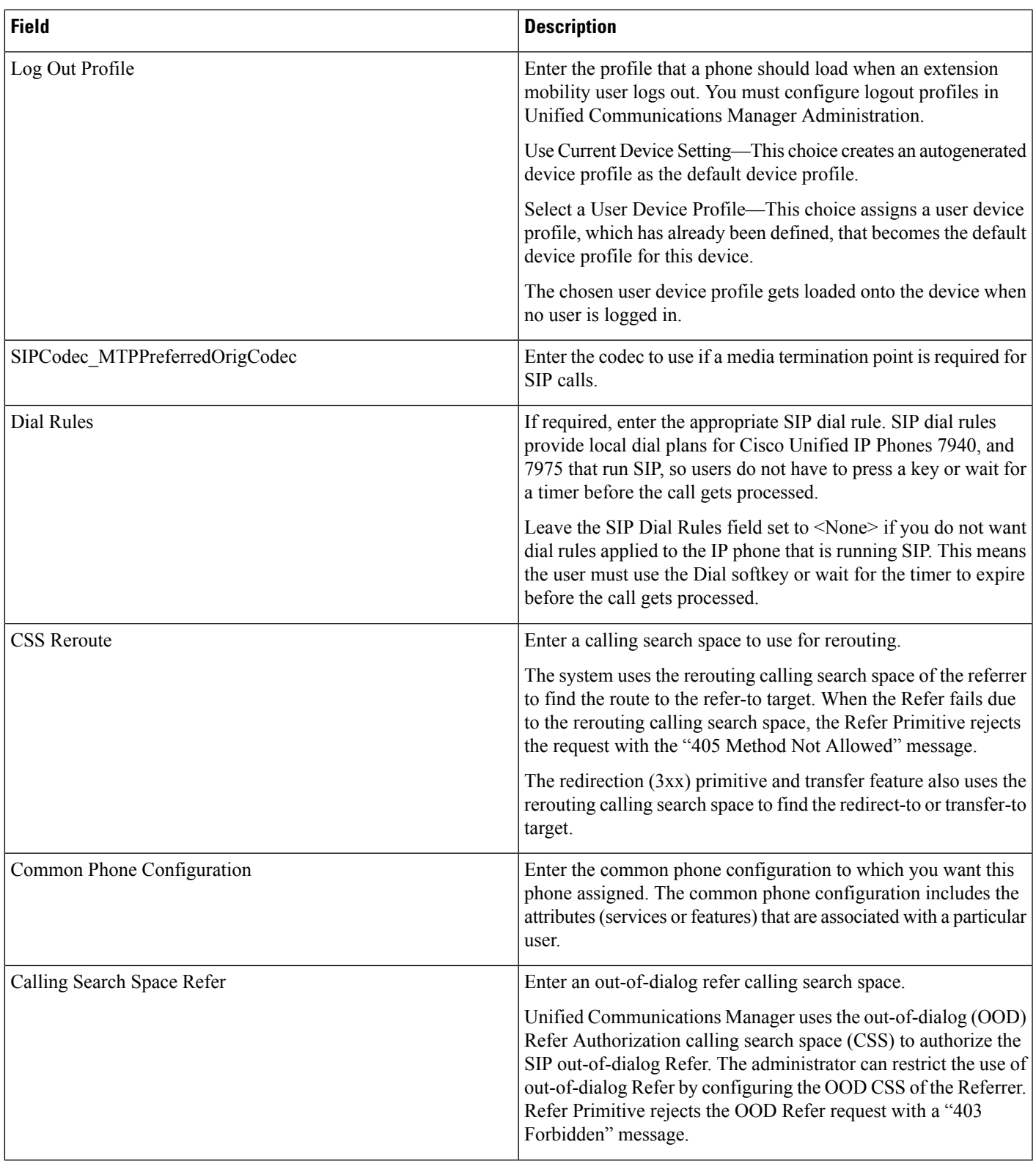

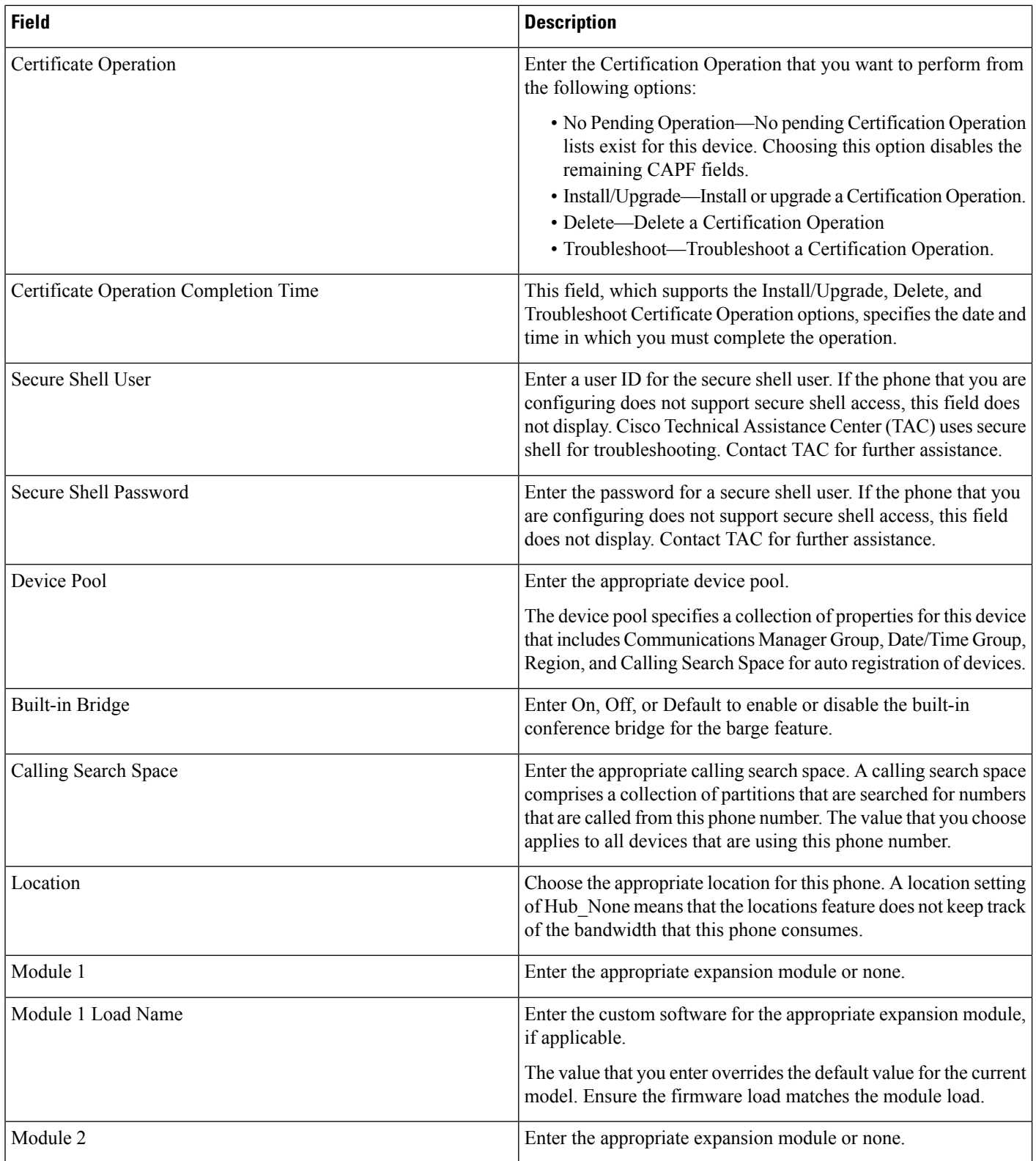

 $\mathbf{l}$ 

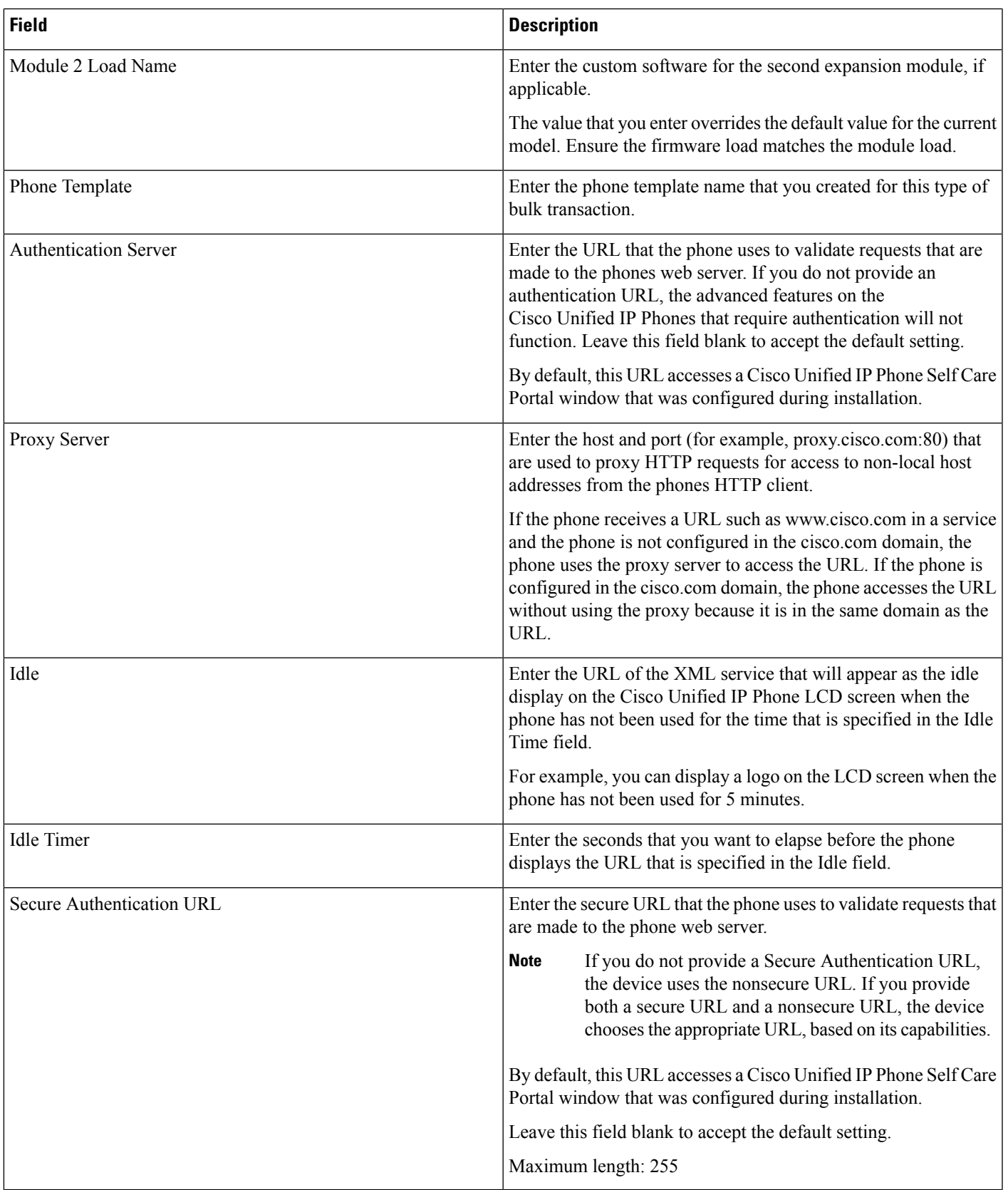

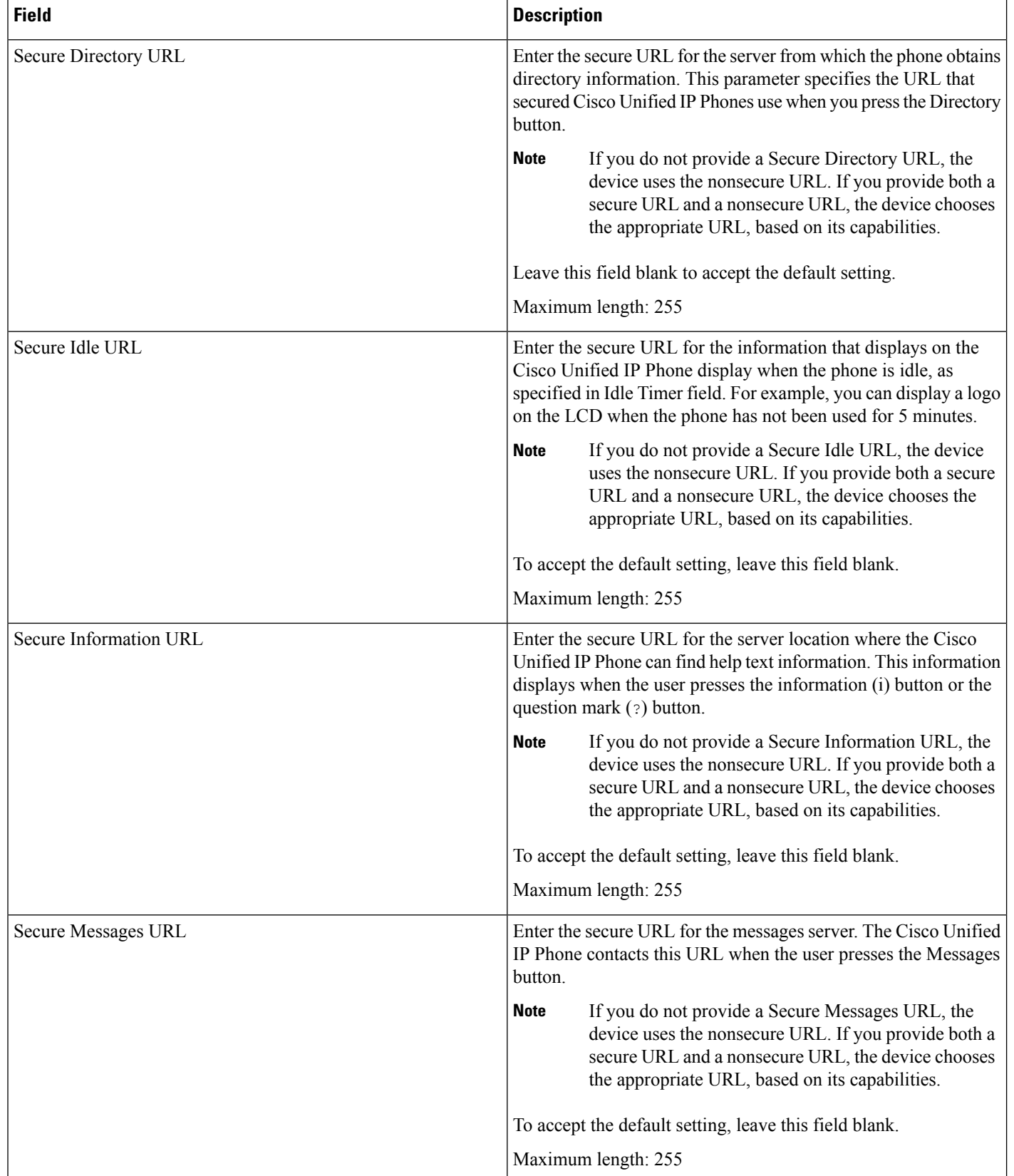
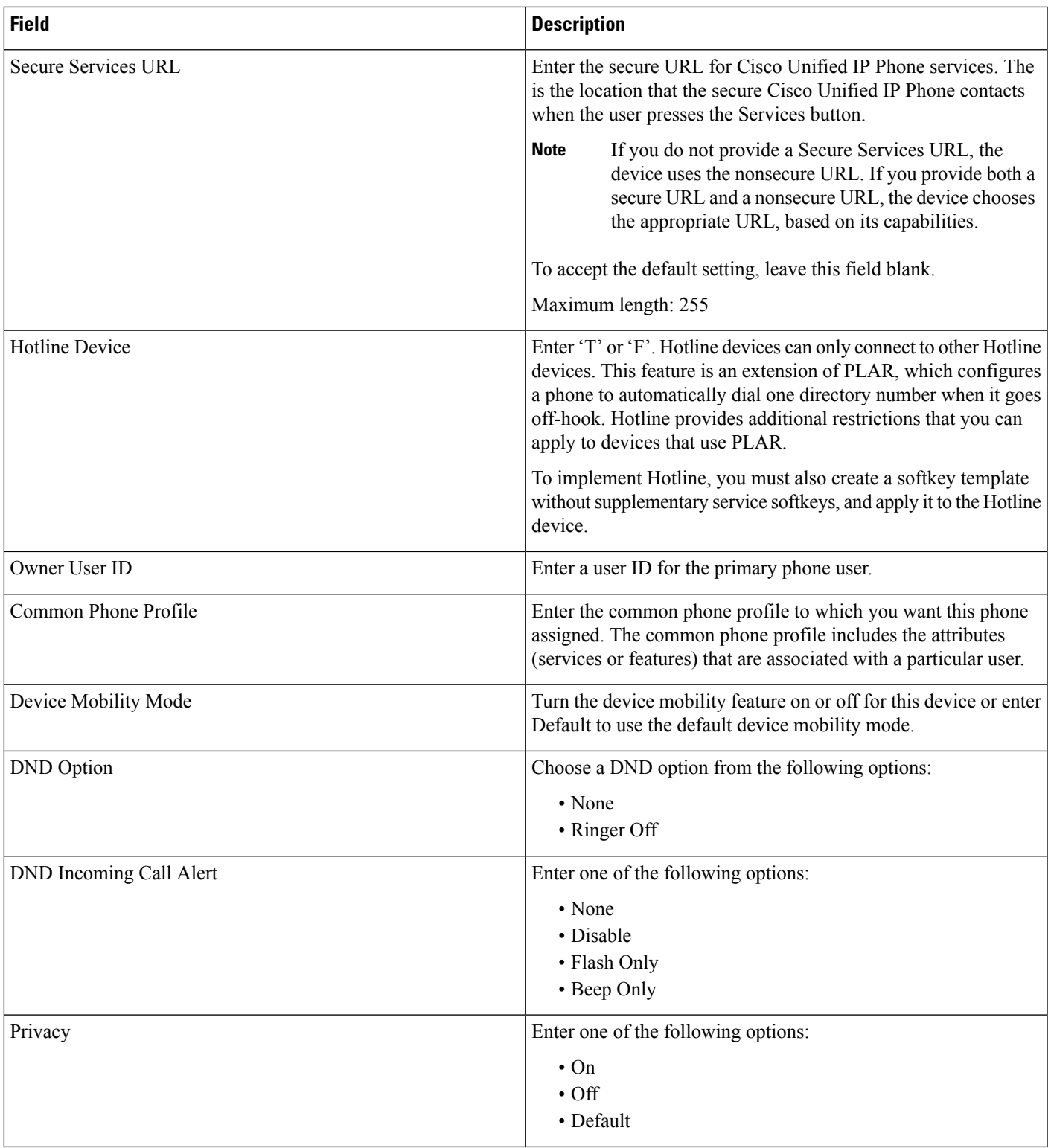

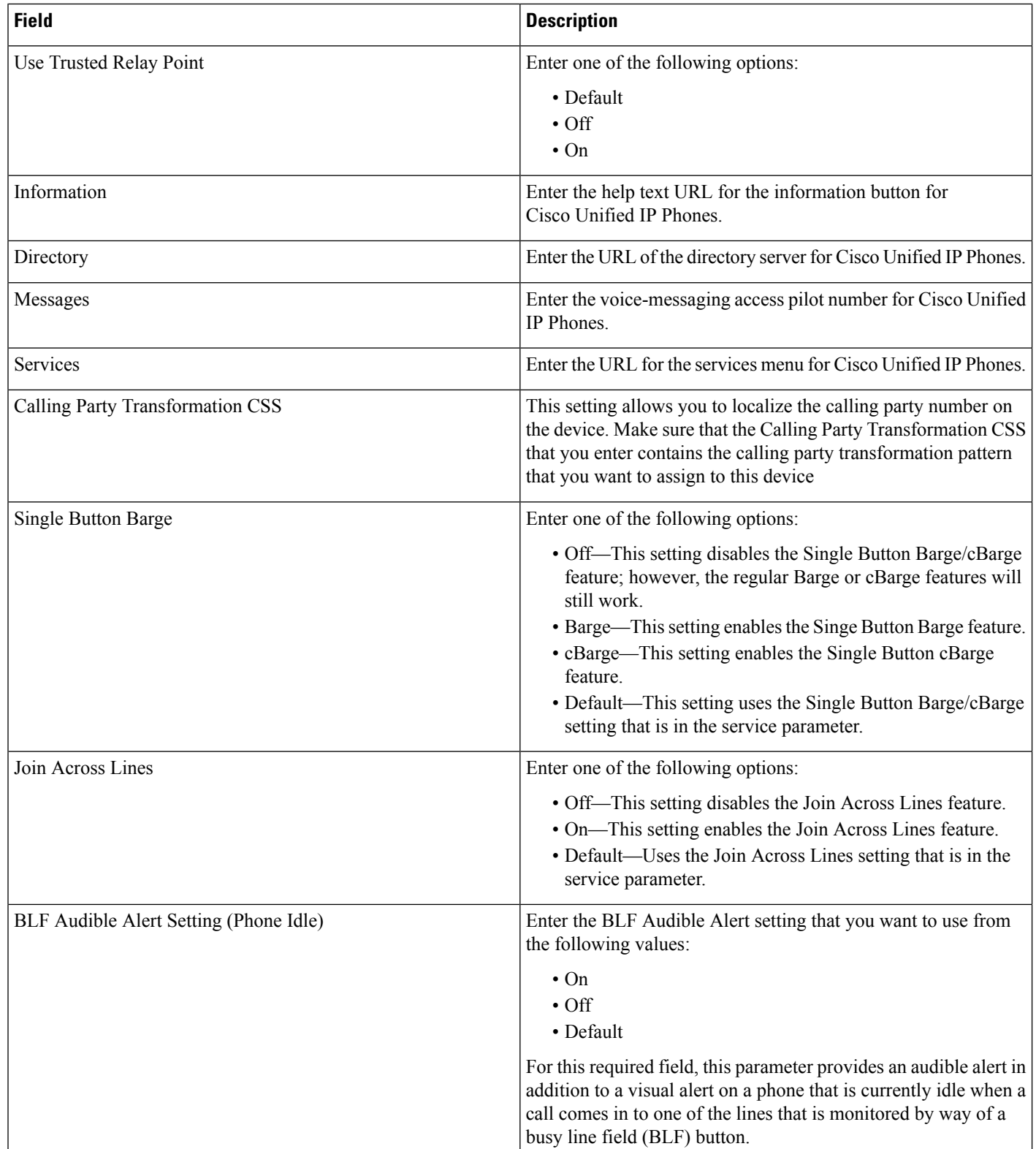

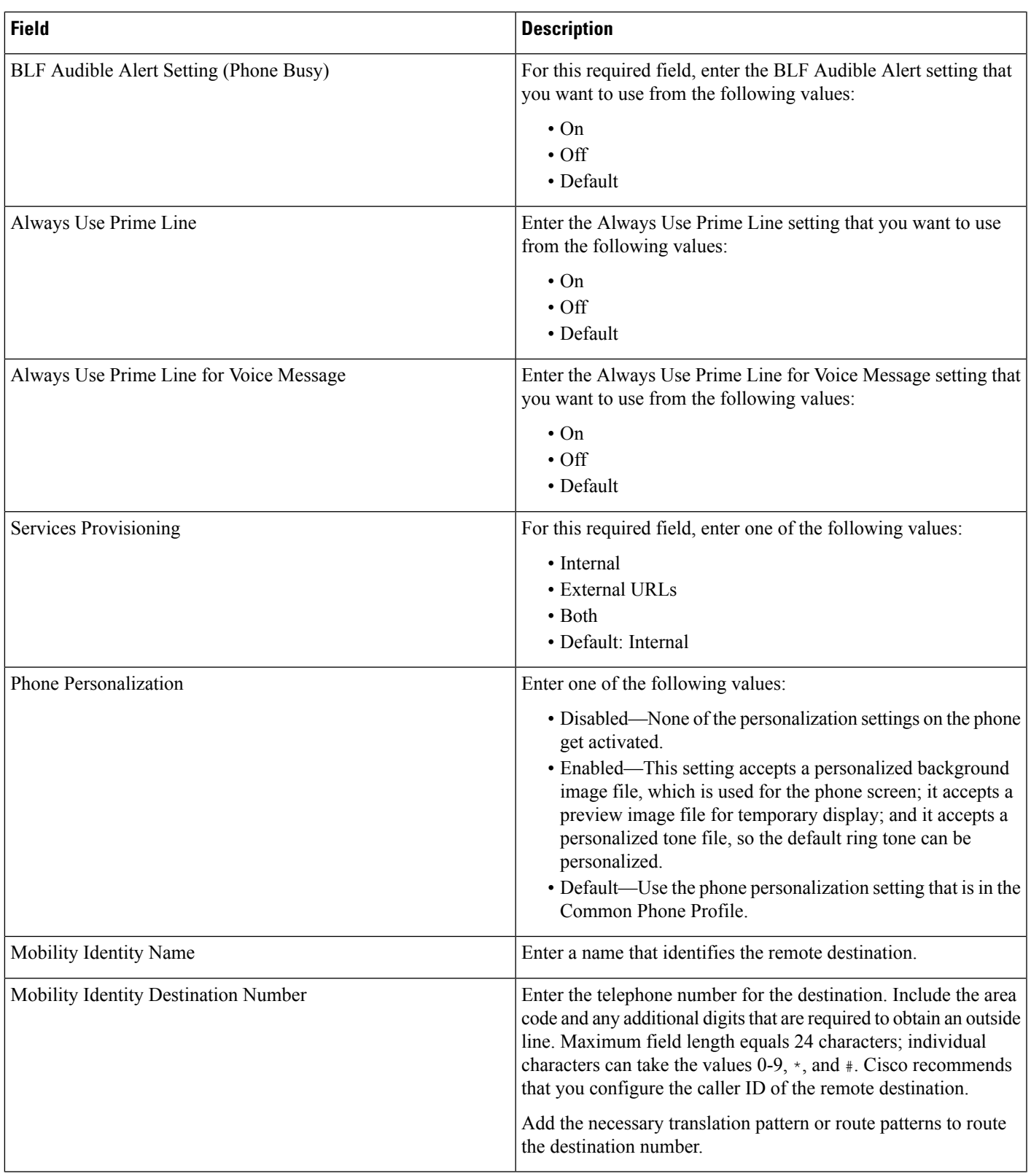

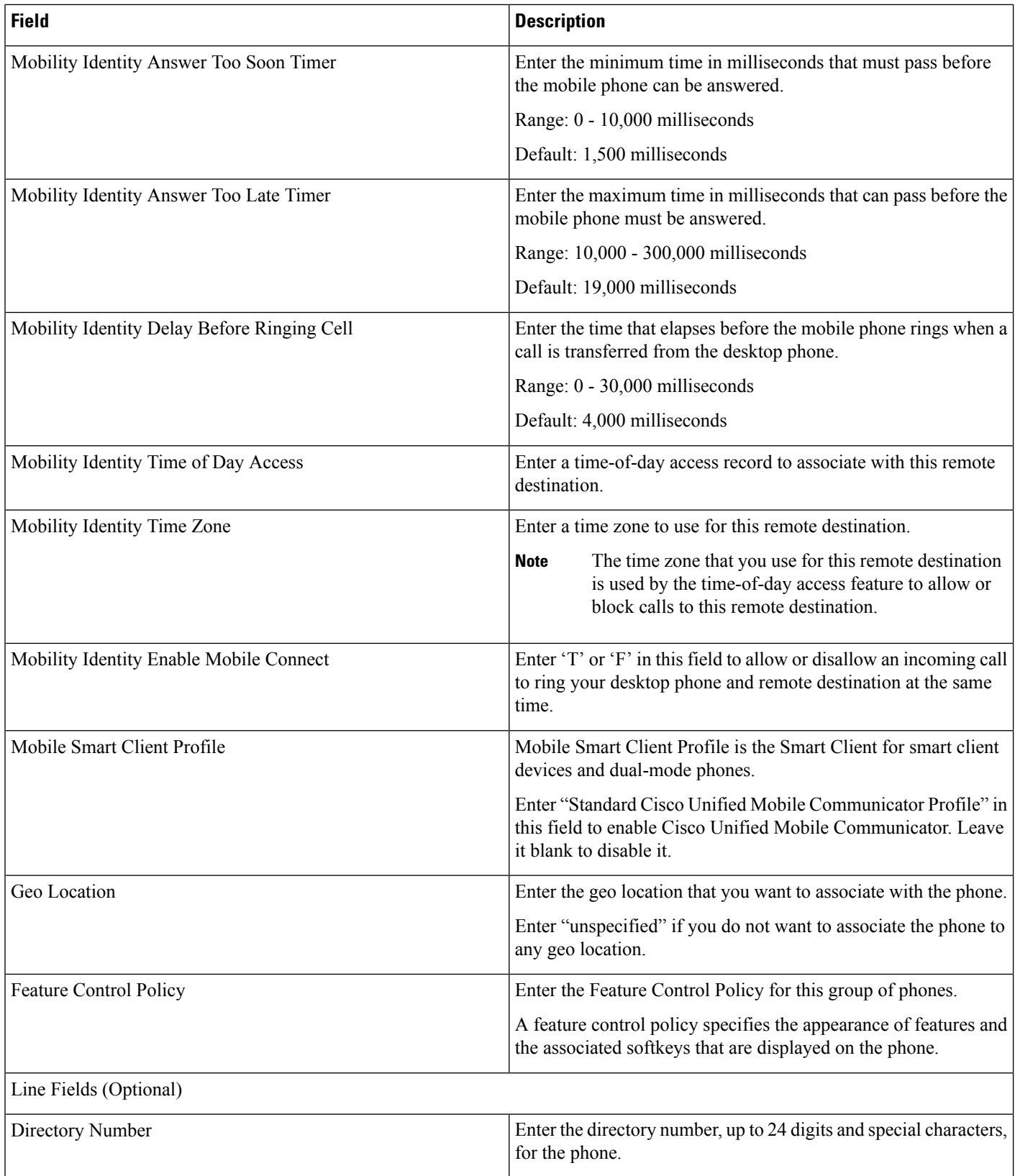

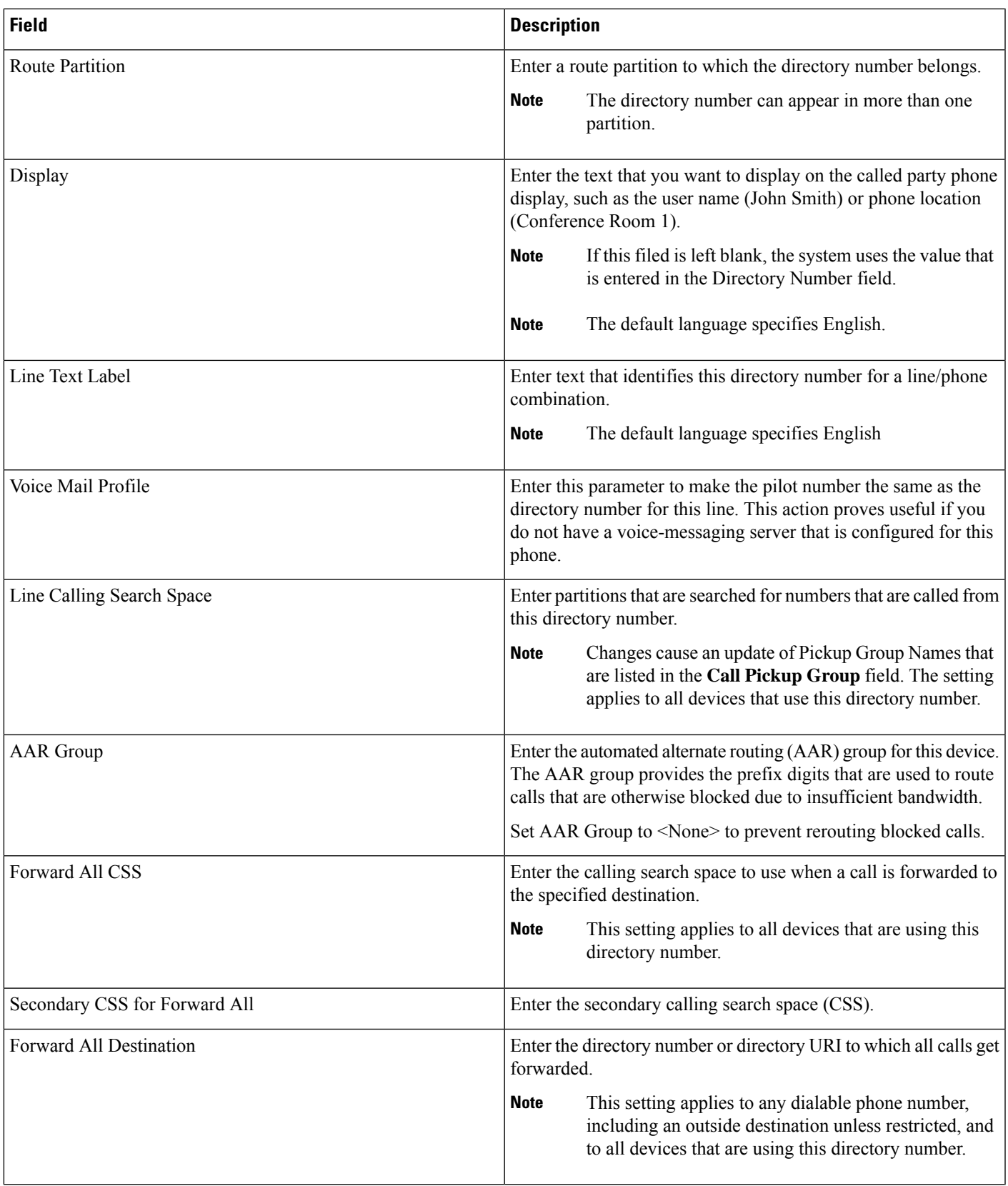

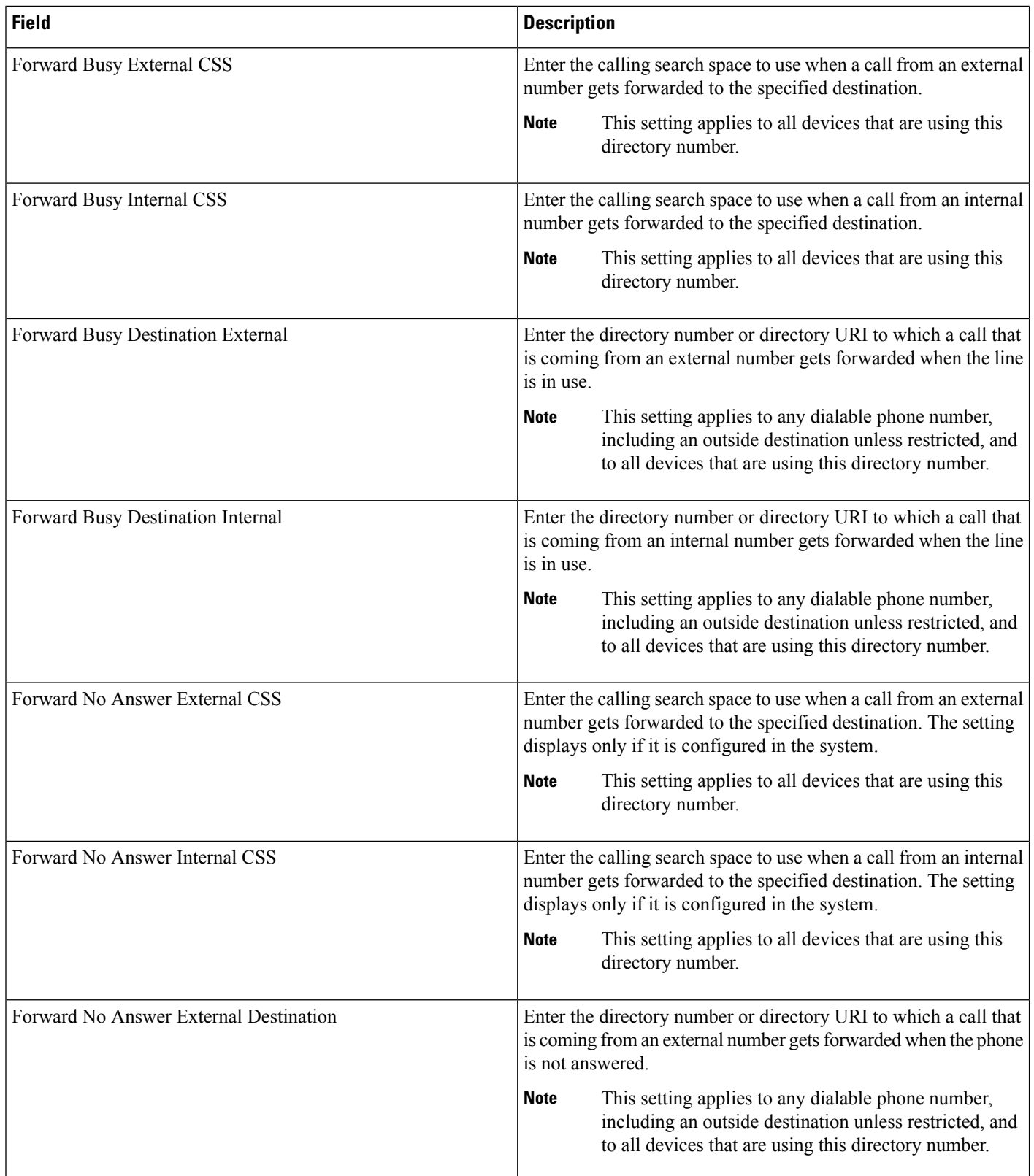

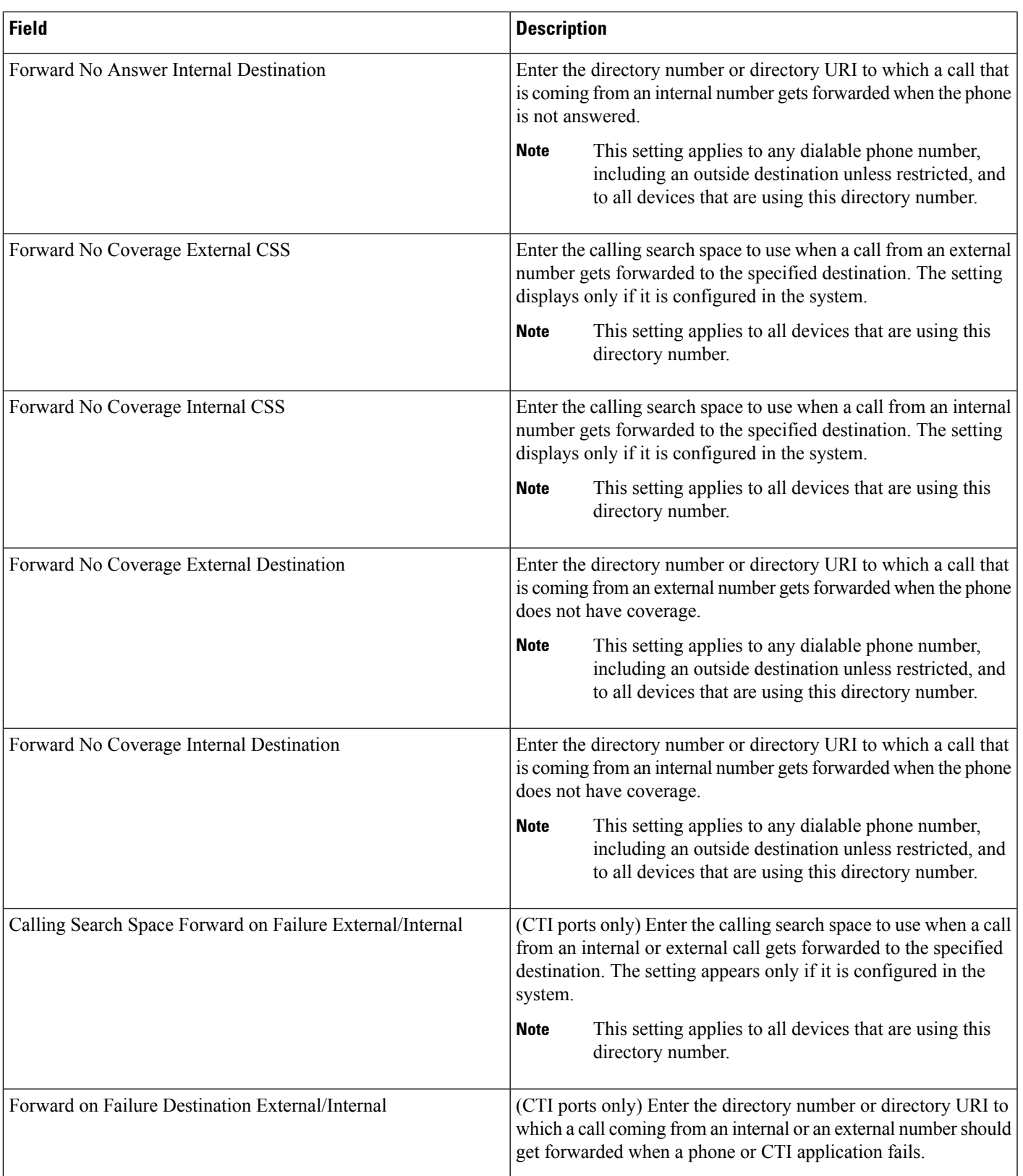

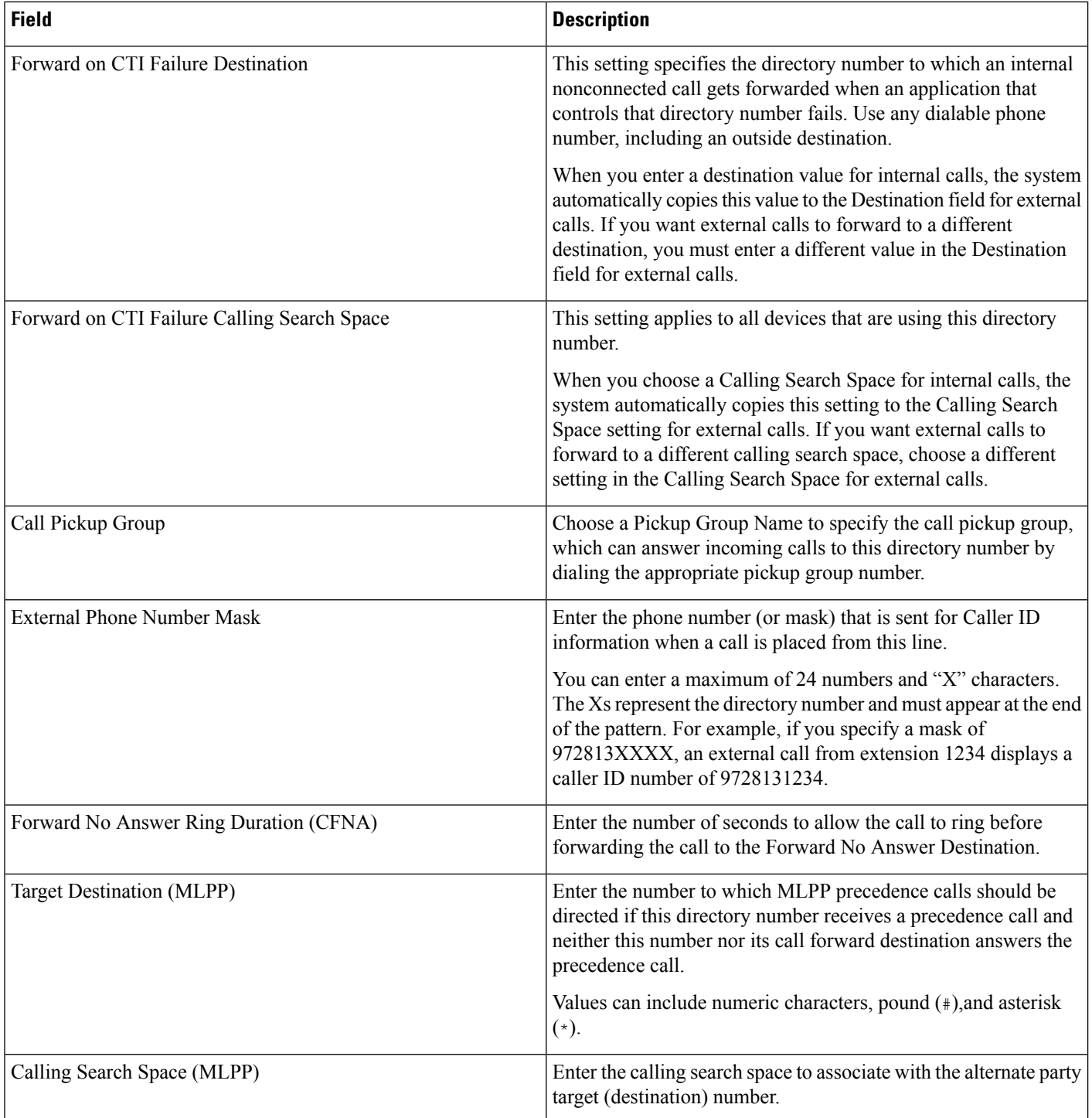

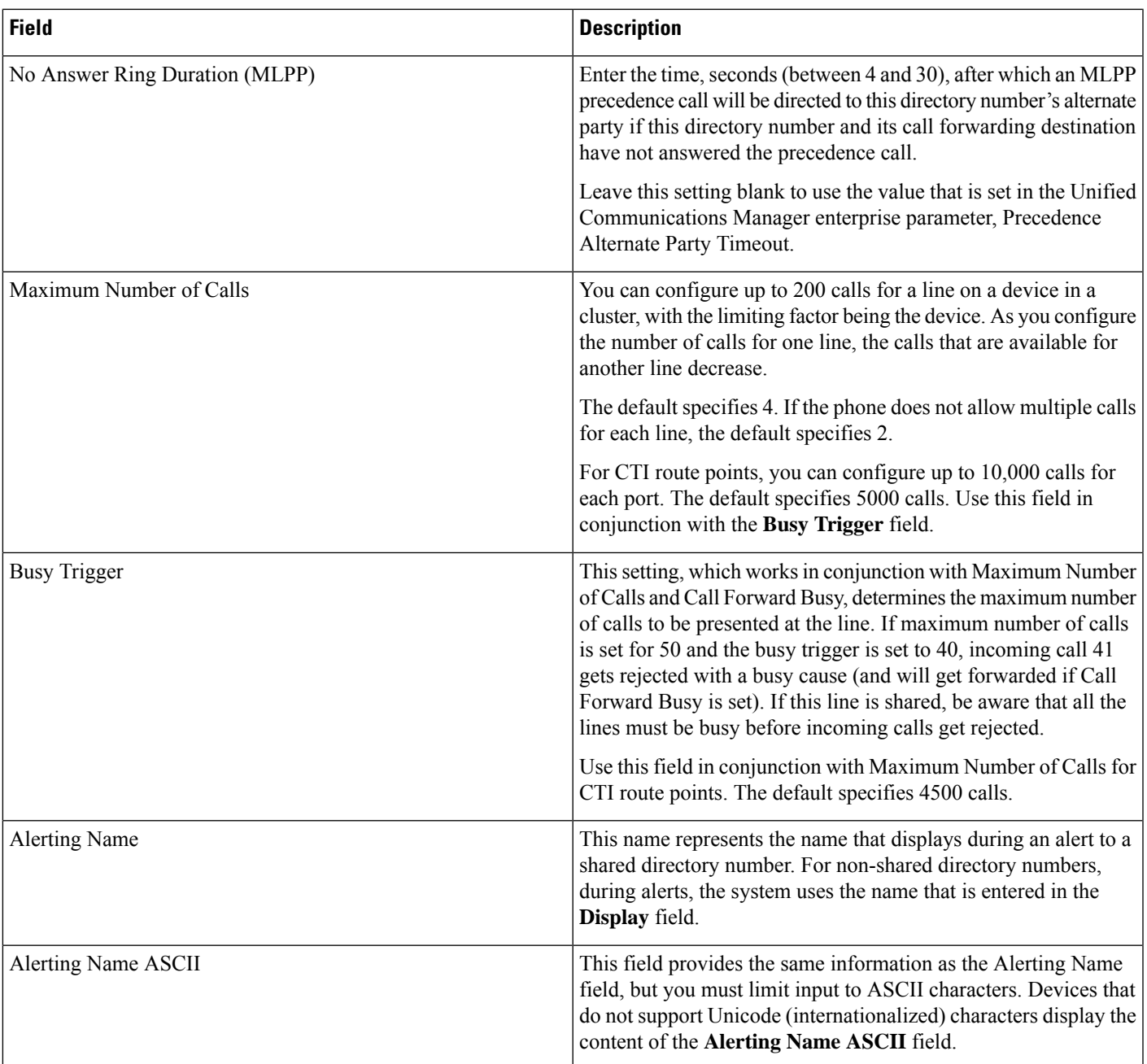

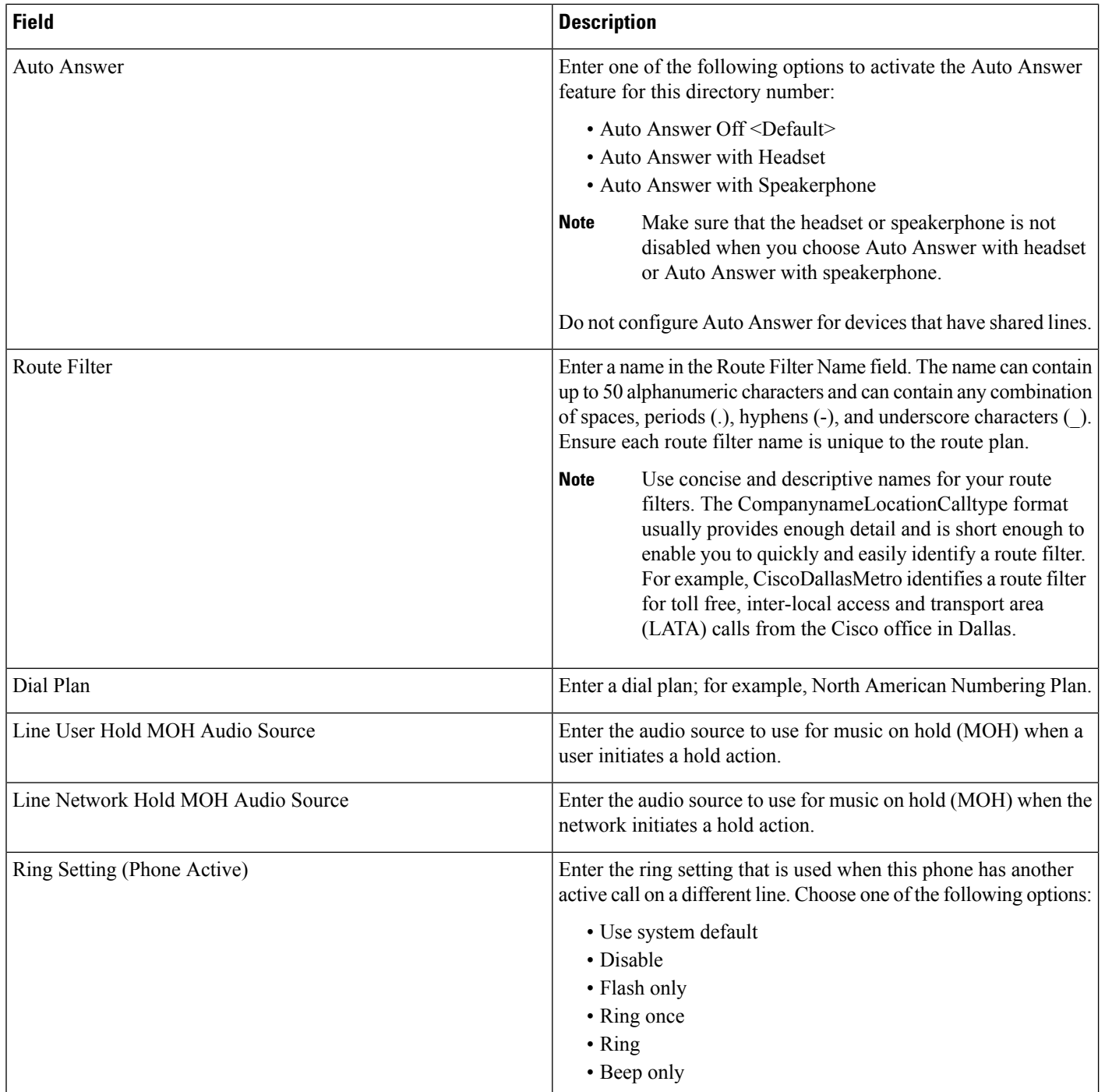

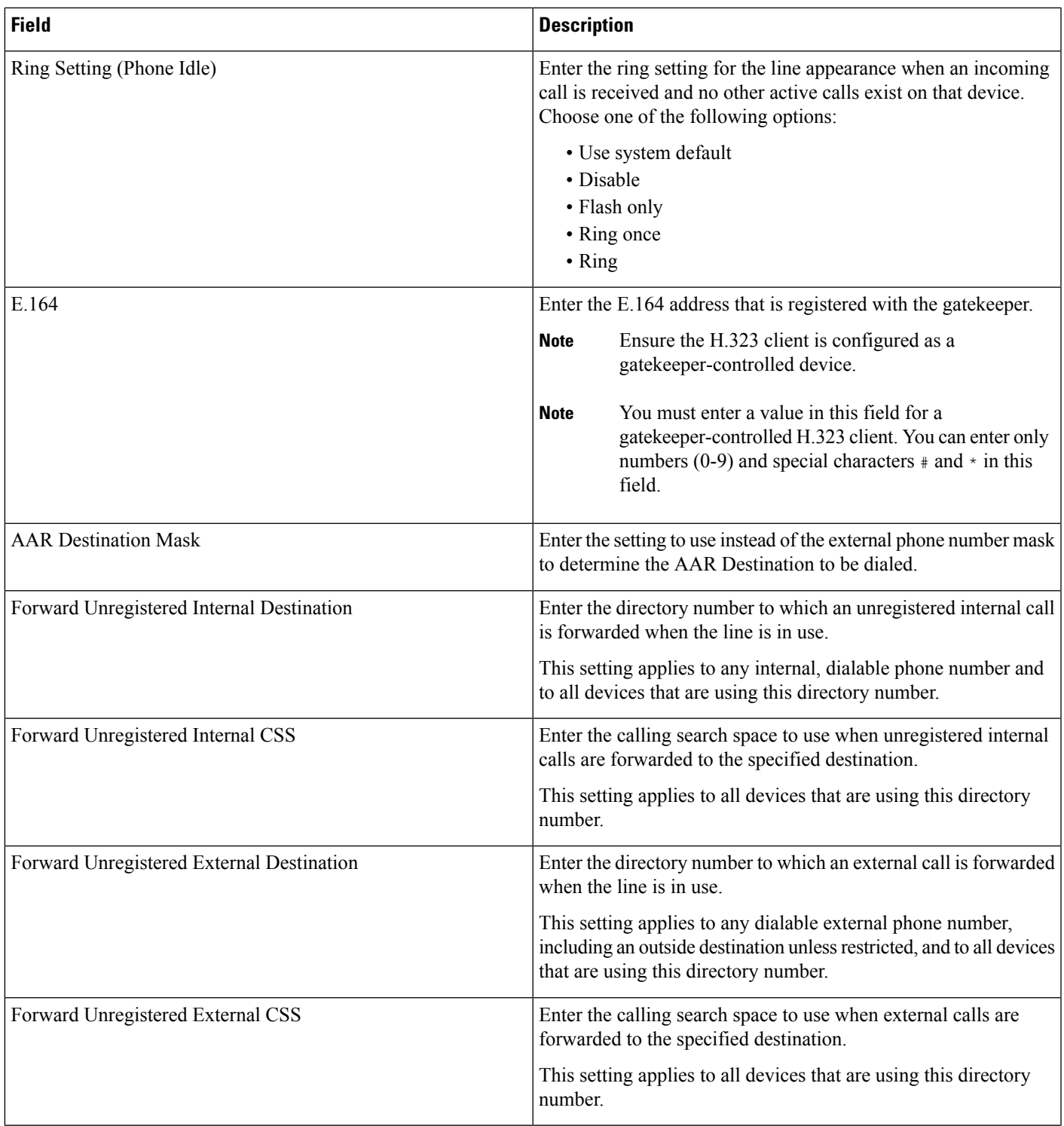

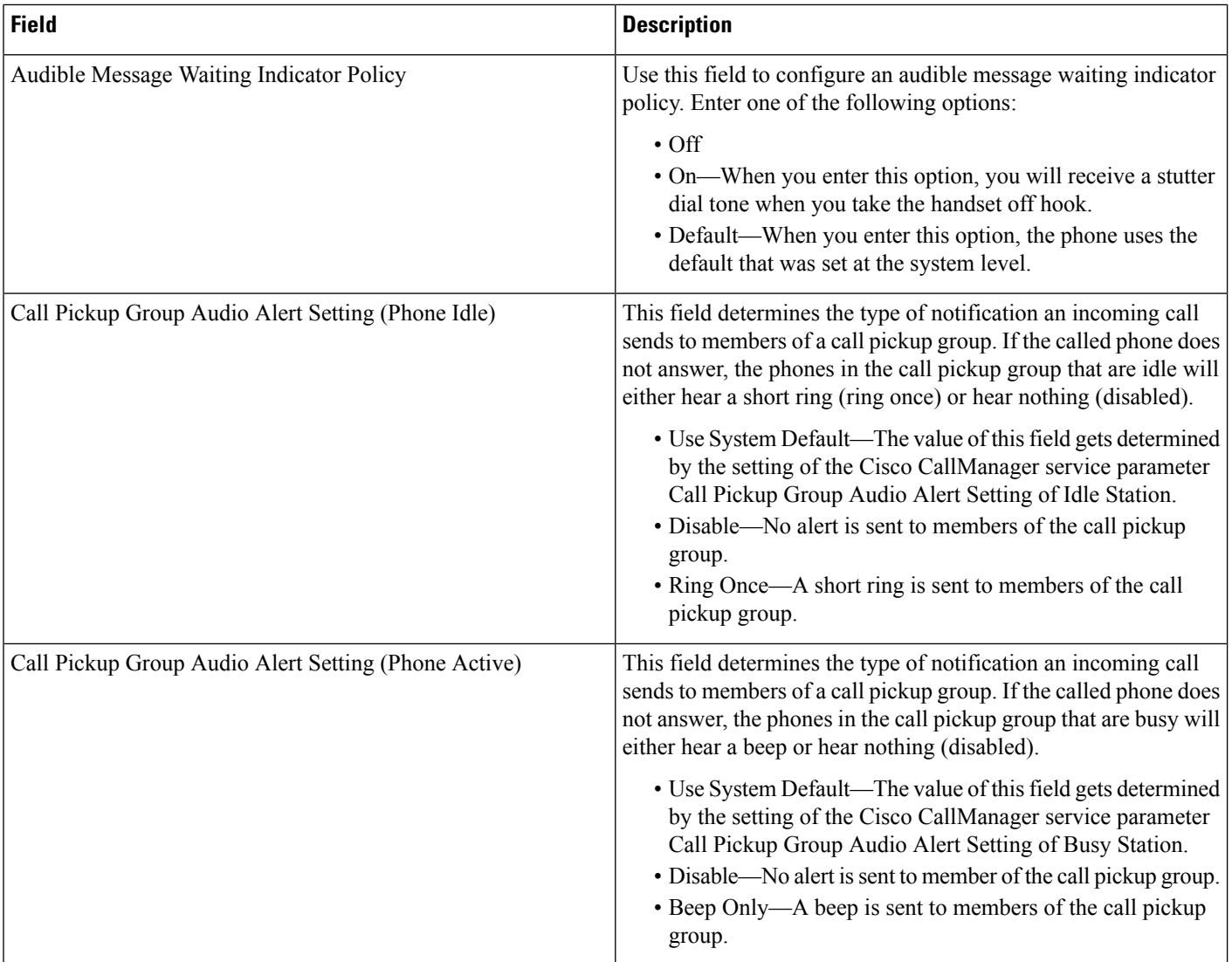

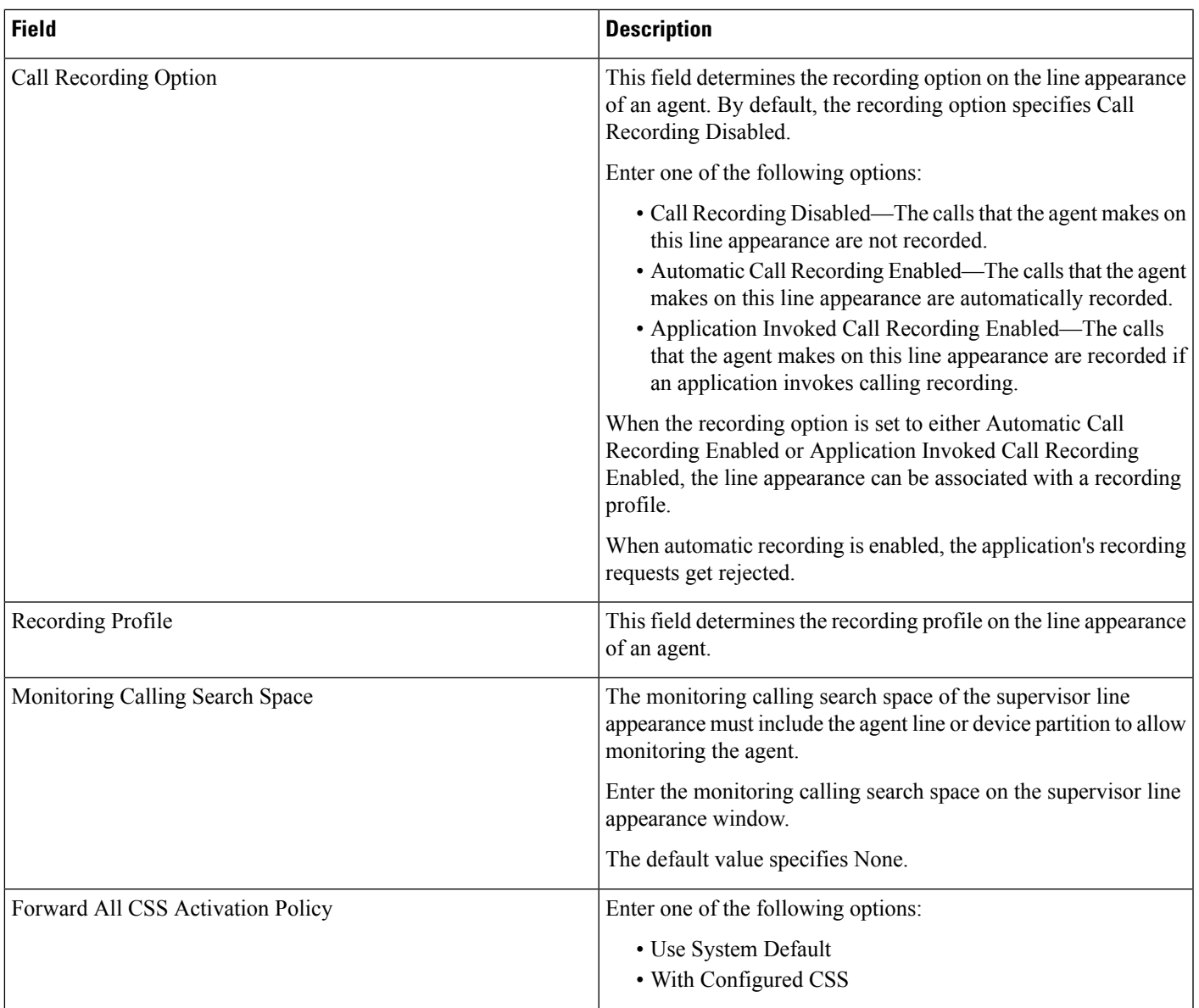

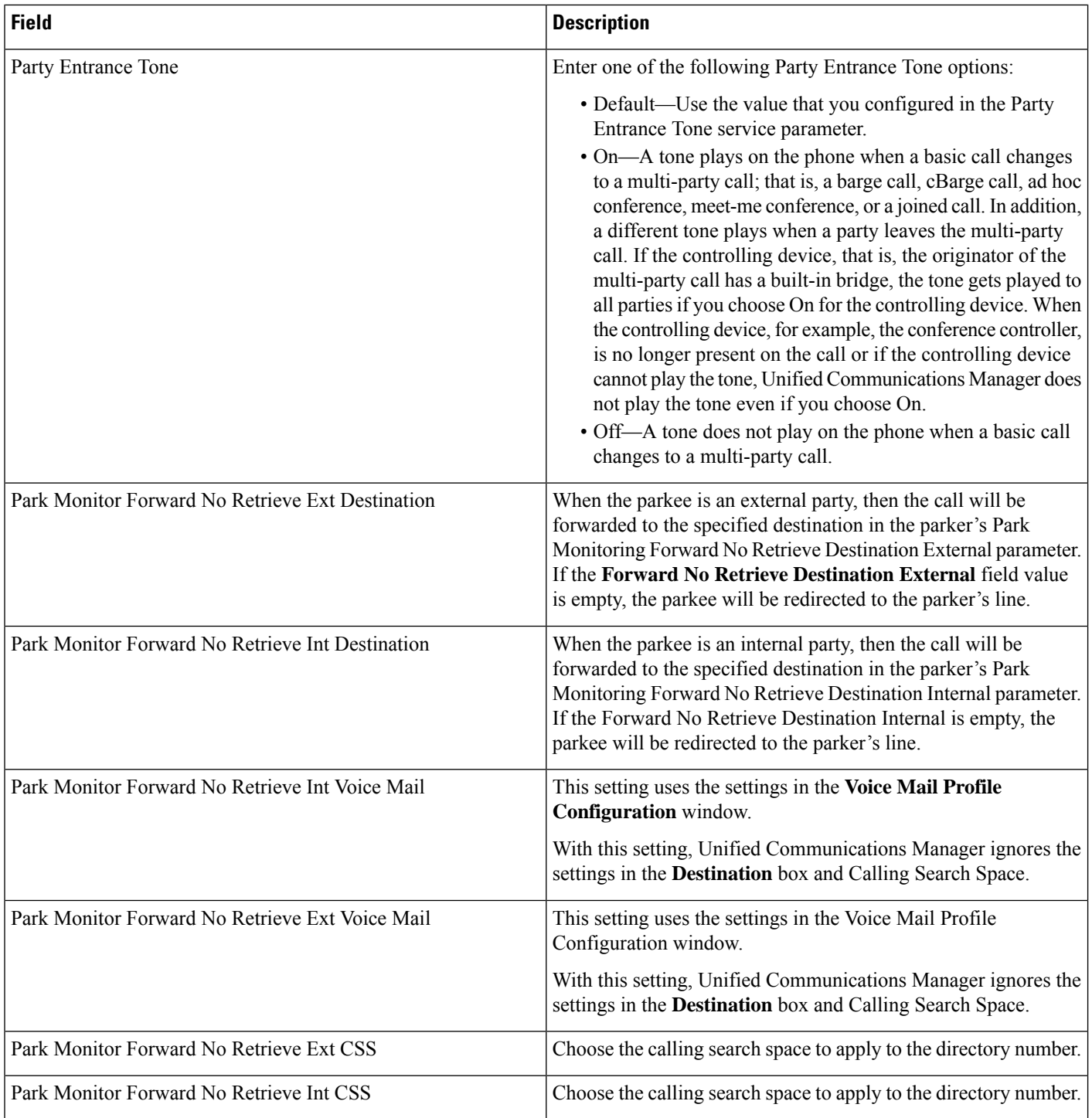

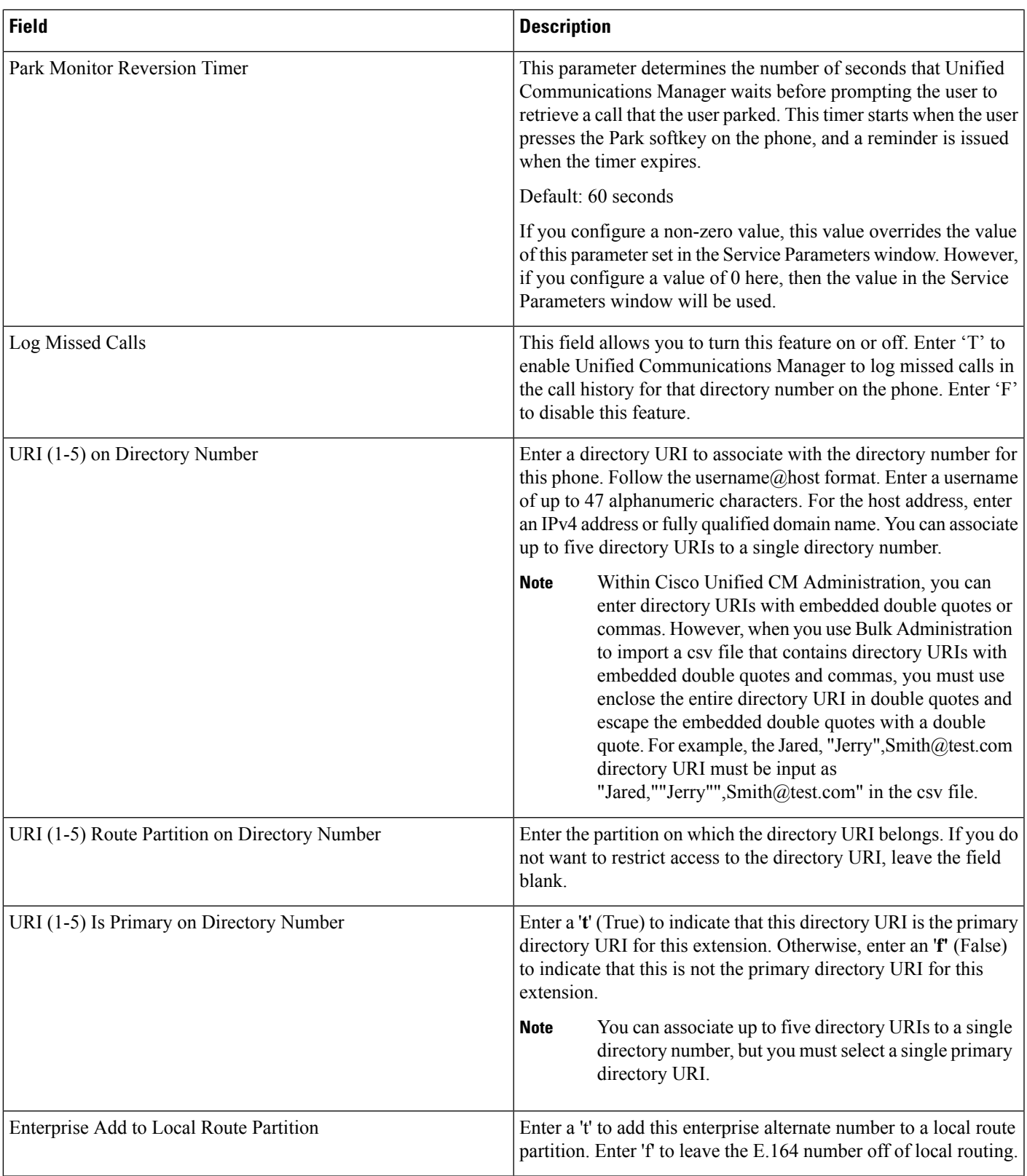

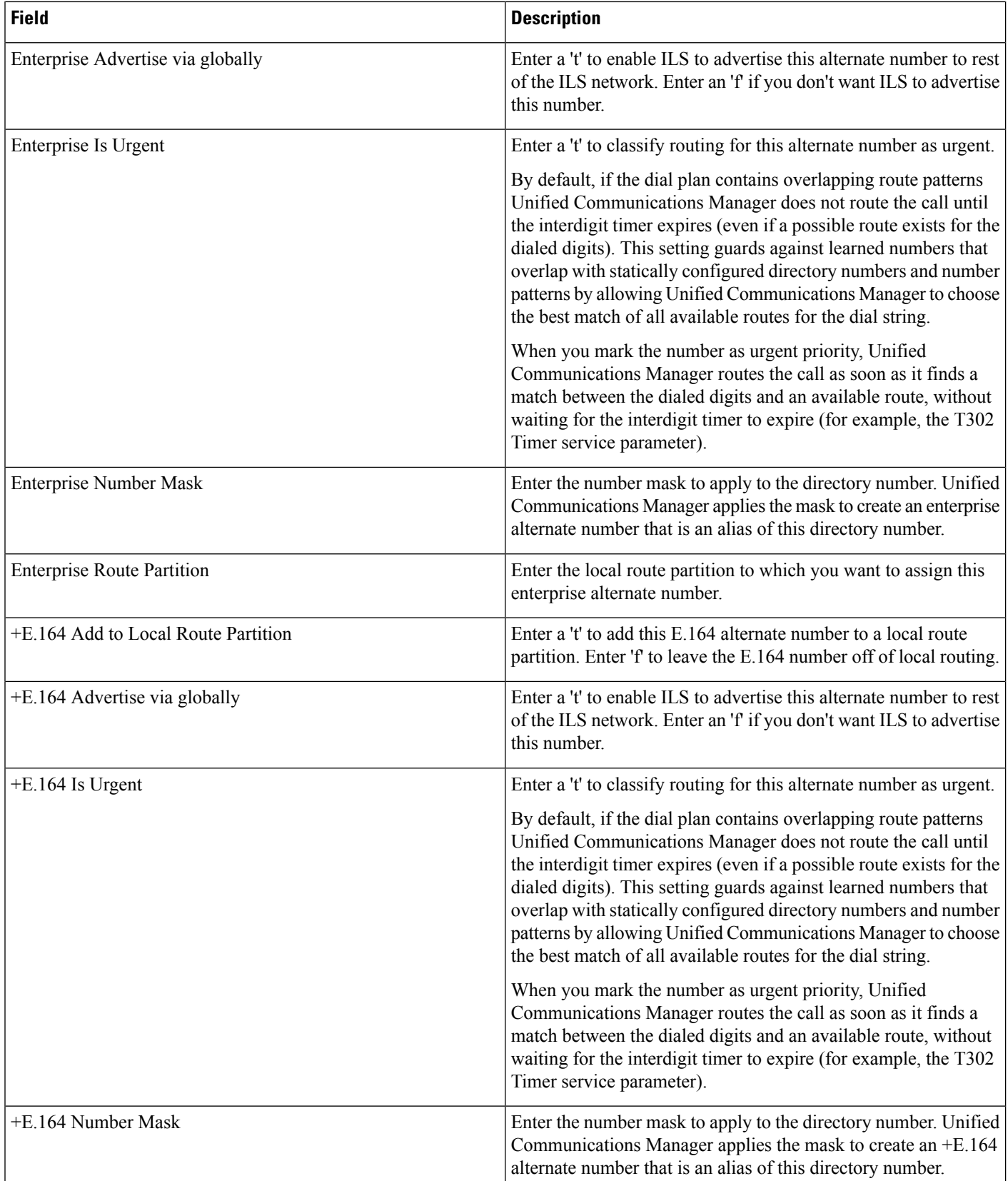

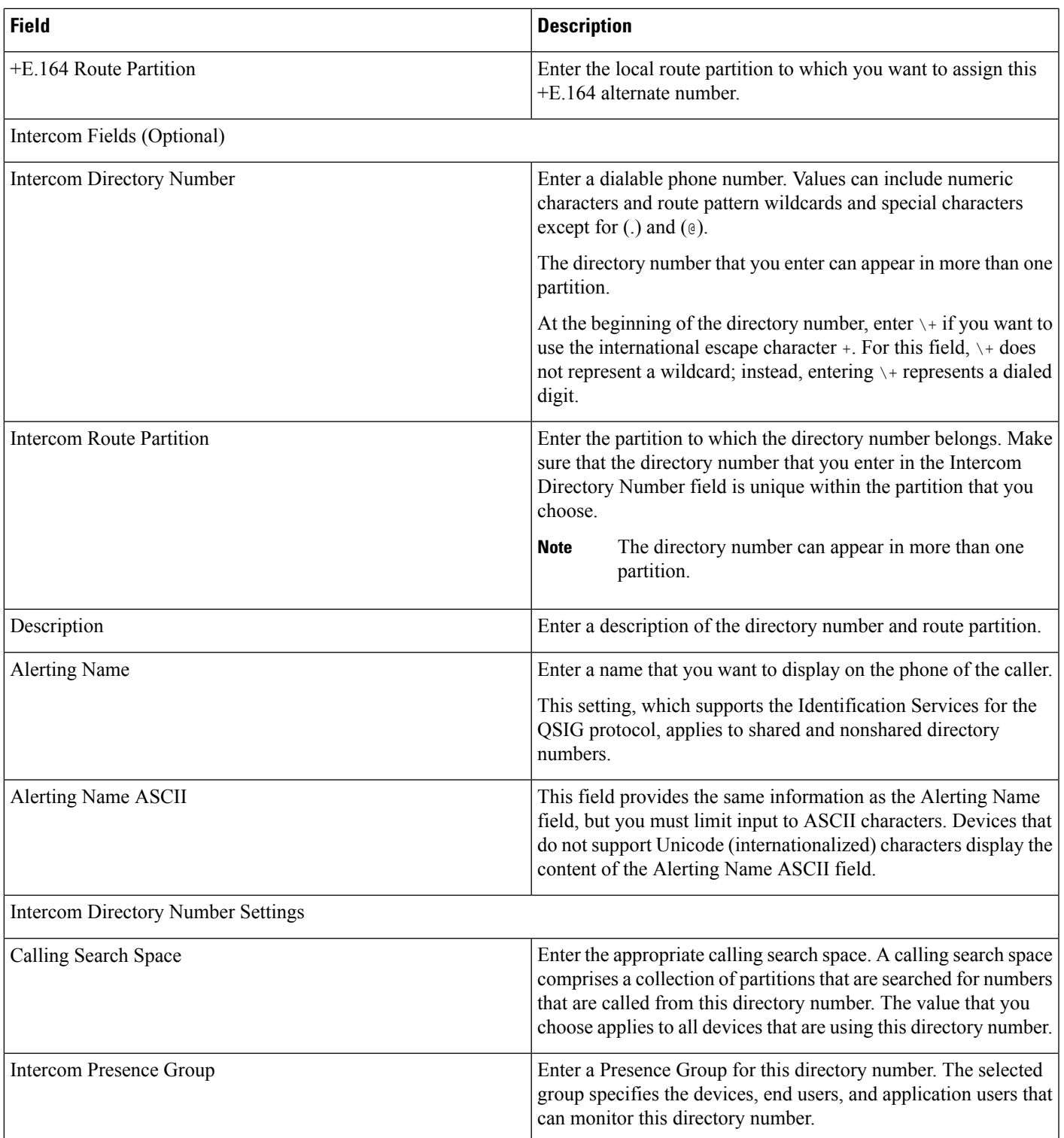

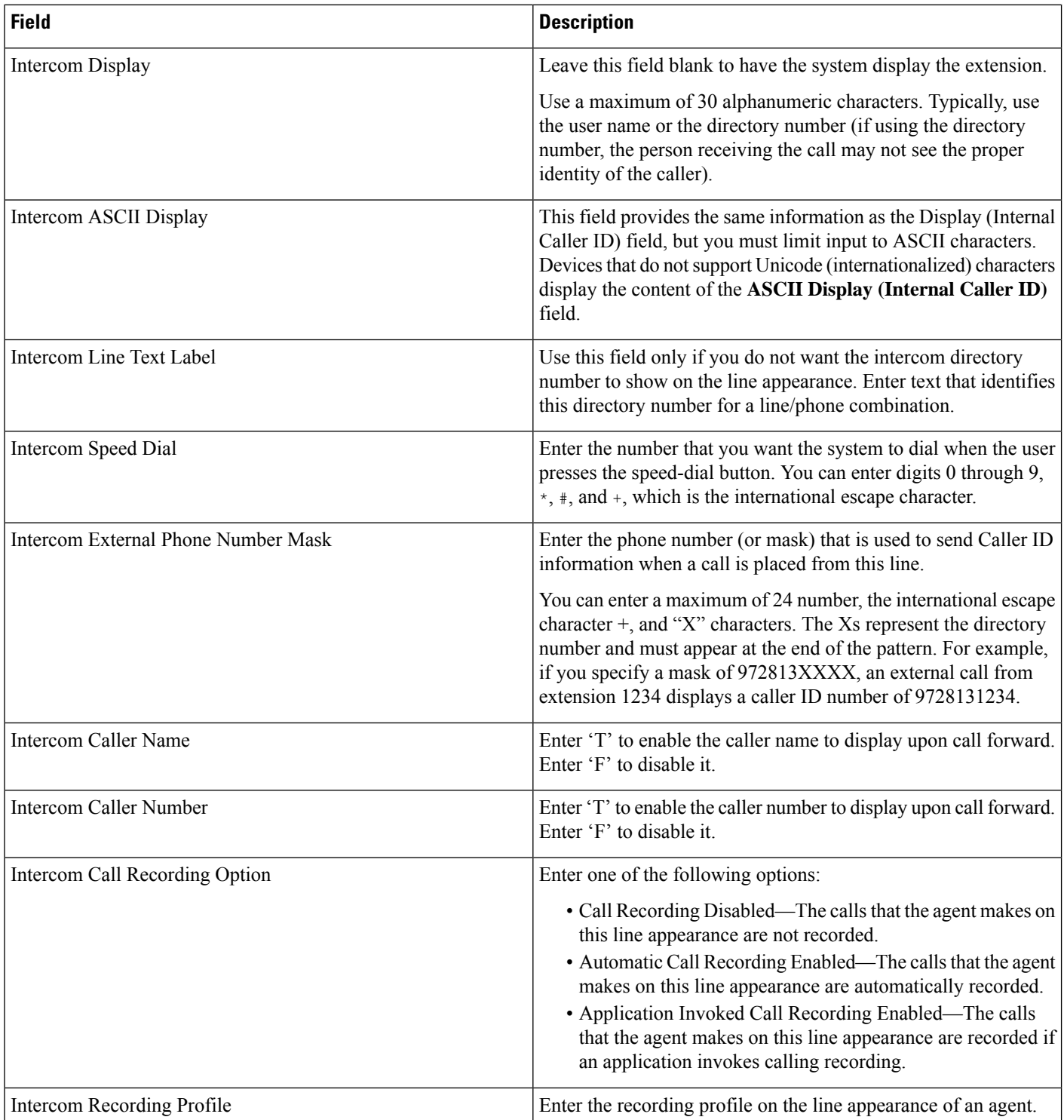

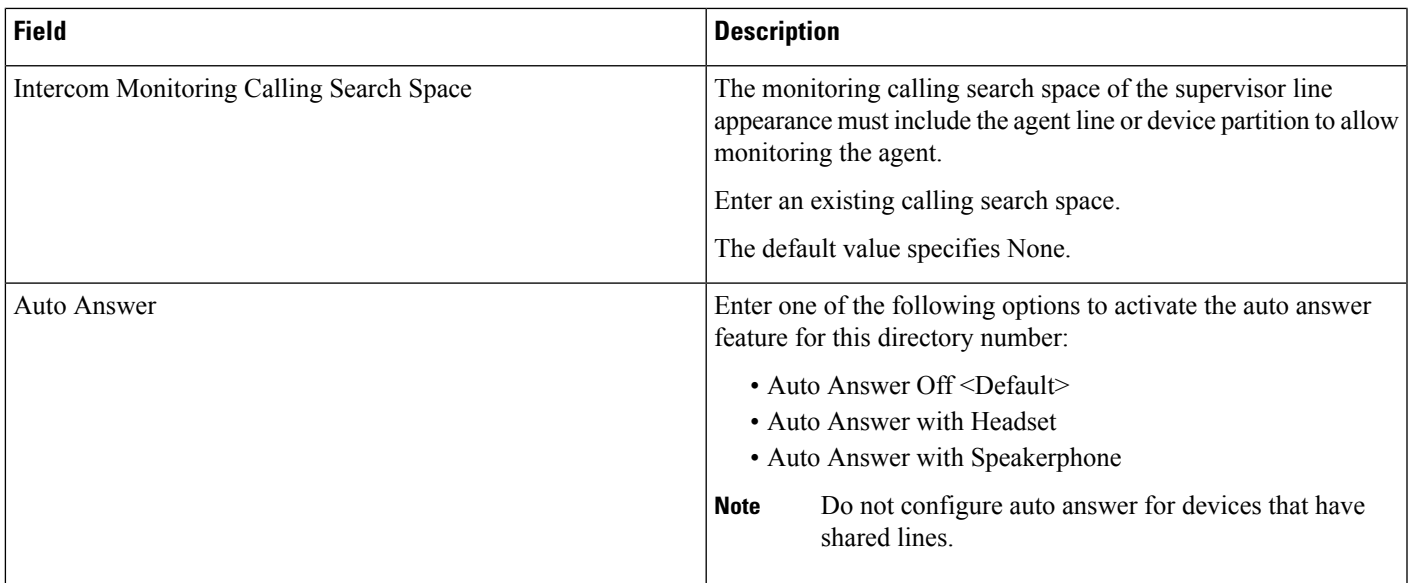

**Related Topics**

Create Phone CSV Data File Using BAT [Spreadsheet](#page-61-0), on page 62